## Oracle Banking Branch Deposit Services User Guide

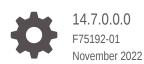

ORACLE

Oracle Banking Branch Deposit Services User Guide, 14.7.0.0.0

F75192-01

Copyright © 2021, 2022, Oracle and/or its affiliates.

This software and related documentation are provided under a license agreement containing restrictions on use and disclosure and are protected by intellectual property laws. Except as expressly permitted in your license agreement or allowed by law, you may not use, copy, reproduce, translate, broadcast, modify, license, transmit, distribute, exhibit, perform, publish, or display any part, in any form, or by any means. Reverse engineering, disassembly, or decompilation of this software, unless required by law for interoperability, is prohibited.

The information contained herein is subject to change without notice and is not warranted to be error-free. If you find any errors, please report them to us in writing.

If this is software, software documentation, data (as defined in the Federal Acquisition Regulation), or related documentation that is delivered to the U.S. Government or anyone licensing it on behalf of the U.S. Government, then the following notice is applicable:

U.S. GOVERNMENT END USERS: Oracle programs (including any operating system, integrated software, any programs embedded, installed, or activated on delivered hardware, and modifications of such programs) and Oracle computer documentation or other Oracle data delivered to or accessed by U.S. Government end users are "commercial computer software," "commercial computer software documentation," or "limited rights data" pursuant to the applicable Federal Acquisition Regulation and agency-specific supplemental regulations. As such, the use, reproduction, duplication, release, display, disclosure, modification, preparation of derivative works, and/or adaptation of i) Oracle programs (including any operating system, integrated software, any programs embedded, installed, or activated on delivered hardware, and modifications of such programs), ii) Oracle computer documentation and/or iii) other Oracle data, is subject to the rights and limitations specified in the license contained in the applicable contract. The terms governing the U.S. Government's use of Oracle cloud services are defined by the applicable contract for such services. No other rights are granted to the U.S. Government.

This software or hardware is developed for general use in a variety of information management applications. It is not developed or intended for use in any inherently dangerous applications, including applications that may create a risk of personal injury. If you use this software or hardware in dangerous applications, then you shall be responsible to take all appropriate fail-safe, backup, redundancy, and other measures to ensure its safe use. Oracle Corporation and its affiliates disclaim any liability for any damages caused by use of this software or hardware in dangerous applications.

Oracle®, Java, and MySQL are registered trademarks of Oracle and/or its affiliates. Other names may be trademarks of their respective owners.

Intel and Intel Inside are trademarks or registered trademarks of Intel Corporation. All SPARC trademarks are used under license and are trademarks or registered trademarks of SPARC International, Inc. AMD, Epyc, and the AMD logo are trademarks or registered trademarks of Advanced Micro Devices. UNIX is a registered trademark of The Open Group.

This software or hardware and documentation may provide access to or information about content, products, and services from third parties. Oracle Corporation and its affiliates are not responsible for and expressly disclaim all warranties of any kind with respect to third-party content, products, and services unless otherwise set forth in an applicable agreement between you and Oracle. Oracle Corporation and its affiliates will not be responsible for any loss, costs, or damages incurred due to your access to or use of third-party content, products, or services, except as set forth in an applicable agreement between you and Oracle.

## Contents

|          | requisite           | 1   |
|----------|---------------------|-----|
| 1.2 Abo  | but Main Menu       | 1   |
| TD Tra   | nsactions           |     |
| 2.1 Acc  | count Opening       | 2   |
| 2.1.1    | Simulation          | 2   |
| 2.1.2    | Payin Details       | 2.  |
| 2.1.3    | Payout Details      | 2-1 |
| 2.1.4    | Additional Details  | 2-2 |
| 2.2 Тор  | Up                  | 2-3 |
| 2.2.1    | Simulation Details  | 2-3 |
| 2.2.2    | Settlements Details | 2-3 |
| 2.3 Roll | lover               | 2-4 |
| 2.3.1    | Simulation Details  | 2-4 |
| 2.3.2    | Settlement Details  | 2-4 |
| 2.4 Red  | demption            | 2-5 |
| 2.4.1    | Redemption          | 2-5 |
| 2.4.2    | Payout Details      | 2-6 |
| 2.4.3    | Additional Details  | 2-7 |

## 3 TD Maintenances

| 3.1 Create Amount Block             | 3-1  |
|-------------------------------------|------|
| 3.2 View and Modify Amount Block    | 3-4  |
| 3.3 TD Payout Modification          | 3-8  |
| 3.3.1 View TD Payout Modification   | 3-11 |
| 3.3.2 Modify TD Payout Modification | 3-13 |
| 3.4 TD Account Modification         | 3-33 |

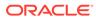

## 4 TD Inquiries

| 4.1 | Deposit Details | 4-1 |
|-----|-----------------|-----|
| 4.2 | Audit Trail     | 4-5 |
| 4.3 | Certificate     | 4-8 |

### 5 RD Transactions

| 5.1 | Acco  | unt Opening           | 5-1  |
|-----|-------|-----------------------|------|
|     | 5.1.1 | Simulation            | 5-1  |
|     | 5.1.2 | Payin Details         | 5-7  |
|     | 5.1.3 | Payout Details        | 5-9  |
|     | 5.1.4 | Additional Details    | 5-14 |
| 5.2 | Paym  | nent                  | 5-20 |
| 5.3 | Rede  | emption               | 5-24 |
|     | 5.3.1 | Redemption Simulation | 5-25 |
|     | 5.3.2 | Payout Details        | 5-29 |
|     | 5.3.3 | Additional Details    | 5-40 |

### 6 RD Maintenances

| 6.1 Create Amount Block                             | 6-1  |
|-----------------------------------------------------|------|
| 6.2 View and Modify Amount Block                    | 6-3  |
| 6.3 RD Payout Modification                          | 6-7  |
| 6.3.1 RD Payout Modification - Auto-pay Instruction | 6-9  |
| 6.3.2 RD Payout Modification - Payout Instruction   | 6-11 |
| 6.4 RD Account Modification                         | 6-27 |

## 7 RD Inquiries

| 7.1 | Deposit Details | 7-1 |
|-----|-----------------|-----|
| 7.2 | Audit Trail     | 7-6 |

A List of Function Codes

### Index

## Preface

This guide helps you to familiarize yourself with the Deposit Services module of the Oracle Banking Branch. It gives an overview of the module and takes you through the different types of transactions that can be handled through this module.

- Audience
- Related Resources
- Conventions
- Symbols, Basic Actions, and Shortcut Keys
- List of Topics
- Screenshot Disclaimer

## Audience

This guide is intended for the deposit services Tellers and Supervisors to provide quick and efficient service to customers and prospects of your bank.

## **Related Resources**

For more information, see these Oracle resources:

- Getting Started User Guide
- Teller User Guide

## Conventions

The following text conventions are used in this document:

| Convention | Meaning                                                                                                    |
|------------|----------------------------------------------------------------------------------------------------|
| boldface   | Boldface type indicates graphical user interface elements associated with an action, or terms defined in text or the glossary.         |
| italic     | Italic type indicates book titles, emphasis, or placeholder variables for which you supply particular values.                          |
| monospace  | Monospace type indicates commands within a paragraph, URLs, code in examples, text that appears on the screen, or text that you enter. |

## Symbols, Basic Actions, and Shortcut Keys

The following are the icons and buttons you are likely to find in this guide:

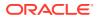

| Icons/Buttons                                                                                                    | Function                                                                                                    |
|----------------------------------------------------------------------------------------------------|----------------------------------------------------------------------------------------------------|
| and the second second s | Minimize                                                                                                    |
| R.                                                                                                    | Maximize                                                                                                    |
| ×                                                                                                    | Close                                                                                                    |
| ď                                                                                                    | Perform search                                                                                                    |
| •                                                                                                    | Open a list                                                                                                    |
|                                                                                                    | Edit a row                                                                                                    |
| 4                                                                                                    | Delete a row                                                                                                    |
|                                                                                                    | Open calendar                                                                                                    |
| к                                                                                                    | Navigate to the first page                                                                                                    |
| K                                                                                                    | Navigate to the last page                                                                                                    |
| <                                                                                                    | Navigate to the previous page                                                                                                    |
| >                                                                                                    | Navigate to the next page                                                                                                    |
| +                                                                                                    | Add a row                                                                                                    |
| Ċ                                                                                                    | Refresh details                                                                                                    |
| Ok                                                                                                    | Confirm the details specified                                                                                                    |
| Back                                                                                                    | Navigate to the previous tab                                                                                                    |
| Next                                                                                                    | Navigate to the next tab                                                                                                    |
| Save & Close                                                                                                    | Save the details specified and exist from the screen. The task<br>appears in my pending task, from where you can take the task<br>ahead on your next login. |
| Cancel                                                                                                    | Cancel the action performed and exist the screen                                                                                                    |
| Submit                                                                                                    | Submit the transaction for approval                                                                                                    |

#### Table Icons and Buttons

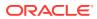

### Table (Cont.) Icons and Buttons

| Icons/Buttons | Function                                      |
|---------------|-----------------------------------------------|
| Audit         | View the audit details of a particular screen |
| Remarks       | Add or view remarks related to a screen.      |
| Verrides      | View overrides if available.                  |

#### Table Basic Actions and Definitions

| lcon    | Applicable Stages                           | Description                                                                                                    |
|---------|---------------------------------------------|----------------------------------------------------------------------------------------------------|
| Submit  | Initiation                                  | On completion of input of all<br>parameters for a particular<br>transaction, click the 'Submit'<br>icon to move the transaction<br>from the initiation stage to the<br>approval stage. The authorizer<br>can select the transaction from<br>'Free Task' for approval.                                                                |
| Cancel  | Initiation, Approval, and Hand off<br>Retry | Cancel operation cancels the<br>transaction input midway without<br>saving any data. The user is<br>alerted that the input data would<br>be lost before confirming the<br>cancellation.                                                                                                    |
| Approve | Approval                                    | Click Approval. The system<br>displays a pop-up screen where<br>approval remarks if any can be<br>input. Click OK to submit the<br>transaction to the Host for<br>approval through Oracle Banking<br>Routing Hub.                                                                                                    |
| Reject  | Approval and Hand off Retry                 | When an authorizer chooses to<br>reject a transaction, the 'Reject'<br>icon is used. The system<br>displays a pop-up screen to<br>capture the Rejection remarks if<br>any. Click OK for the transaction<br>to be routed back to the initiation<br>stage. Subsequently, the maker<br>can modify or delete the<br>transaction details. |
| Audit   | Initiation, Approval, and Hand off<br>Retry | Audit details provide the logs of<br>users who have acted on the<br>transaction, the transaction date,<br>and the time for all stages that<br>the transaction has passed<br>through.                                                                                                    |

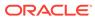

| Icon         | Applicable Stages                           | Description                                                                                                    |
|--------------|---------------------------------------------|----------------------------------------------------------------------------------------------------|
| Next         | Initiation, Approval, and Hand off<br>Retry | On completion of input of all<br>parameters for a particular<br>stage, the user can click to<br>navigate to the next segment.                                                                                                    |
| Back         | Initiation, Approval, and Hand off<br>Retry | In case the user missed to<br>specify or need to modify the<br>details in the previous segment,<br>click to navigate to the previous<br>segment.                                                                                                    |
| Save & Close | Initiation                                  | In case a transaction has to be<br>closed midway due to a lack of<br>sufficient information, the maker<br>of the transaction can choose<br>this option.                                                                                                    |
|              |                                             | When you click 'Save & Close',<br>the input details are saved and<br>the transaction screen is closed.<br>Saved transaction details will be<br>available in 'My task'. Users can<br>select the transaction from 'My<br>Task' and proceed with the<br>transaction or delete it. |
| Remarks      | Initiation, Approval, and Hand-off<br>Retry | 'Remarks' can be used either by<br>the maker or the authorizer of<br>the transaction to optionally<br>capture useful information about<br>the transaction.                                                                                                    |
| Host Error   | Hand Off Retry                              | 'Hand off Retry' comes into use<br>whenever a transaction input<br>from the mid-office system fails<br>authorization due to Host<br>System rejection. The authorizer<br>of the transaction can view the<br>reason for Host rejection and<br>take appropriate action.           |

Table (Cont.) Basic Actions and Definitions

The following shortcut keys can be used only for the screens, which has the buttons specified in the function:

| Table | Shortcut Keys |  |
|-------|---------------|--|
|-------|---------------|--|

| Shortcut Key | Function                                           |
|--------------|----------------------------------------------------|
| Tab          | Used to shift focus from one input field to other. |
| Alt + S      | Used to select <b>Submit</b> .                     |
| Alt + C      | Used to select Cancel.                             |

## List of Topics

This guide is organized into the following topics:

#### Table List of Topics

| Торіс                             | Description                                                     |  |
|-----------------------------------|-----------------------------------------------------------------|--|
| Overview of Deposit Services      | Provides a snapshot of the features of the deposit services.    |  |
| Term Deposit Transactions         | Provides a detailed information about the Transaction screens.  |  |
| Term Deposit Maintenances         | Provides a detailed information about the Maintenance screens.  |  |
| Term Deposit Inquires             | Provides a detailed information about the Inquiry screens.      |  |
| Recurring Deposit<br>Transactions | Provides a detailed information about the Transactions screens. |  |
| Recurring Deposit<br>Maintenances | Provides a detailed information about the Maintenance screens.  |  |
| Recurring Deposit Inquires        | Provides a detailed information about the Inquiry screens.      |  |

## Screenshot Disclaimer

Personal information used in the interface or documents are dummy and does not exist in the real world. It is only for reference purposes.

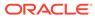

## 1 Overview of Deposit Services

The **Deposit Services** module of Oracle Banking Branch facilitates doing various transactions on Term Deposit (TD) and Recurring Deposit (RD) accounts.

- Prerequisite Before you begin performing deposit transactions:
- About Main Menu The **Deposit Services** is grouped into several menus. It is a large panel divided into groups of menu items, which simplifies the navigation.

## 1.1 Prerequisite

Before you begin performing deposit transactions:

Log in to the application homepage. For information on how to log in, refer to the *Getting Started User Guide*.

## 1.2 About Main Menu

The **Deposit Services** is grouped into several menus. It is a large panel divided into groups of menu items, which simplifies the navigation.

The menu items are grouped based on the type of operation to be performed. In addition, the **Menu Item Search** helps to search and select a specific screen to navigate to any screen from the main menu items. The main menus are listed below:

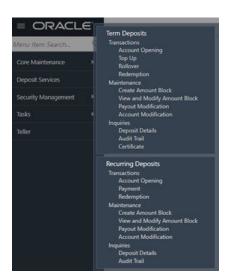

Figure 1-1 Deposit Services Mega Menu

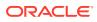

| Table 1-1 | Menu Items |
|-----------|------------|
|-----------|------------|

| Menu Item    | Description                                                                          |
|--------------|--------------------------------------------------------------------------------------|
| Transactions | Teller or Supervisor can use to initiate term deposit account opening.               |
| Maintenance  | Teller or Supervisor can use to perform the deposit services maintenance activities. |
| Inquiries    | Teller or Supervisor can use to perform the deposit services inquiries.              |

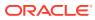

## 2 TD Transactions

You can use the screens under the **Transactions** menu to initiate deposit services transactions. A deposit with a fixed tenure or term is called as time deposit or Term Deposit (TD). This chapter deals with transactions of a term deposit.

This topic contains the following subtopics:

Account Opening

You can simulate the Term Deposit creation and then open the TD account by providing funds from Account, Cheque and Ledger modes or combination of Account and Ledger modes using this screen.

• Top Up

You can perform a TD top-up transaction using this screen.

Rollover

You can do simulation of Term Deposit Rollover and if required can do a rollover of the TD. Rollover will have the option of adding the funds to the TD. The addition of funds can be done by CASA, GL, Cheque or a combination of CASA and GL.

Redemption

You can redeem a Term Deposit using this screen. The redemption proceeds can be credited to CASA Account, New Term Deposit, Banker's Cheque, Demand Draft, or Ledger. The Term Deposit can be redeemed in full or part.

## 2.1 Account Opening

You can simulate the Term Deposit creation and then open the TD account by providing funds from Account, Cheque and Ledger modes or combination of Account and Ledger modes using this screen.

This topic contains the following subtopics:

Simulation

You can add the basic TD details to simulate the interest and maturity value for the TD account.

• Payin Details

You can specify or select the payin details for the TD account selected. The funding or payin details can be added by different modes, like CASA, GL, Cheque (Single mode settlement) or a combination of CASA & GL (Multimode settlement).

Payout Details

You can add Interest or maturity instructions to be provided for the TD in this section. These instructions can be modified later before maturity.

• Additional Details You can add details for the joint holder and nominee for the TD account.

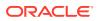

## 2.1.1 Simulation

You can add the basic TD details to simulate the interest and maturity value for the TD account.

To perform TD simulation:

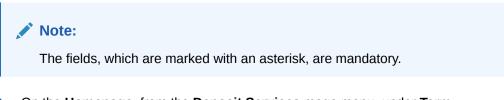

1. On the Homepage, from the Deposit Services mega menu, under Term Deposits and Transactions, click Account Opening, or specify Account Opening in the search icon bar and select the screen.

The TD Account Opening - Application Entry screen is displayed.

Figure 2-1 TD Account Opening - Application Entry

| TD Account Opening - Ap | plication Entry |                                                                               | 👎 Remarks 🔤 🖓 😽 🖌               |
|-------------------------|-----------------|-------------------------------------------------------------------------------|---------------------------------|
| Simulation              | Simulation      |                                                                               | Screen ( 1 / 4                  |
| Payin Details           | Customer ID *   | Q                                                                             |                                 |
| Payout Details          | Product *       | Q                                                                             |                                 |
| Additional details      | Product         |                                                                               |                                 |
|                         | Amount *        |                                                                               |                                 |
|                         | Maturity *      | Tenor         Date         Years         Months         Days                  | Please fill details to simulate |
|                         | Opening Date *  | Jun 8, 2020                                                                   |                                 |
|                         | Branch Code     | BG1 FLEXCUBE UNIVERSAL BANK                                                   |                                 |
|                         | Negotiate Rate  |                                                                               |                                 |
|                         |                 |                                                                               |                                 |
| Audit                   |                 |                                                                               | Back Next Save & Close Cancel   |
|                         |                 | <b>Dening - Application Entry</b> sc<br>Imber in the <b>Customer ID</b> field |                                 |

**a.** If you click the  $\bigcirc$  icon, then the following section is displayed:

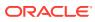

2.

| Customer ID                            |                        |
|----------------------------------------|------------------------|
| Customer Number                        |                        |
| Customer Number<br>000054              | Test Companie las      |
| 000034                                 | Test Corporate Inc     |
| 001482                                 | KARNA mini core check1 |
| 000084                                 | LOANCUST005            |
| 000245                                 | D                      |
| 000246                                 | D                      |
| 000247                                 | D                      |
| 002324                                 | APACK3 002             |
| Page 1 of 23 (1 - 10 of 224 items) K < | 1 2 3 4 5 23 > X       |

#### Figure 2-2 Customer ID section

- b. Specify the customer ID in the Customer Number field.
- c. Click Fetch.

The customer number and name are displayed in the table.

d. Select the Customer Number from the table.

The details related to the selected customer number are displayed in the tabs.

#### Figure 2-3 TD Account Opening - Application Entry - Simulation

|                    | Simulation                                                                                                    | Screen (                                                                                                    |
|--------------------|----------------------------------------------------------------------------------------------------|----------------------------------------------------------------------------------------------------|
| Payin Details      | Customer ID * 001482 Q KARNA mini core check1                                                                                                    |                                                                                                    |
| ayout Details      | Product * AA001 Q TD for Fixed interest rate                                                                                                    | All amounts in G                                                                                                    |
| ddditional details | Amount *     GBP     £20.0d       Maturity *     Tenor     Date     0 Years     3 Months     0 Days       Opening Date *     Mar 26, 2020     Image: Control of the second second seco | Adurity Amount<br>£20,45<br>10<br>12<br>10<br>12<br>10<br>12<br>10<br>12<br>10<br>12<br>10<br>10<br>12<br>10<br>10<br>10<br>10<br>10<br>10<br>10<br>10<br>10<br>10 |
|                    |                                                                                                    | Interest Rate 10%<br>Maturity Date Jun 26, 2020<br>Tenor 3 Months Y Part Redemption<br>Y Premature<br>Redemption<br>X Top up<br>View Interest Detail               |

**3.** Perform the required actions on the **Simulation** tab. For more information on fields, refer to the field description table.

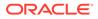

| Field               | Description                                                                                                    |
|---------------------|----------------------------------------------------------------------------------------------------|
| Customer ID         | Specify the customer for whom the TD is to be opened.                                                                                                    |
|                     | Note:<br>The customer name is also displayed adjacent to<br>the field.                                                                                                    |
| Product             | Select the deposit product under which the TD is to be created.                                                                                                    |
|                     | Note:<br>For information, on the Product section, refer Fetch<br>Product.                                                                                                    |
| Product Description | Display the description of the deposit product selected.                                                                                                    |
| Amount              | Specify the deposit amount.                                                                                                    |
|                     | Note:<br>By default, the amount currency will be of product<br>selected.                                                                                                    |
| Maturity            | <ul> <li>Select the option for TD maturity. The options are:</li> <li>Tenure: If you select this option, then specify the tenure for maturity in years, months, and days in the fields displayed adjacent.</li> <li>Date: If you select this option, then specify or select the date.</li> </ul> |
| Opening Date        | Specify the deposit opening date.                                                                                                    |
| Branch Code         | Displays the branch code of the teller's logged in branch.                                                                                                    |

#### Table 2-1 TD Account Opening - Simulation – Field Description

#### • To fetch Product:

a. Click *icon from the Product field.* 

The **Product** section is displayed.

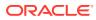

| Product           |                         | ×                          |
|-------------------|-------------------------|----------------------------|
| Account Class     |                         |                            |
| Fetch<br>Currency | Account Class           | Product Description        |
| GBP               | AA001                   | TD for Fixed interest rate |
| GBP               | AA002                   | TD for Fixed interest rate |
| GBP               | AA002                   | TD for Fixed interest rate |
| GBP               | AA002                   | TD for Fixed interest rate |
| GBP               | AA004                   | TD for Fixed interest rate |
| GBP               | ABCR                    | TD for Fixed Interest Rate |
| GBP               | ACC001                  | TD for Fixed Interest Rate |
| GBP               | ACCLS1                  | Grace period acc class     |
| Page 1 of 64      | (1-10 of 631 items) K < | 1 2 3 4 5 64 > >           |

#### Figure 2-4 Product section

- b. Specify the number in the Account Class field.
- c. Click Fetch.

The details are fetched and displayed in a table.

- d. Select the account class from the table.
- 4. You can negotiate the rate by performing the following action if required:
  - a. Click the Negotiate Rate link.

The Negotiate Rate section is displayed.

#### Figure 2-5 Negotiate Rate

| Effective Date        | e     | Status    |                   | Actic          | on           |
|-----------------------|-------|-----------|-------------------|----------------|--------------|
| Mar 26, 2020          |       | Open 👻    |                   | Mark as Closed | View Details |
| ned Values            |       |           |                   |                |              |
| ned Values<br>Element | Value | Rate Code | Deposit Rate Code | e Varia        |              |
|                       | Value | Rate Code | Deposit Rate Code | : Varia        | ance Action  |
| Element               |       | Rate Code | Deposit Rate Code | : Varia        | ance Action  |

**b.** On the **Negotiate Rate** screen, perform the required action. For more information on fields, refer to the field description table.

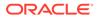

Ok Cancel

| Field               | Description                                                                                                 |  |  |  |
|---------------------|----------------------------------------------------------------------------------------------------|--|--|--|
| Field               | Description                                                                                                 |  |  |  |
| Interest Rate       | This section displays the interest rate details.                                                            |  |  |  |
| Effective Date      | Displays the date from which the interest rate is effective.                                                |  |  |  |
| Status              | Displays the status of the interest.                                                                        |  |  |  |
| Action              | Click Mark as Closed, to close the interest rate.                                                           |  |  |  |
|                     | Click View Details, to view the user defined values.                                                        |  |  |  |
| User Defined Values | This section displays the user defined values details.                                                      |  |  |  |
|                     | Note:<br>This section is displayed if you click View<br>Details from the Action field.                      |  |  |  |
|                     |                                                                                                    |  |  |  |
| Element             | Displays the user defined elements that are already linked to the Interest product.                         |  |  |  |
| Value               | Displays the user defined value.                                                                            |  |  |  |
| Rate Code           | Displays the rate code for the user defined value.                                                          |  |  |  |
| Deposit Rate Code   | Displays the deposit rate code for the user defined value.                                                  |  |  |  |
| Variance            | Displays the variance for the user defined value.                                                           |  |  |  |
| Action              | Click the <i>icon, to edit the user defined value details.</i>                                              |  |  |  |
|                     | Click the con, to delete the user defined value entry.                                                      |  |  |  |
|                     | Click the vicon, to confirm the edited details. This icon is displayed, only after you click the edit icon. |  |  |  |

| Table 2-2 | Negotiate | Rate - Field | <b>Description</b> |
|-----------|-----------|--------------|--------------------|
| Table Z-Z | Negotiate | Nale - Field | Description        |

- c. You can also add new row to the Effective Date and User Defined Values sections, by clicking the ticon.
- d. Click OK.
- 5. On providing the inputs, a simulation will be triggered and displayed as output. The simulation details are displayed.

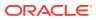

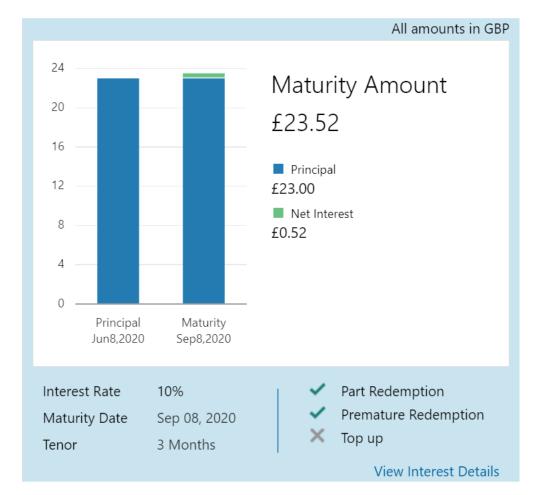

Figure 2-6 Simulation Details

6. Based on the input data provided, the system simulates the details of TD and displays them in a widget on the right side. For more information on fields, refer to the field description table.

| Field                                      | Description                                                        |
|--------------------------------------------|--------------------------------------------------------------------|
| Maturity Amount                            | Displays the maturity amount for the TD.                           |
| Principal                                  | Displays the total principal of the TD.                            |
| Net Interest                               | Displays the Net interest on the principal (Interest – Tax).       |
| Interest Rate                              | Displays the Interest rate applicable for the TD.                  |
| Maturity Date                              | Displays the maturity date of the TD.                              |
| Tenor                                      | Displays the tenor of the TD in Years, Months & Days.              |
| Part Redemption                            | Displays whether the part redemption is allowed for the deposit.   |
| Premature Redemption                       | Displays whether premature redemption is allowed for the deposit.  |
| Тор-ир                                     | Displays whether the top-up is allowed for the deposit.            |
| View Interest Details                      | Click this link if the interest details are required to be viewed. |
| Date                                       | Displays the date of interest payout / compounding date.           |
| Reinvested Interest / Paid<br>out Interest | Displays the reinvested interest / paid out interest.              |

| Table 2-3 TD Account Opening - Output Details – Field Description |
|-------------------------------------------------------------------|
|-------------------------------------------------------------------|

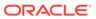

| Field     | Description                                                            |
|-----------|------------------------------------------------------------------------|
| Principal | Displays Principal amount after the interest liquidation on this date. |

| Table 2.2 | analint Onanin | a Output Dataila    | <b>Field Decorintion</b> |
|-----------|----------------|---------------------|--------------------------|
| Table 2-5 | ccount Openin  | iy - Oulpul Delaiis | - Field Description      |

#### Note:

Once the deposit simulation is completed, you can provide the simulated details to the customer.

7. Click Next.

The Payin Details tab is displayed.

## 2.1.2 Payin Details

You can specify or select the payin details for the TD account selected. The funding or payin details can be added by different modes, like CASA, GL, Cheque (Single mode settlement) or a combination of CASA & GL (Multimode settlement).

The prerequisites are as follows:

• Add the simulation details. For more information, refer Simulation.

#### To maintain the payin details:

#### Note:

The fields, which are marked with an asterisk, are mandatory.

- 1. In the **Payin Details** tab, you can pay through any of the following options:
  - Pay through CASA Own CASA Account
  - Pay through CASA Other CASA Account
  - Pay through Instrument Own Bank Cheque
  - Pay through Instrument Other Bank Cheque
  - Pay through Ledger
  - Pay through Multi Mode Settlement

Below are the details of each options:

- Pay through CASA Own CASA Account
- a. Select CASA from Pay Through field.

The fields related to CASA are displayed.

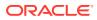

| Simulation         | Payin Details                                              |                                      |                        |                                                                           | Screen ( 2 /                                              |
|--------------------|------------------------------------------------------------|--------------------------------------|------------------------|---------------------------------------------------------------------------|-----------------------------------------------------------|
| Payin Details      | Customer ID                                                | 001482                               | KARNA mini core check1 |                                                                           |                                                           |
| Payout Details     |                                                            |                                      |                        |                                                                           | All amounts in GBF                                        |
| Additional details | Pay Through *<br>Account *<br>Cheque Number<br>Cheque Date | CASA Instrumen<br>KARNA mini core ch | eck1   00000014820028  | 12<br>10<br>8<br>6<br>4<br>2<br>Principal Maturity<br>Jun8.2020 Sep8.2021 |                                                           |
|                    |                                                            |                                      |                        | Interest Rate 10%<br>Maturity Date Sep 08, 20<br>Tenor 3 Months           | 20 Part Redemption<br>Premature<br>Redemption<br>X Top up |

Figure 2-7 Pay through CASA - Own CASA Account

**b.** Perform the required action for own CASA account. For more information on fields, refer to the field description table.

| Field         | Description                                                                                          |
|---------------|----------------------------------------------------------------------------------------------------|
| Pay Through   | Select the <b>CASA</b> option to perform the settlement.                                             |
| Account       | Select the own CASA account.                                                                         |
|               | Note:<br>For information if you select Other option, refer Pay<br>through CASA - Other CASA Account. |
| Cheque Number | Specify the cheque number used for the transaction.                                                  |
| Cheque Date   | Specify the cheque date, if cheque number is specified.                                              |

| Table 2-4 Pay through CASA - Own CASA Account – Field Description |
|-------------------------------------------------------------------|
|-------------------------------------------------------------------|

| Field         | Description                                                                   |
|---------------|-------------------------------------------------------------------------------|
| Exchange Rate | Displays the exchange rate.                                                   |
|               | Note:<br>This field is displayed only if there is cross currency transaction. |

#### Table 2-4 (Cont.) Pay through CASA - Own CASA Account – Field Description

- Pay through CASA Other CASA Account
- a. Select CASA from Pay Through field.

The fields related to CASA are displayed.

#### Figure 2-8 Pay through CASA - Other CASA Account

| Simulation         | Payin Details                                                                  |                 |                        |                                                   |                                                | Screen ( 2                                                                                                    |
|--------------------|--------------------------------------------------------------------------------|-----------------|------------------------|---------------------------------------------------|------------------------------------------------|----------------------------------------------------------------------------------------------------|
| Payin Details      | Customer ID                                                                    | 001482          | KARNA mini core check1 |                                                   |                                                |                                                                                                    |
| Payout Details     |                                                                                |                 |                        |                                                   |                                                | All amounts in GB                                                                                               |
| Additional details | Pay Through *<br>Account *<br>Account Number *<br>Cheque Number<br>Cheque Date | CASA Instrument | Multi Mode Settle      | 12 -<br>10 -<br>▼ 8 -<br>6 -<br>4 -<br>2 -<br>0 - | Principal Maturity<br>Juni8.2020 Sep8.2020     | Maturity Amount<br>£11.31<br>• Principal<br>£11.00<br>• Net Interest<br>£0.31                                   |
|                    |                                                                                |                 |                        | Interes<br>Maturi<br>Tenor                        | t Rate 10%<br>ty Date Sep 08, 2020<br>3 Months | <ul> <li>Part Redemption</li> <li>Premature<br/>Redemption</li> <li>Top up<br/>View Interest Details</li> </ul> |

**b.** Perform the required action for your own CASA account. For more information on fields, refer to the field description table.

| Table 2-5 | Pay through CASA - Other CASA Account – Field Description |
|-----------|-----------------------------------------------------------|
|           |                                                           |

| Field       | Description                                                                                                    |
|-------------|----------------------------------------------------------------------------------------------------|
| Pay Through | Select the <b>CASA</b> option to perform the settlement.                                                                                                    |
|             | Note:<br>For information on Instrument and Ledger,<br>refer Pay through Instrument - Own Bank<br>Cheque, Pay through Instrument - Other Bank<br>Cheque, and Pay through Ledger. |

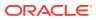

| Field          | Description                                                                                           |
|----------------|----------------------------------------------------------------------------------------------------|
| Account        | Select the <b>Other</b> option.                                                                       |
|                | Note:<br>For information if you select own CASA option,<br>refer Pay through CASA - Own CASA Account. |
| Account Number | Specify the CASA account from which the payin to be done.                                             |
|                | Note:<br>The account name will be displayed adjacent to<br>this field, upon entering Account Number.  |
| Account Amount | Displays the account debit amount in CASA account currency.                                           |
|                | Note:<br>This field is displayed, only if the TD currency<br>and CASA currency are different.         |
| Cheque Number  | Specify the cheque number used for the transaction.                                                   |
| Cheque Date    | Specify the cheque date, if cheque number is specified.                                               |
| Exchange Rate  | Displays the exchange rate.                                                                           |
|                | Note:<br>This field is displayed only if there is cross<br>currency transaction.                      |

## Table 2-5 (Cont.) Pay through CASA - Other CASA Account – FieldDescription

- Pay through Instrument Own Bank Cheque
- a. Select Instrument from Pay Through field.

The fields related to **Instrument** are displayed.

| Simulation P.      | ayin Details                                                                |                 |                        |                                                                   | Screen ( 2 /                                                                                                    |
|--------------------|-----------------------------------------------------------------------------|-----------------|------------------------|-------------------------------------------------------------------|----------------------------------------------------------------------------------------------------|
| ıyin Details       | Customer ID                                                                 | 001482          | KARNA mini core check1 |                                                                   |                                                                                                    |
| ayout Details      |                                                                             |                 |                        |                                                                   | All amounts in GBF                                                                                              |
| Additional details | Pay Through *<br>Type *<br>Account Number *<br>Cheque Date<br>Cheque Number | CASA Instrument | Other Bank Cheque      | 12<br>10<br>10<br>10<br>10<br>10<br>10<br>10<br>10<br>10<br>10    | Maturity Amount<br>£11.31<br>• Principal<br>£11.00<br>• Net Interest<br>£0.31                                   |
|                    |                                                                             |                 |                        | Interest Rate 10%<br>Maturity Date Sep 08, 2020<br>Tenor 3 Months | <ul> <li>Part Redemption</li> <li>Premature<br/>Redemption</li> <li>Top up<br/>View Interest Details</li> </ul> |

#### Figure 2-9 Pay through Instrument - Own Bank Cheque

**b.** Perform the required action for own bank cheque. For more information on fields, refer to the field description table.

| Field       | Description                                                                                                    |
|-------------|----------------------------------------------------------------------------------------------------|
| Pay Through | Select the <b>Instrument</b> option to perform the settlement.                                                                                                 |
|             | Note:<br>For information on CASA and Ledger, refer Pay<br>through CASA - Own CASA Account, Pay<br>through CASA - Other CASA Account and Pay<br>through Ledger. |
| Туре        | Select the <b>Own Bank Cheque</b> instrument type.                                                                                                    |
|             | Note:<br>For information on selecting the Other Bank<br>Cheque option, refer Pay through Instrument -<br>Other Bank Cheque.                                    |
|             |                                                                                                    |

## Table 2-6Pay through Instrument - Own Bank Cheque – FieldDescription

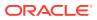

| Field          | Description                                                                                              |  |  |
|----------------|----------------------------------------------------------------------------------------------------|--|--|
| Account Number | Specify the CASA account from which the payin to be done.                                                |  |  |
|                | Note:<br>The account name will be displayed adjacent to<br>this field, upon entering Account Number.     |  |  |
| Account Amount | Displays the account debit amount in CASA account currency.                                              |  |  |
|                | Note:<br>This field is displayed, only if the TD currency<br>and CASA currency are different.            |  |  |
| Cheque Number  | Specify the cheque number used for the transaction.                                                      |  |  |
| Cheque Date    | Specify the cheque date, if cheque number is specified.                                                  |  |  |
| Exchange Rate  | Displays the exchange rate.  Note:  This field is displayed only if there is cross currency transaction. |  |  |
|                |                                                                                                    |  |  |

## Table 2-6(Cont.) Pay through Instrument - Own Bank Cheque – FieldDescription

- Pay through Instrument Other Bank Cheque
- a. Select Instrument from Pay Through field.

The fields related to **Instrument** are displayed.

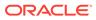

| Simulation         | Payin Details                                                                            |                                                                |                        |                                                                                | Screen (2                                                                          |
|--------------------|------------------------------------------------------------------------------------------|----------------------------------------------------------------|------------------------|--------------------------------------------------------------------------------|------------------------------------------------------------------------------------|
|                    | Customer ID                                                                              | 001482                                                         | KARNA mini core check1 |                                                                                |                                                                                    |
| Payout Details     |                                                                                          |                                                                |                        |                                                                                | All amounts in GE                                                                  |
| Additional details | Pay Through *<br>Type *<br>Clearing Type *<br>Amount<br>Cheque Date *<br>Cheque Number * | CASA Instrument<br>Own Bank Cheque<br>GBP 11.00<br>Jun 8, 2020 | Other Bank Cheque      | 12<br>10<br>8<br>6<br>4<br>2<br>0<br>Principal Maturity<br>Jun8.2020 Sep8.2020 | Maturity Amount<br>£11.31<br>Principal<br>£11.00<br>Net Interest<br>£0.31          |
|                    | Drawer Account<br>Number<br>Drawer Name<br>Routing Number *                              | *                                                              | q                      | Interest Rate 10%<br>Maturity Date Sep 08, 202<br>Tenor 3 Months               | 20 Part Redemption<br>Premature<br>Redemption<br>X Top up<br>View Interest Details |

#### Figure 2-10 Pay through Instrument - Other Bank Cheque

**b.** Perform the required action for other bank cheque. For more information on fields, refer to the field description table.

| Field       | Description                                                                                                    |
|-------------|----------------------------------------------------------------------------------------------------|
| Pay Through | Select the <b>Instrument</b> option to perform the settlement.                                                                                                 |
|             | Note:<br>For information on CASA and Ledger, refer Pay<br>through CASA - Own CASA Account, Pay<br>through CASA - Other CASA Account and Pay<br>through Ledger. |
| Туре        | Select the Other Bank Cheque instrument type.                                                                                                    |
|             | Note:<br>For information on selecting the Own Bank<br>Cheque option, refer Pay through Instrument -<br>Own Bank Cheque.                                        |

Table 2-7Pay through Instrument - Other Bank Cheque – FieldDescription

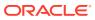

| Field                    | Description                                                                                   |
|--------------------------|-----------------------------------------------------------------------------------------------|
| Clearing Type            | Specify the clearing type in which cheque needs to be deposited.                              |
|                          | Note:<br>For more on the Clearing Type / Network Code,<br>refer Fetch Clearing Type.          |
| Amount                   | Displays the account amount.                                                                  |
|                          | Note:<br>This field is displayed, only if the TD currency<br>and CASA currency are different. |
| Cheque Date              | Specify the cheque date.                                                                      |
| Cheque Number            | Specify the cheque number to be deposited.                                                    |
| Drawer Account<br>Number | Specify the drawer account number.                                                            |
| Drawer Name              | Specify the drawer name.                                                                      |
| Routing Number           | Specify the routing number available on the cheque.                                           |
|                          | Note:<br>For information on Routing Number section,<br>refer Fetch Routing Number.            |
| Value Date               | Display the value date of the cheque.                                                         |

## Table 2-7(Cont.) Pay through Instrument - Other Bank Cheque – FieldDescription

- To fetch the clearing type:
  - i. Click  $\bigcirc$  icon from the **Clearing Type** field.

The Clearing Type / Network Code section is displayed.

#### Figure 2-11 Clearing Type or Network Code

| Clearing Type / Network Code |             |  |
|------------------------------|-------------|--|
| Clearing Type / Network Code |             |  |
|                              |             |  |
| Fetch                        |             |  |
| Clearing Type / Network Code | Description |  |
| CLG123                       | CLG123      |  |
|                              |             |  |

Page 1 of 1 (1 of 1 items) K < 1 > N

- ii. Specify the number in the Clearing Type / Network Code field.
- iii. Click Fetch.

The details are fetched and displayed in a table.

- iv. Select the clearing type from the table.
- To fetch the routing number:
  - i. Click  $\bigcirc$  icon from the **Routing Number** field.

The **Routing Number** section is displayed.

| Figure | 2-12 | Routing | Number |
|--------|------|---------|--------|
|--------|------|---------|--------|

| Routing Number                         | × |
|----------------------------------------|---|
| Routing Number                         |   |
|                                        |   |
| Fetch                                  |   |
| Routing Number                         |   |
| 2222234234                             |   |
| Page 1 of 1 (1 of 1 items) $K < 1 > H$ |   |

ii. Specify the number in the Routing Number field.

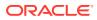

iii. Click Fetch.

The details are fetched and displayed in a table.

- iv. Select the routing number from the table.
- Pay through Ledger
- a. Select Ledger from Pay Through field.

The fields related to Ledger are displayed.

#### Figure 2-13 Pay through Ledger

| Simulation         | Payin Details                                |                                   |                                                                    |                                                                  | Screen ( 2 / 4                                                                                                  |
|--------------------|----------------------------------------------|-----------------------------------|--------------------------------------------------------------------|------------------------------------------------------------------|----------------------------------------------------------------------------------------------------|
| Payin Details      | Customer ID                                  | 001482                            | KARNA mini core check1                                             |                                                                  |                                                                                                    |
| Payout Details     |                                              |                                   |                                                                    |                                                                  | All amounts in GBP                                                                                              |
| Additional details | Pay Through *<br>Ledger Code *<br>Currency * | CASA Instrume<br>251110001<br>GBP | Multi Mode Settlement Options  t  description  Miscellaneous Debit | 12<br>10<br>8<br>6<br>4<br>2<br>                                 | Maturity Amount<br>£11.31<br>Principal<br>£11.00<br>Net Interest<br>£0.31                                       |
|                    |                                              |                                   |                                                                    | Interest Rate 10%<br>Maturity Date Sep 08, 202<br>Tenor 3 Months | <ul> <li>Part Redemption</li> <li>Premature<br/>Redemption</li> <li>Top up<br/>View Interest Details</li> </ul> |

**b.** Perform the required action for ledger. For more information on fields, refer to the field description table.

#### Table 2-8 Pay through Ledger - Field Description

| Field           | Description                                                                                                    |
|-----------------|----------------------------------------------------------------------------------------------------|
| Payment Through | Select the Ledger option to perform the settlement.                                                                                                    |
|                 | Note:<br>For information on CASA and Instrument, refer Pay<br>through CASA - Own CASA Account, Pay through<br>CASA - Other CASA Account, Pay through Instrument<br>- Own Bank Cheque, and Pay through Instrument -<br>Other Bank Cheque |
| Ledger Code     | Specify the ledger code used for the transaction.                                                                                                    |
| Currency        | Display the currency for the GL.                                                                                                    |

- Pay through Multi Mode Settlement
- a. In the Payin Details tab, click the Multi Mode Settlement Options link.

The fields to perform multi mode settlement are displayed.

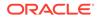

| Simulation         | Payin Details                                                    |        |               |             |                                                                       | Screen ( 2 / -                                                                |
|--------------------|------------------------------------------------------------------|--------|---------------|-------------|-----------------------------------------------------------------------|-------------------------------------------------------------------------------|
| Payin Details      | Customer ID                                                      | 001482 | KARNA mini co | re check1   |                                                                       |                                                                               |
| Payout Details     |                                                                  |        |               |             |                                                                       | All amounts in GBP                                                            |
| Additional details | Mode<br>No data to d<br>Add Settle<br>Pay Through *<br>Account * | ment   | Amount        | Action      | 12<br>10<br>8<br>6<br>4<br>2<br>0 Principal Maturi<br>Junt2200 Sept20 | Maturity Amount<br>£11.31<br>• Principal<br>£11.00<br>• Nut Interest<br>£0.31 |
|                    | Pay *                                                            | Amount | ▼ GBP ▼       | Save Cancel | Interest Rate 10%<br>Maturity Date Sep 08, 2<br>Tenor 3 Monthe        | Redemption                                                                    |

Figure 2-14 Pay through Multi Mode Settlement Options

b. Click the 🛨 icon, to add settlement modes.

The Add Settlement section is displayed.

Only the **Pay** field is an additional field displayed in this section, remaining all fields are same as displayed in the Pay through CASA - Own CASA Account, Pay through CASA - Other CASA Account, and Pay through Ledger.

- c. Select the appropriate option from the Pay field.
  - If you select **Amount** option, then the currency is displayed and you need to specify the amount in the field displayed adjacent to this field.
  - If you select **Percentage** option, then specify the percentage in adjacent field.
- d. Click Save.

The settlement is added in the table above.

e. You can edit or delete the settlement entry if required.For more information on fields, refer to the field description table.

| Field       | Description                                                    |
|-------------|----------------------------------------------------------------|
| Mode        | Displays the settlement mode.                                  |
| Description | Displays the details available for the settlement modes.       |
| Amount      | Displays the amount available in the specific settlement mode. |
| Action      | Click the icon to edit the amount.                             |
|             |                                                                |
| Total       | Displays the total of the settlement amount.                   |

Table 2-9 Multi Mode Settlement Options – Field Description

• To go back to the single mode option, click the **Single Mode Settlement Options** link.

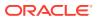

2. Click Next.

The **Payout Details** tab is displayed.

## 2.1.3 Payout Details

You can add Interest or maturity instructions to be provided for the TD in this section. These instructions can be modified later before maturity.

The prerequisites are as follows:

- Add the simulation details. For more information, refer Simulation .
- Add settlement details. For more information, refer Payin Details.

#### To add the payout details:

Note:

The fields, which are marked with an asterisk, are mandatory.

- 1. In the **Payout Details** tab, perform any of the following action:
  - Reinvest Interest Enabled
  - Reinvest Interest Not Enabled

Below are the details of each options:

- Reinvest Interest Enabled
- a. Swtich to from the **Reinvest Interest** field.

#### Figure 2-15 Reinvest Interest Enabled

| Simulation                            | Payout Details                                                                                                    | Screen ( 3                                                                                                    |
|---------------------------------------|----------------------------------------------------------------------------------------------------|----------------------------------------------------------------------------------------------------|
| Payin Details                         | Customer ID 001482 KARNA mini core check1                                                                                                    |                                                                                                    |
| Payout Details     Additional details | Reinvest Interest     Image: Comparison of the sector of the sector of the | All amounts in t<br>All amounts in t<br>All amounts in t<br>All amounts in t<br>E22.61<br>Principal<br>E22.00<br>Principal<br>E20.01<br>Principal<br>E2.01<br>Principal<br>E2.01<br>Principal<br>E2.01 |
|                                       |                                                                                                    | Interest Rate 10%<br>Maturity Date Sep 08, 2020<br>Tenor 3 Months                                                                                                    |

**b.** Select or specify the details as required. For more information on fields, refer to the field description table.

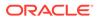

| Field                 | Description                                                                                                    |  |  |
|-----------------------|----------------------------------------------------------------------------------------------------|--|--|
| Reinvest Interest     | Switch to reinvest the interest in TD.                                                                                                    |  |  |
| Maturity Instructions | <ul> <li>Select the maturity instructions for the deposit. The options are:</li> <li>Redeem Principal &amp; Interest</li> <li>Renew Principal &amp; Interest</li> <li>Renew Principal &amp; Redeem Interest</li> <li>Special Amount Renewal</li> <li>No Instruction</li> </ul> |  |  |
| Amount                | <ul> <li>Specify the special renewal amount.</li> <li>Note: <ul> <li>This field is enabled only if Special Amount Renewal option is selected from the Maturity Instructions field.</li> <li>Also, the TD currency will be defaulted and not enabled.</li> </ul> </li> </ul>    |  |  |
| Maturity Payout Mode  | <ul> <li>Select the maturity payout mode. The options are:</li> <li>Account</li> <li>Banker's Cheque</li> <li>Demand Draft</li> </ul>                                                                                                    |  |  |
|                       | Note:<br>This field is displayed if Redeem Principal &<br>Interest, Renew Principal & Redeem Interest,<br>or Special Amount Renewal option is selected<br>from the Maturity Instructions field,.                                                                               |  |  |
| Account               | Select the type of account.                                                                                                    |  |  |
|                       | Note:<br>This field is displayed if Account option is<br>selected from the Maturity Payout Mode field.                                                                                                    |  |  |

## Table 2-10Payout Details – Reinvest Interest Enabled - FieldDescription

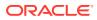

| Description                                                                                                    |  |  |
|----------------------------------------------------------------------------------------------------|--|--|
| Specify the CASA account number.                                                                                                  |  |  |
| Note:<br>This field is displayed if Others option is<br>selected from the Account field.                                          |  |  |
| Select the banker's cheque payable branch.                                                                                        |  |  |
| Note:<br>This field is displayed if Banker's Cheque or<br>Demand Draft option is selected from the<br>Maturity Payout Mode field. |  |  |
|                                                                                                    |  |  |

Table 2-10(Cont.) Payout Details – Reinvest Interest Enabled - FieldDescription

- Reinvest Interest Not Enabled
- a. Swtich to

from the **Reinvest Interest** field.

#### Figure 2-16 Reinvest Interest Not Enabled

| G Simulation                       | Payout Details                                                                                                    | Screen ( 3 / 4                                                                                                    |
|------------------------------------|----------------------------------------------------------------------------------------------------|----------------------------------------------------------------------------------------------------|
| Payin Details                      | Customer ID 001482 KARNA mini core check1                                                                                                    |                                                                                                    |
| <ul> <li>Payout Details</li> </ul> |                                                                                                    | All amounts in GB                                                                                                    |
| Additional details                 | Reinvest Interest     Interest Payout Mode     Account     Banker's Cheque     Demand Draft       Account *     Others     •       Account Number *     •       Principal Payout Instruction *     Redeem Principal     •       Principal Payout Mode *     Account     Banker's Cheque     Demand Draft       Account *     KARNA mini core check1 10000     * | A maturity Amount<br>22.61<br>22.61<br>22.61<br>Principal<br>22.00<br>8<br>4<br>0<br>Principal<br>20.61<br>Principal<br>20.61 |
|                                    | Account * KARNA mini core check1   0000 *                                                                                                    | Interest Rate         10%           Maturity Date         Sep 08, 2020           Tenor         3 Months                       |

**b.** Select or specify the details as required. For more information on fields, refer to the field description table.

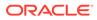

| Field                           | Description                                                                                                    |  |  |
|---------------------------------|----------------------------------------------------------------------------------------------------|--|--|
| Reinvest Interest               | Switch to be paid out the interest.                                                                                                    |  |  |
|                                 | Note:<br>The interest amount is paid out during interest<br>liquidations.                                                                              |  |  |
| Interest Payout Mode            | Select the maturity payout mode. The options are: <ul> <li>Account</li> <li>Banker's Cheque</li> <li>Demand Draft</li> </ul>                           |  |  |
| Account                         | Select the type of account.                                                                                                    |  |  |
|                                 | Note:<br>This field is displayed if Account option is<br>selected from the Interest Payout Mode field.                                                 |  |  |
| Account Number                  | Specify the CASA account number.                                                                                                    |  |  |
|                                 | Note:<br>This field is displayed if Others option is<br>selected from the Account field.                                                               |  |  |
| Payable Branch                  | Select the banker's cheque payable branch.                                                                                                    |  |  |
|                                 | Note:<br>This field is displayed if Banker's Cheque or<br>Demand Draft option is selected from the<br>Interest Payout Mode field.                      |  |  |
| Principal Payout<br>Instruction | Select the principal payout instructions for the deposit. The options are:   Redeem Principal  Renew Principal  Special Amount Renewal  No Instruction |  |  |

## Table 2-11Payout Details – Reinvest Interest Not Enabled – FieldDescription

| Field                 | Description                                                                                                    |
|-----------------------|----------------------------------------------------------------------------------------------------|
| Principal Payout Mode | Select the principal payout instructions for the deposit.                                                                                                    |
|                       | Note:<br>This field is displayed if Redeem Principal or<br>Special Amount Renewal option is selected<br>from the Principal Payout Instruction field.                                                                           |
| Amount                | Specify the special renewal amount.                                                                                                    |
|                       | <ul> <li>Note:</li> <li>This field is enabled only if Special Amount<br/>Renewal option is selected from the<br/>Maturity Instructions field.</li> <li>Also, the TD currency will be defaulted and<br/>not enabled.</li> </ul> |
| Account               | Select the type of account.                                                                                                    |
|                       | Note:<br>This field is displayed if Account option is<br>selected from the Principal Payout Mode field.                                                                                                    |
| Account Number        | Specify the CASA account number.                                                                                                    |
|                       | Note:<br>This field is displayed if Others option is<br>selected from the Account field.                                                                                                    |

## Table 2-11 (Cont.) Payout Details – Reinvest Interest Not Enabled –Field Description

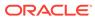

## Table 2-11 (Cont.) Payout Details – Reinvest Interest Not Enabled – Field Description

| Field          | Description                                                                                                    |
|----------------|----------------------------------------------------------------------------------------------------|
| Payable Branch | <ul> <li>Select the banker's cheque payable branch.</li> <li>Note:         <ul> <li>This field is displayed if Banker's Cheque or Demand Draft option is selected from the Principal Payout Mode field.</li> <li>For more information on the Payable Branch section, refer Fetch Payable Branch.</li> </ul> </li> </ul> |
|                |                                                                                                    |

- To fetch Payable Branch:
  - i. Click Q icon from the **Payable Branch** field.

The **Payable Branch** section is displayed.

| Payable Branch                            |                            | × |
|-------------------------------------------|----------------------------|---|
| Branch Code                               |                            |   |
| Branch Code                               | Branch Name                |   |
| RJ2                                       | RAJIV BRANCH               |   |
| SAI                                       | FlexCube Universal Banking |   |
| NK6                                       | Nutan Branch               |   |
| AN1                                       | FLEXCUBE UNIVERSAL BANK    |   |
| KV1                                       | FLEXCUBE UNIVERSAL BANK    |   |
| KV2                                       | FLEXCUBE UNIVERSAL BANK    |   |
| 203                                       | Glasgow                    |   |
| PLG<br>Page 1 of 13 (1-10 of 130 items) K | FLEXCUBE UNIVERSAL BANK    |   |

#### Figure 2-17 Payable Branch section

ii. Specify the number in the **Branch Code** field.

#### iii. Click Fetch.

The details are fetched and displayed in a table.

- iv. Select the branch code from the table.
- 2. Click Next.

The **Additional Details** tab is displayed.

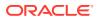

## 2.1.4 Additional Details

You can add details for the joint holder and nominee for the TD account.

The prerequisites are as follows:

- Add the simulation details. For more information, refer Simulation .
- Add settlement details. For more information, refer Payin Details.
- Add the payout details. For more information, refer Payout Details.

#### To add the additional details:

# **Note:** The fields, which are marked with an asterisk, are mandatory.

1. In the **Additional Details** tab, you can add or maintain the details for the joint and nominee.

The existing details of the customer is displayed in the Additional Details tab.

| Simulation         | Additional detail           | s                     |                        |        |                                         |                  | Screen (                                               |
|--------------------|-----------------------------|-----------------------|------------------------|--------|-----------------------------------------|------------------|--------------------------------------------------------|
| Payin Details      | Customer ID                 | 001482                | KARNA mini core check1 |        |                                         |                  |                                                        |
| Payout Details     | Add Joint Hol               | ders                  |                        |        |                                         |                  | All amounts in                                         |
| Additional details | Mode Of Operation           | Single                | Ÿ                      | Ð      | 12<br>10<br>8                           |                  | aturity Amount<br>0.00                                 |
|                    | Customer ID                 | Customer Name         | Joint Holder Type      | Action | 6                                       | £10              | Principal<br>1.00                                      |
|                    | No data to displa           |                       |                        |        | 4                                       | £0.0             | Net Interest<br>DO                                     |
|                    | Page 1 (0 of<br>Add Nominee | 0 items) K < 1        | K K                    |        |                                         | turity<br>B,2020 |                                                        |
|                    | No items to disp            | olay.                 |                        |        | Interest Rate 0%<br>Maturity Date Sep 0 | 8 2020           | <ul> <li>Part Redemption</li> <li>Premature</li> </ul> |
|                    | Deposit Account I           | Description * KARNA r | nini core check1 🛛 🛛 🕅 | lodify | Tenor 3 Mo                              | 1                | Redemption<br>X Top up<br>View Interest De             |
|                    |                             |                       |                        |        |                                         |                  |                                                        |

Figure 2-18 Additional Details

2. In the **Additional Details** tab, maintain the details as required.For more information on fields, refer to the field description table.

Table 2-12 Additional Details – Field Description

| Field             | Description                                                                                                    |  |
|-------------------|----------------------------------------------------------------------------------------------------|--|
| Add Joint Holders | This section displays the fields to add the joint holder details. For more information on this section, refer Add Joint Holders. |  |

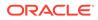

| Field                          | Description                                                                                                    |
|--------------------------------|----------------------------------------------------------------------------------------------------|
| Add Nominee Details            | This section displays the fields to add the nominee details. For more information on this section, refer Add Nominee Details.                                                                  |
| Deposit Account<br>Description | Displays the description of the deposit account to be created.  Note: You can edit the description if required. To enable the field, click the <b>Modify</b> link displayed next to the field. |

#### Table 2-12 (Cont.) Additional Details – Field Description

## Note:

You can add multiple nominees, but the total percentage should not exceed 100.

- Add Joint Holders
- a. Click the 🛨 icon.

The details in the Add Joint Holders section are enabled.

#### Figure 2-19 Add Joint Holders

TD Account Opening - Application Entry

| • | Simulation Payin Details Payout Details | Cust | ional details<br>omer ID<br>Id Joint Holder | 5        |           |          |           |   |        |
|---|-----------------------------------------|------|---------------------------------------------|----------|-----------|----------|-----------|---|--------|
| • | Additional details                      | Mod  | e Of Operation *                            |          | Jointly   |          | •         |   | •      |
|   |                                         | Cu   | stomer ID                                   | Custo    | omer Name | Joint Ho | lder Type |   | Action |
|   |                                         | 0    | 01482                                       |          | RNA mini  | Select ( | Dne       | Ŧ |        |
|   |                                         | Pag  | ge 1 of1 (1o                                | f 1 iten | ns) K < 1 | > х      |           |   |        |

**b.** In the **Add Joint Holders** section, maintain the required details. For more information on fields, refer to the field description table.

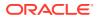

| Field             | Description                                                                                                    |
|-------------------|----------------------------------------------------------------------------------------------------|
| Mode Of Operation | Displays the mode of operation selected for the deposit.                                                                                                    |
|                   | <ul> <li>Note:</li> <li>This field is enabled, if you click the field is options are: <ul> <li>Jointly</li> <li>Either Anyone or Survivor</li> <li>Former or Survivor</li> <li>Mandate Holder</li> </ul> </li> </ul> |
| Customer ID       | Select the customer ID to be added as joint holder.                                                                                                    |
|                   | Note:<br>This field is enabled, if you click the icon from the Action field.                                                                                                    |
| Customer Name     | Displays the customer name for the selected customer ID.                                                                                                    |

Table 2-13TD Account Opening - Additional Details - Add Joint Holder Details- Field Description

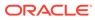

| Field             | Description                                                                                                    |
|-------------------|----------------------------------------------------------------------------------------------------|
| Joint Holder Type | Select the type for the joint holder. The options are:         Authorized Signatory         Customer Contact Person         Custodian         Developer         Gaurantor         Guardian         Joint and First         Joint or First         Joint or Other         Nominee         Related for Enquiry         Solicitor         Third Party         Trustee         Valuer         Power of Attorney         Others |
|                   | Note: This field is enabled, if you click the icon from the Action field.                                                                                                    |
| Action            | Click the icon to edit the amount.<br>Click the icon to delete the settlement mode.                                                                                                    |
|                   | Click the 💙 icon to confirm the edits.                                                                                                    |

# Table 2-13 (Cont.) TD Account Opening - Additional Details - Add Joint HolderDetails - Field Description

- Add Nominee Details
- a. Click the **+** icon.

The Nominee Details section is displayed.

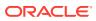

Save Cancel

| A Nominee Details                                                                                             |         |                                           |   |                      |    |              |            |
|----------------------------------------------------------------------------------------------------|---------|-------------------------------------------|---|----------------------|----|--------------|------------|
| Title                                                                                                    |         | First Name *                              |   | Middle Name          |    | Last Name    |            |
| Miss                                                                                                    | Ŧ       | ABC                                       |   |                      |    |              |            |
| Relation Type *                                                                                               |         | Date of Birth *                           |   | Minor                |    | Percentage * |            |
| Mother                                                                                                    | ٣       | Jun 2, 1970                               |   |                      |    | 100          | <b>v</b> ^ |
| <ul> <li>Address and Contact D</li> </ul>                                                                     | Details |                                           |   |                      |    |              |            |
| Building *                                                                                                    |         | Street *                                  |   | Locality             |    |              |            |
| City *                                                                                                    |         | State *                                   |   | Country              |    | Zip Code *   |            |
|                                                                                                    |         |                                           |   |                      | Q, |              |            |
|                                                                                                    |         |                                           |   |                      |    |              |            |
| Email                                                                                                    |         | Mobile                                    |   | Phone                |    |              |            |
| Email                                                                                                    |         | Mobile                                    |   | Phone                |    |              |            |
|                                                                                                    |         | Mobile                                    |   | Phone                |    |              |            |
| Guardian Details                                                                                              |         | Mobile<br>First Name *                    |   | Phone<br>Middle Name |    | Last Name    |            |
| Guardian Details                                                                                              | Ţ       |                                           |   |                      |    | Last Name    |            |
| Guardian Details                                                                                              | v       |                                           |   |                      |    | Last Name    |            |
| Guardian Details                                                                                              | v       | First Name *                              |   |                      |    | Last Name    |            |
| Guardian Details                                                                                              |         | First Name *                              |   |                      |    | Last Name    |            |
| Guardian Details<br>Fitle<br>Relation Type *<br>Address Details                                               |         | First Name *                              | ŝ |                      |    | Last Name    |            |
| Guardian Details<br>Fitle<br>Relation Type *<br>Address Details                                               |         | First Name *<br>Date of Birth             | ŝ | Middle Name          |    |              |            |
| Guardian Details<br>Fitle<br>Relation Type *<br>Address Details<br>Building *                                 |         | First Name *<br>Date of Birth             | ŝ | Middle Name          |    |              |            |
| Guardian Details<br>Fitle<br>Relation Type *<br>Address Details<br>Building *                                 |         | First Name *<br>Date of Birth<br>Street * | Ē | Middle Name          |    |              |            |
| Guardian Details                                                                                              |         | First Name *<br>Date of Birth<br>Street * |   | Middle Name          |    |              |            |
| Email  Guardian Details  Title  Relation Type *  Address Details  Building *  State *  Contact Details  Email |         | First Name *<br>Date of Birth<br>Street * |   | Middle Name          |    |              |            |

#### Figure 2-20 Nominee Details

### Note:

You can specify or select details in one section at a time. To add or view the details in the other section, click the  $\blacktriangleright$  icon.

**b.** In the **Nominee Details** section, maintain the required details. For more information on fields, refer to the field description table.

# Table 2-14TD Account Opening - Additional Details - Add Nominee Details -Field Description

| Field           | Description                                                                                                    |
|-----------------|----------------------------------------------------------------------------------------------------|
| Nominee Details | This section displays fields to add the nominee details.                                                                                   |
| Title           | <ul> <li>Select the title of the nominee. The options are:</li> <li>Mr.</li> <li>Miss.</li> <li>Mrs.</li> <li>Dr.</li> <li>Mis.</li> </ul> |

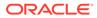

| Field                          | Description                                                                                                    |
|--------------------------------|----------------------------------------------------------------------------------------------------|
| First Name                     | Specify the first name of the nominee.                                                                                                    |
| Middle Name                    | Specify the middle name of the nominee.                                                                                                    |
| Last Name                      | Specify the last name of the nominee.                                                                                                    |
| Relation Type                  | Specify the relation to the account holder. The options are: <ul> <li>Father</li> <li>Mother</li> <li>Son</li> <li>Spouse</li> <li>Daughter</li> </ul>                                                                                                    |
| Date of Birth                  | Select or specify the date of birth of the nominee.                                                                                                    |
| Minor                          | Based on the date of birth specified, this field is updated.                                                                                                    |
| Percentage                     | Select or specify the percentage of the nomination.                                                                                                    |
| Address and Contact<br>Details | This section displays the fields to add the address and contact details of the nominee.                                                                                                    |
| Building                       | Specify the building of the nominee.                                                                                                    |
| Street                         | Specify the street of the nominee.                                                                                                    |
| Locality                       | Specify the locality of the nominee.                                                                                                    |
| City                           | Specify the city of the nominee.                                                                                                    |
| State                          | Specify the state of the nominee.                                                                                                    |
| Country                        | Select or specify the country of the nominee.                                                                                                    |
| Zip Code                       | Specify the zip code of the nominee.                                                                                                    |
| Contact Details                | This section displays the fields to add the contact details of the nominee.                                                                                                    |
| Email                          | Specify the email ID of the nominee.                                                                                                    |
| Mobile                         | Specify the mobile number of the nominee.                                                                                                    |
| Phone                          | Specify the phone number of the nominee.                                                                                                    |
| Guardian Details               | This section displays           Image: Note:         Image: Note: |

# Table 2-14 (Cont.) TD Account Opening - Additional Details - Add NomineeDetails - Field Description

#### c. Click Save.

Once the nominee details are saved, the details are displayed in form of a summary in table.

#### Figure 2-21 Nominee Summary

Add Nominee Details

| aa                    |                                                           |  |
|-----------------------|-----------------------------------------------------------|--|
| Relation Type: Father | <b>Date of Birth:</b> 1988-12- <b>Percentage:</b> 100% 03 |  |
|                       |                                                           |  |

For more information on fields, refer to the field description table.

Table 2-15TD Account Opening - Additional Details - Add Nominee Details -Summary – Field Description

| Description                                                                   |  |  |
|-------------------------------------------------------------------------------|--|--|
| Display the name of the nominee added.                                        |  |  |
| Display the relation type of the nominee.                                     |  |  |
| Display the date of birth of the nominee.                                     |  |  |
| Display the percentage of the nominee.                                        |  |  |
| Displays whether the nominee is a minor.                                      |  |  |
| Display the name of the guardian.                                             |  |  |
| Note:<br>The name of the guardian is displayed, if the nominee<br>is a minor. |  |  |
|                                                                               |  |  |

- To edit the summary, click the  $\begin{tabular}{|c|c|}\hline \end{tabular}$  icon.
- To delete the nominee, click the  $\blacksquare$  icon.
- 3. Click Submit.

The screen is successfully submitted for authorization.

# 2.2 Top Up

You can perform a TD top-up transaction using this screen.

This topic contains the following subtopics:

Simulation Details

You can add the simulation details for doing the top-up in the **Simulation** tab. The existing TD details are also displayed on this screen.

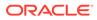

#### • Settlements Details

You can add the details of funds needed using this tab. Funds can be added by different modes – CASA, GL, and Cheque (Single-mode settlement) or a combination of CASA and GL (Multimode settlement).

# 2.2.1 Simulation Details

You can add the simulation details for doing the top-up in the **Simulation** tab. The existing TD details are also displayed on this screen.

#### To add the simulation details:

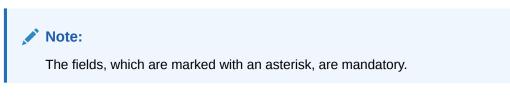

 On the Homepage, from the Deposit Services mega menu, under Term Deposits, under Transactions, click Top Up or specify Top Up in the search icon bar and select the screen.

**TD TopUp – Application Entry** screen is displayed.

 TD TopUp - Application Entry
 Simulation
 Screen (1/2)

 Settlement Details
 Screen (1/2)
 Account Number \*

Figure 2-22 TD TopUp – Application Entry

 Specify the account number in the Account Number field. The details are displayed in the Simulation tab.

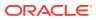

| StatusActiveDeposit DetailsGBP 15,208.18 at 27.75% for 1 YearsMaturityGBP 16,576.90 on Jun 5, 2021MaturityGBP 16,576.90 on Jun 5, 2021Tax DeductedGBP 0Top-up Amount * GBP * fl.0.00Value Date *Jun 8, 2020 m | Simulation         | Simulation                                   |                  | Screen ( 1       |
|----------------------------------------------------------------------------------------------------|--------------------|----------------------------------------------|------------------|------------------|
| StatusActiveDeposit DetailsGBP 15,208.18 at 27.75% for 1 YearsMaturityGBP 18,576.90 on Jun 5, 2021MaturityGBP 18,576.90 on Jun 5, 2021Tax DeductedGBP 0Top-up AmountGBP 0Value Date *Jun 8, 2020 m            | Settlement Details | Account Number * BG11000000145 OF5S CUSTOMER |                  |                  |
| Deposit Details GBP 15,208.18 at 27.75% for 1 Years   Maturity GBP 18,576.90 on Jun 5, 2021   Reinvested Interest GBP 0   Tax Deducted GBP 0   Top-up Amount * GBP * £10.00   Value Date *   Jun 8, 2020      |                    |                                              |                  | All amounts in   |
| Maturity       GBP 18,576.90 on Jun 5, 2021         Reinvested Interest GBP 0         Tax Deducted       GBP 0         Top-up Amount *       GBP *         £10.00         Value Date *       Jun 8, 2020      |                    |                                              |                  | Maturity Amount  |
| Reinvested Interest GBP 0<br>Tax Deducted GBP 0<br>Top-up Amount * GBP * £10.00<br>Value Date * Jun 8, 2020                                                                                                   |                    | Maturity GBP 18,576.90 on Jun 5, 2021        | £10.00 £3,370.92 |                  |
| Top-up Amount * GBP * £10.00       £15,208.18         Value Date * Jun 8, 2020 mm       Jun 8, 2020 mm                                                                                                    |                    | Reinvested Interest GBP 0                    | 210.00           |                  |
| Top-up Amount * GBP * £10.00     £3,370.92       Value Date *     Jun 8, 2020                                                                                                    |                    | Tax Deducted GBP 0                           |                  |                  |
| Value Date * Jun 8, 2020                                                                                                    |                    | Top-up Amount * GBP = £10.0d                 | £15,208.18       |                  |
| View Interest D                                                                                                    |                    |                                              |                  |                  |
|                                                                                                    |                    |                                              |                  | View Interest De |
|                                                                                                    |                    |                                              |                  |                  |

#### Figure 2-23 Simulation

3. In the **Simulation** tab, view and specify the details as required. For more information on fields, refer to the field description table.

| Field           | Description                                                                                                    |
|-----------------|----------------------------------------------------------------------------------------------------|
| Account Number  | Specify the account number. When you press the <b>Tab</b> or <b>Enter</b> key after you specify the account number, the deposit details will be displayed. |
|                 | Note:<br>The account holder name is displayed adjacent to the field.                                                                                       |
| Status          | Displays the status of the TD. The possible statuses are:                                                                                                  |
| Otatus          | Active                                                                                                    |
|                 | Matured                                                                                                    |
|                 | Closed                                                                                                    |
| Deposit Details | Displays the principal balance of the TD, the rate of interest, and the tenor of the TD.                                                                   |
| Maturity        | Displays the proceeds due to the customer on maturity and the maturity date are displayed.                                                                 |

 Table 2-16
 TD TopUp – Application Entry - Simultion tab - Field Description

| Field                                      | Description                                                                                                    |  |
|--------------------------------------------|----------------------------------------------------------------------------------------------------|--|
| Reinvested Interestor Paid<br>out Interest | Displays the amount and currency for the reinvested or paid out interest.                                                                                                    |  |
|                                            | <ul> <li>Note:</li> <li>If the interest if of reinvest type, then the field name is displayed as Reinvested Interest.</li> <li>If the interest if of paid out type, then the field name is displayed as Paid out Interest.</li> </ul> |  |
| Tax Deducted                               | Displays the tax that has been deducted on the interest earned by the deposit so far.                                                                                                    |  |
| Top-up Amount                              | Specify the amount which the customer wants to add to the principal of the TD.                                                                                                    |  |
| Value Date                                 | Specify the date from which the top-up is to take effect.                                                                                                    |  |

# Table 2-16 (Cont.) TD TopUp – Application Entry - Simulation tab - FieldDescription

• View Simulated Output: As you specify the amount in the **Top-up Amount** field, the simulated output details are displayed.

## Note:

Computation will be triggered based on the inputs selected and output should be displayed on the panel on the right in a graphical format comparing the current principal, interest, and net proceeds at maturity with what the user would get after the top-up.

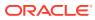

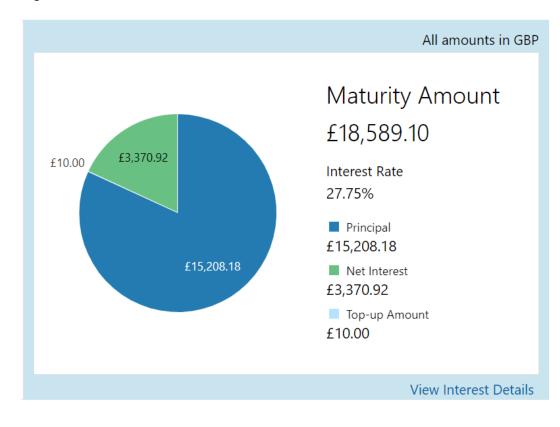

#### Figure 2-24 Simulation Details

For more information on fields, refer to the field description table.

#### Table 2-17 Output Details - Field Description

| Field           | Description                                                                                              |
|-----------------|----------------------------------------------------------------------------------------------------|
| Maturity Amount | Displays the proceeds due to the customer on maturity after taking into consideration the top-up amount. |
| Principal       | Displays the principal amount that is due on maturity (inclusive of the top-up amount).                  |
| Net Interest    | Displays the interest net amount.                                                                        |
| Top-up Amount   | Displays the top-up amount.                                                                              |

## Note:

Once the deposit simulation is completed, you can provide the simulated details to the customer.

• View Interest Details: You can view the interest details by clicking the View Interest Details link.

The Interest Details section is displayed.

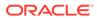

| nterest Details |                   |           |   |            |
|-----------------|-------------------|-----------|---|------------|
| Date            | Reinvested        | Interest  |   | Principal  |
| Jun 05, 2021    |                   | £3,370.92 |   | £18,589.10 |
| Page 1 o        | f1 (1 of 1 items) | K < 1     | Х |            |
|                 |                   |           | - | Bad        |
|                 |                   |           |   |            |
|                 |                   |           |   |            |
|                 |                   |           |   |            |
|                 |                   |           |   |            |
|                 |                   |           |   |            |

Figure 2-25 View Interest Details

#### Table 2-18 Interest Details – Field Description

| Field                                      | Description                                                                                                    |
|--------------------------------------------|----------------------------------------------------------------------------------------------------|
| Date                                       | Displays the date as of which the interest amount is applicable.                                                                     |
| Reinvested Interestor<br>Paid out Interest | Displays the interest amount computed as of the date.                                                                                |
| Principal                                  | Displays the principal balance taking into consideration the effect of the interest for that date (if it is a re-invest kind of TD). |

- Click the **Back** link to view the simulation details.
- 4. Click Next.

The Settlement tab is displayed.

# 2.2.2 Settlements Details

You can add the details of funds needed using this tab. Funds can be added by different modes – CASA, GL, and Cheque (Single-mode settlement) or a combination of CASA and GL (Multimode settlement).

The prerequisites are as follows:

• Add the simulation details. For more information, refer Simulation Details.

To add the settlement details:

#### Note:

The fields, which are marked with an asterisk, are mandatory.

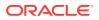

- 1. In the **Settlement Details** tab, you can pay through any of the following options:
  - Pay through CASA Own CASA Account
  - Pay through CASA Other CASA Account
  - Pay through Ledger
  - Pay through Multi Mode Settlement

Below are the details of each options:

- Pay through CASA Own CASA Account
- a. Select CASA from Pay Through field.

The fields related to CASA are displayed.

| Figure 2-26 | Pay through CASA - Own CASA Account |
|-------------|-------------------------------------|
|-------------|-------------------------------------|

| Simulation         | Settlement Details |                             |                               |                | Screen (                  |
|--------------------|--------------------|-----------------------------|-------------------------------|----------------|---------------------------|
| Settlement Details | Account Number *   | BG11000000145               | OFSS CUSTOMER                 |                |                           |
|                    |                    |                             | Multi Mode Settlement Options |                | All amounts in 0          |
|                    | Pay Through *      | CASA Ledger                 |                               |                | Maturity                  |
|                    | Cheque Number      | John Smith   00010000002185 | Ŧ                             | f1., f3,370.92 | Amount<br>£18,589.10      |
|                    | Cheque Date        |                             |                               | £1 £3,370.92   | Interest Rate             |
|                    |                    |                             |                               | £15,208.18     | Principal<br>£15,208.18   |
|                    |                    |                             |                               |                | Net Interest<br>£3,370.92 |
|                    |                    |                             |                               |                | Top-up Amount<br>£10.00   |
|                    |                    |                             |                               |                | View Interest Det         |
|                    |                    |                             |                               |                |                           |

**b.** Perform the required action for own CASA account. For more information on fields, refer to the field description table.

| Field       | Description                                                               |
|-------------|---------------------------------------------------------------------------|
| Pay Through | Select the <b>CASA</b> option to perform the settlement.                  |
|             | <b>Note:</b> For information on <b>Ledger</b> , refer Pay through Ledger. |

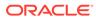

| Field         | Description                                                                                          |
|---------------|----------------------------------------------------------------------------------------------------|
| Account       | Select the own CASA account.                                                                         |
|               | Note:<br>For information if you select Other option, refer Pay<br>through CASA - Other CASA Account. |
| Cheque Number | Specify the cheque number used for the transaction.                                                  |
| Cheque Date   | Specify the cheque date, if cheque number is specified.                                              |
| Exchange Rate | Displays the exchange rate.                                                                          |
|               | Note:<br>This field is displayed only if there is cross currency transaction.                        |

# Table 2-19 (Cont.) Pay through CASA - Own CASA Account – FieldDescription

- Pay through CASA Other CASA Account
- a. Select CASA from Pay Through field.

The fields related to CASA are displayed.

### Figure 2-27 Pay through CASA - Other CASA Account

| Simulation         | Settlement Details |               |                               |              | Screen ( 2                |
|--------------------|--------------------|---------------|-------------------------------|--------------|---------------------------|
| Settlement Details | Account Number *   | BG11000000145 | OFSS CUSTOMER                 |              |                           |
|                    |                    |               | Multi Mode Settlement Options |              | All amounts in GB         |
|                    | Pay Through *      | CASA Ledger   |                               |              | Maturity                  |
|                    | Account *          | Others        | Ŧ                             |              | Amount                    |
|                    | Account Number *   |               |                               | £1 £3,370.92 | £18,589.10                |
|                    | Cheque Number      |               |                               |              | Interest Rate<br>27.75%   |
|                    | Cheque Date        | <b></b>       |                               | £15,208.18   | Principal<br>£15,208.18   |
|                    |                    |               |                               | _            | Net Interest<br>£3,370.92 |
|                    |                    |               |                               |              | Top-up Amount<br>£10.00   |
|                    |                    |               |                               |              | View Interest Detail      |
|                    |                    |               |                               |              |                           |

**b.** Perform the required action for own CASA account. For more information on fields, refer to the field description table.

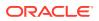

| Field          | Description                                                                                                    |
|----------------|----------------------------------------------------------------------------------------------------|
| Pay Through    | Select the CASA option to perform the settlement.  Note: For information on Ledger, refer Pay through Ledger.                                              |
| Account        | Select the <b>Other</b> option.   Note:  For information if you select own CASA option, refer Pay through CASA - Own CASA Account.                         |
| Account Number | Specify the CASA account from which the payin to be done.  Note:  The account name will be displayed adjacent to this field, upon entering Account Number. |
| Account Amount | Displays the account debit amount in CASA account currency.  Note: This field is displayed, only if the TD currency and CASA currency are different.       |
| Cheque Number  | Specify the cheque number used for the transaction.                                                                                                    |
| Cheque Date    | Specify the cheque date, if cheque number is specified.                                                                                                    |
| Exchange Rate  | Displays the exchange rate.  Note: This field is displayed only if there is cross currency transaction.                                                    |

### Table 2-20 Pay through CASA - Other CASA Account – Field Description

- Pay through Ledger
- a. Select Ledger from Pay Through field.

The fields related to **Ledger** are displayed.

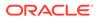

|                    | Settlement Details                                                                                             |                      | Screen ( 2 /                                                                                                    |
|--------------------|----------------------------------------------------------------------------------------------------|----------------------|----------------------------------------------------------------------------------------------------|
| Settlement Details | Account Number * BG110000000145 OFSS CUSTOMER                                                                  |                      |                                                                                                    |
|                    | Multi Mode Settlement Options                                                                                  |                      | All amounts in GBP                                                                                                    |
|                    | Pay Through     CASA     Ledger       Ledger Code     251110001     Miscellaneous Debit       Currency     GBP | f1E33092<br>f1520818 | Maturity<br>Amount<br>£18,589.10<br>Interest Rate<br>27.75%<br>Principal<br>£15,208.18<br>Net Interest<br>£3,370.92<br>Top-up Amount<br>£10.00 |
|                    |                                                                                                    |                      | View Interest Details                                                                                                    |
|                    |                                                                                                    |                      |                                                                                                    |

Figure 2-28 Pay through Ledger

**b.** Perform the required action for ledger. For more information on fields, refer to the field description table.

### Table 2-21 Pay through Ledger - Field Description

| Field           | Description                                                                                                    |  |
|-----------------|----------------------------------------------------------------------------------------------------|--|
| Payment Through | Select the Ledger option to perform the settlement.                                                                          |  |
|                 | Note:<br>For information on CASA, refer Pay through<br>CASA - Own CASA Account and Pay through<br>CASA - Other CASA Account. |  |
| Ledger Code     | Specify the ledger code used for the transaction.                                                                            |  |

Display the currency for the GL.

• Pay through Multi Mode Settlement

Currency

a. In the Payin Details tab, click the Multi Mode Settlement Options link.
 The fields to perform multi mode settlement are displayed.

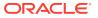

| Simulation         | Settlement Details Scr              |                 |               |                               |              |                           |
|--------------------|-------------------------------------|-----------------|---------------|-------------------------------|--------------|---------------------------|
| Settlement Details | Account Num                         | ber * BG1100000 | 00145 OFSS C  | USTOMER                       |              |                           |
|                    |                                     |                 | S             | ingle Mode Settlement Options |              | All amounts in GE         |
|                    | Mode                                | Description     | Amount        | Action                        |              | Maturity                  |
|                    | No data to dis                      |                 | Amount        | Action                        |              | Amount                    |
|                    |                                     | pray.           |               |                               | £1 £3,370.92 | £18,589.10                |
|                    | Add Settlement                      |                 |               |                               |              | Interest Rate             |
|                    | Pay Through * CASA Ledger C15208.18 |                 | £15,208.18    | 27.75% Principal £15,208.18   |              |                           |
|                    | Ledger Code *                       | 251110001       | Miscellaneous | Debit                         |              | Net Interest<br>£3,370.92 |
|                    | Currency *                          | GBP             |               |                               |              | Top-up Amount             |
|                    | Pay *                               | Amount          | ▼ GBP ▼       |                               |              | £10.00                    |
|                    |                                     |                 |               |                               |              | View Interest Detail      |
|                    |                                     |                 |               |                               |              |                           |
|                    |                                     |                 |               | Save Cancel                   |              |                           |

Figure 2-29 Pay through Multi Mode Settlement Options

b. Click the ticon, to add settlement modes.

The Add Settlement section is displayed.

Only the **Pay** field is an additional field displayed in this section, remaining all fields are same as displayed in the Pay through CASA - Own CASA Account, Pay through CASA - Other CASA Account, and Pay through Ledger.

- c. Select the appropriate option from the Pay field.
  - If you select **Amount** option, then the currency is displayed and you need to specify the amount in the field displayed adjacent to this field.
  - If you select **Percentage** option, then specify the percentage in adjacent field.
- d. Click Save.

The settlement is added in the table above.

e. You can edit or delete the settlement entry if required.For more information on fields, refer to the field description table.

| <b>Table 2-22</b> | Multi Mode Settlement Options – Field Description |
|-------------------|---------------------------------------------------|
|-------------------|---------------------------------------------------|

| Field       | Description                                                                         |
|-------------|-------------------------------------------------------------------------------------|
| Mode        | Displays the settlement mode.                                                       |
| Description | Displays the details available for the settlement modes.                            |
| Amount      | Displays the amount available in the specific settlement mode.                      |
| Action      | Click the icon to edit the amount.<br>Click the icon to delete the settlement mode. |
| Total       | Displays the total of the settlement amount.                                        |

- To go back to the single mode option, click the **Single Mode Settlement Options** link.
- 2. Click Submit.

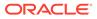

The screen is successfully submitted for authorization.

# 2.3 Rollover

You can do simulation of Term Deposit Rollover and if required can do a rollover of the TD. Rollover will have the option of adding the funds to the TD. The addition of funds can be done by CASA, GL, Cheque or a combination of CASA and GL.

This topic contains the following subtopics:

Simulation Details

You can add the simulation details for doing the rollover. The existing TD details are also displayed.

• Settlement Details

You can add the details of funds needed. Funds can be added by different modes – CASA, GL, and Cheque (Single-mode settlement) or a combination of CASA and GL (Multimode settlement).

# 2.3.1 Simulation Details

You can add the simulation details for doing the rollover. The existing TD details are also displayed.

#### To add the simulation details:

 Note: The fields, which are marked with an asterisk, are mandatory.
 On the Homepage, from the Deposit Services mega menu, under Term Deposits, under Transactions, click Rollover or specify Rollover in the search icon bar and select the screen.

TD Rollover - Application Entry screen is displayed.

| Figure 2-30 TD Rollover – Application Entry |      |      |              |          |                    |
|---------------------------------------------|------|------|--------------|----------|--------------------|
| TD Rollover - Application Entry             |      |      | Remarks      | Verrides | ,, <sup>12</sup> × |
| Account Number *                            |      |      |              |          |                    |
|                                             |      |      |              |          |                    |
|                                             |      |      |              |          |                    |
|                                             |      |      |              |          |                    |
|                                             |      |      |              |          |                    |
|                                             |      |      |              |          |                    |
|                                             |      |      |              |          |                    |
|                                             |      |      |              |          |                    |
| Audit                                       | Back | Next | Save & Close | Submit   | Cancel             |

2. Specify the account number in the Account Number field.

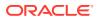

The details are displayed in the screen.

| Account Number *                                                                                                    | BG11000000145                                                                                                 | OFSS CUSTOMER                                             |                                         |                                 |                                                                                           |
|----------------------------------------------------------------------------------------------------|----------------------------------------------------------------------------------------------------|-----------------------------------------------------------|-----------------------------------------|---------------------------------|-------------------------------------------------------------------------------------------|
|                                                                                                    |                                                                                                    |                                                           |                                         |                                 | All amounts in GE                                                                         |
| Status<br>Deposit Details<br>Maturity<br>Reinvested Interest<br>Tax Deducted<br>Maturity *<br>Rollover Date *<br>Continue Variance (0%) | Active<br>GBP 15,208.18 at 27.75%<br>GBP 18,576.90 on Jun 5, 2<br>GBP 0<br>GBP 0<br>Tenor Date<br>Jun 5, 2021 | 1 Years 0 Months 0 Days                                   | 24K                                     | n5.2021 Maturity Jun5.2022      | Maturity Amount<br>£22,713.19<br>@ Principal<br>£18,586.90<br>@ Net Interest<br>£4,126.29 |
| Interest Rate Basis *<br>Add Funds<br>Settlement Details need                                                                           | Incremental Amount                                                                                            | Cumulative Amount<br>£10.00<br>Capture Settlement Details | Interest Rate<br>Maturity Date<br>Tenor | 27.5%<br>Jun 5, 2022<br>1 Years | <ul> <li>Part Redemption</li> <li>Premature Redemption</li> <li>Top-up</li> </ul>         |

Figure 2-31 TD Rollover – Application Entry - Deatils

3. On the **Rollover** screen, maintain the required details. For more information on fields, refer to the field description table.

| Field           | Description                                                                                                    |  |
|-----------------|----------------------------------------------------------------------------------------------------|--|
| Account Number  | Specify the account number. When you press the <b>Tab</b> or <b>Enter</b> key after specifying the account number, the details relevant to the deposit will be displayed. |  |
|                 | Note:<br>The account holder name is displayed adjacent to this field.                                                                                                    |  |
| Status          | s Displays the status of the TD. The possible options are:     Active     Overdue     Closed                                                                              |  |
| Deposit Details | Displays the principal balance of the TD, the rate of interest, and the tenor of the TD.                                                                                  |  |
| Maturity        | Displays the proceeds due to the customer on maturity and the maturity date.                                                                                              |  |

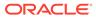

| Field                                       | Description                                                                                                    |
|---------------------------------------------|----------------------------------------------------------------------------------------------------|
| Reinvested Interest or<br>Paid out interest | Displays the amount and currency for the reinvested or paid out interest.                                                                                                    |
|                                             | <ul> <li>Note:</li> <li>If the interest if of reinvest type, then the field name is displayed as Reinvested Interest.</li> <li>If the interest if of paid out type, then the field name is displayed as Paid out Interest.</li> </ul>                                                                   |
| Tax Deducted                                | Displays the actual tax deducted on reinvested or paid out interest till date.                                                                                                    |
| Maturity                                    | <ul> <li>Select the option for providing the maturity rollover TD. The options are:</li> <li>Tenure: If you select this option, specify the tenure in Years, Months, and Days field.</li> <li>Date: If you select this option, specify or select the date from the field displayed adjacent.</li> </ul> |
| Rollover Date                               | Display the rollover deposit opening date. This date will be the maturity date of the existing TD.                                                                                                    |
| Continue Variance                           | Switch to stop the continuation of interest variance to the rolled-<br>switch to to stop the continuation of interest variance to the rolled-                                                                                                    |
| Interest Rate Basis                         | Select basis for the interest rate. The options are: <ul> <li>Incremental Amount</li> <li>Cumulative Amount</li> </ul>                                                                                                    |
| Add Funds                                   | Switch to sadd additional funds to the rollover.<br>Switch to to not to add additional funds to the rollover.                                                                                                    |
|                                             | If you switch to field adjacent.                                                                                                    |

## Table 2-23 (Cont.) TD Rollover – Application Entry – Field Description

| Field                                    | Description                                                                                                    |  |  |
|------------------------------------------|----------------------------------------------------------------------------------------------------|--|--|
| Settlement Details needs to be captured. | Displays the <b>Capture Settlement Details</b> link for capturing the settlement details for the rollover. For more information on settlement, refer Settlement Details. |  |  |
|                                          | Note:<br>This field is displayed, if you switch to from the Add Funds field.                                                                                             |  |  |

### Table 2-23 (Cont.) TD Rollover – Application Entry – Field Description

• View Simulated Output: As you specify the amount in the **Top-up Amount** field, the simulated output details are displayed.

## Note:

Based on the input data provided, the system simulates the details of TD and displays them in a widget on the right side.

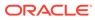

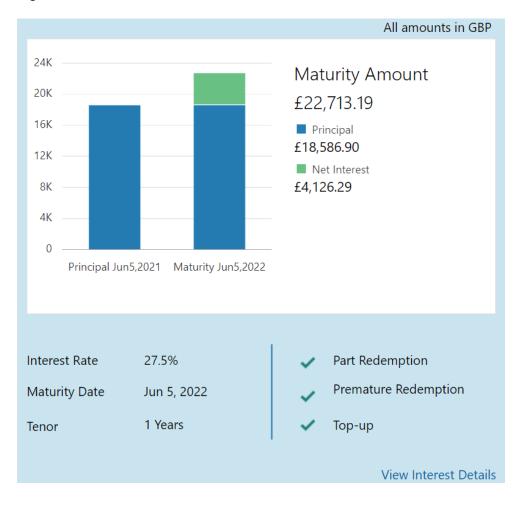

Figure 2-32 Simulation Details

For more information on fields, refer to the field description table.

Table 2-24 Output Details - Field Description

| Field                 | Description                                                               |
|-----------------------|---------------------------------------------------------------------------|
| Maturity Amount       | Displays the maturity amount for the rollover TD.                         |
| Principal             | Displays the total principal of the rolled over.                          |
| Net Interest          | Displays the net interest on the principal. (Interest - Tax)              |
| Interest Rate         | Displays the interest rate applicable for the rolled-over deposit.        |
| Maturity Date         | Displays the maturity date of the rolled-over TD.                         |
| Tenor                 | Displays the tenor of the rolled-over deposit in Years, Months, and Days. |
| Part Redemption       | Displays whether the part redemption is allowed for the deposit.          |
| Premature Redemption  | Displays whether the premature is allowed for the deposit.                |
| Тор-ир                | Displays whether the top-up is allowed for the deposit.                   |
| View Interest Details | Click the link if the interest details need to be viewed.                 |

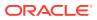

| Field                                       | Description                                                         |
|---------------------------------------------|---------------------------------------------------------------------|
| Date                                        | Displays the date of interest payout/compounding date.              |
| Reinvested Interest or<br>Paid out interest | Displays the reinvested interest/paid-out interest.                 |
| Principal                                   | Displays the principal after the interest liquidation on this date. |

#### Table 2-24 (Cont.) Output Details - Field Description

• View Interest Details: You can view the interest details by clicking the View Interest Details link.

The Interest Details section is displayed.

#### Figure 2-33 View Interest Details

| h | nterest Details           | 5                          | All amounts in GBP   |
|---|---------------------------|----------------------------|----------------------|
|   | Date                      | <b>Reinvested Interest</b> | Principal            |
|   | Jun <mark>5</mark> , 2022 | £4,126.29                  | £22,713.19           |
|   | Page 1                    | of 1 (1 of 1 items) K < 1  | <b>} → →</b><br>Back |

#### Table 2-25 Interest Details – Field Description

| Field                                   | Description                                                                                                    |
|-----------------------------------------|----------------------------------------------------------------------------------------------------|
| Date                                    | Displays the date as of which the interest amount is applicable.                                                                     |
| Reinvested Interestor Paid out Interest | Displays the interest amount computed as of the date.                                                                                |
| Principal                               | Displays the principal balance taking into consideration the effect of the interest for that date (if it is a re-invest kind of TD). |

- Click the **Back** link to view the simulation details.
- 4. Click Submit.

The screen is successfully submitted for authorization.

# 2.3.2 Settlement Details

You can add the details of funds needed. Funds can be added by different modes – CASA, GL, and Cheque (Single-mode settlement) or a combination of CASA and GL (Multimode settlement).

The prerequisites are as follows:

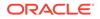

• Add the simulation details. For more information, refer Simulation Details.

#### To add the settlement details:

### Note:

The fields, which are marked with an asterisk, are mandatory.

- **1.** You can pay through any of the following options:
  - Pay through CASA Own CASA Account
  - Pay through CASA Other CASA Account
  - Pay through Instrument Own Bank Cheque
  - Pay through Instrument Other Bank Cheque
  - Pay through Ledger
  - Pay through Multi Mode Settlement

Below are the details of each options:

- Pay through CASA Own CASA Account
- a. Select CASA from Pay Through field.

The fields related to CASA are displayed.

| Account Number * | BG11000000145          | OFSS CUSTOMER |                      |             |              |                             |                           |                  |
|------------------|------------------------|---------------|----------------------|-------------|--------------|-----------------------------|---------------------------|------------------|
|                  |                        |               | Multi Mode Settlemen | t Options X |              |                             |                           | All amounts in ( |
| Pay Through *    | CASA Instrument Leo    | lger          |                      |             | 94K          |                             | Maturity Ar               | nount            |
| Account *        | KARUNAKAR   0000002840 | 015           |                      | · 1         | 6К           |                             | £22,700.97                |                  |
| Cheque Number    |                        |               |                      | 1           | 2к           |                             | £18,576.90                |                  |
| Cheque Date      | ini i                  |               |                      |             | 8к —         |                             | Net Interest<br>£4,124.07 |                  |
|                  |                        |               | _                    |             | 4K           |                             |                           |                  |
|                  |                        |               |                      | Save        | 0            | un5,2021 Maturity Jun5,202  |                           |                  |
|                  |                        |               |                      |             | Philopara    | ans,2021 Maturity Juris,202 |                           |                  |
|                  |                        |               |                      | In          | terest Rate  | 27.5%                       | ✓ Part Red                | emption          |
|                  |                        |               |                      | м           | aturity Date | Jun 5, 2022                 | Prematu                   | re Redemption    |
|                  |                        |               |                      | Те          | nor          | 1 Years                     | 🗸 Тор-ир                  |                  |
|                  |                        |               |                      |             |              |                             |                           | View Interest De |

#### Figure 2-34 Pay through CASA - Own CASA Account

**b.** Perform the required action for own CASA account. For more information on fields, refer to the field description table.

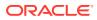

| Field         | Description                                                                                                    |  |
|---------------|----------------------------------------------------------------------------------------------------|--|
| Pay Through   | Select the <b>CASA</b> option to perform the settlement.                                                                                                    |  |
|               | <b>Note:</b><br>For information on <b>Instrument</b> and <b>Ledger</b> , refer Pay through Instrument - Own Bank Cheque, Pay through Instrument - Other Bank Cheque, and Pay through Ledger. |  |
| Account       | Select the own CASA account.                                                                                                    |  |
|               | Note:<br>For information if you select Other option, refer Pay<br>through CASA - Other CASA Account.                                                                                         |  |
| Cheque Number | Specify the cheque number used for the transaction.                                                                                                    |  |
| Cheque Date   | Specify the cheque date, if cheque number is specified.                                                                                                    |  |
| Exchange Rate | Displays the exchange rate.                                                                                                    |  |
|               | Note:<br>This field is displayed only if there is cross currency transaction.                                                                                                    |  |

### Table 2-26 Pay through CASA - Own CASA Account – Field Description

- Pay through CASA Other CASA Account
- a. Select CASA from Pay Through field.

The fields related to CASA are displayed.

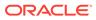

| Account Number *                                                | BG11000000145 OFSS               | CUSTOMER           |                |                                         |                                 |                                                                                  |          |
|-----------------------------------------------------------------|----------------------------------|--------------------|----------------|-----------------------------------------|---------------------------------|----------------------------------------------------------------------------------|----------|
| Pay Through *<br>Account *<br>Account Number *<br>Cheque Number | CASA Instrument Ledger<br>Others | Multi Mode Settler | ment Options 🗙 | 24K<br>20K<br>16K<br>12K<br>8K          |                                 | All amount<br>£22,700.97<br>Principal<br>£18,576.90<br>Net Interest<br>£4,124.07 | s in GBP |
| Cheque Date                                                     |                                  |                    | Save           | 4K<br>0<br>Principal Ju                 | n5,2021 Maturity Jun5,20.       | 22                                                                               |          |
|                                                                 |                                  |                    |                | Interest Rate<br>Maturity Date<br>Tenor | 27.5%<br>Jun 5, 2022<br>1 Years | Part Redemption     Premature Redemp     Top-up     View Inter                   |          |

### Figure 2-35 Pay through CASA - Other CASA Account

**b.** Perform the required action for own CASA account. For more information on fields, refer to the field description table.

| Description                                                                                                    |
|----------------------------------------------------------------------------------------------------|
| Select the <b>CASA</b> option to perform the settlement.                                                                                                    |
| <b>Note:</b><br>For information on <b>Instrument</b> and <b>Ledger</b> , refer Pay through Instrument - Own Bank Cheque, Pay through Instrument - Other Bank Cheque, and Pay through Ledger. |
| Select the <b>Other</b> option.                                                                                                    |
| Note:<br>For information if you select own CASA option,<br>refer Pay through CASA - Own CASA Account.                                                                                        |
|                                                                                                    |

# Table 2-27Pay through CASA - Other CASA Account – FieldDescription

| Field          | Description                                                                                              |
|----------------|----------------------------------------------------------------------------------------------------|
| Account Number | Specify the CASA account from which the payin to be done.                                                |
|                | Note:<br>The account name will be displayed adjacent to<br>this field, upon entering Account Number.     |
| Account Amount | Displays the account debit amount in CASA account currency.                                              |
|                | Note:<br>This field is displayed, only if the TD currency<br>and CASA currency are different.            |
| Cheque Number  | Specify the cheque number used for the transaction.                                                      |
| Cheque Date    | Specify the cheque date, if cheque number is specified.                                                  |
| Exchange Rate  | Displays the exchange rate.  Note:  This field is displayed only if there is cross currency transaction. |
|                |                                                                                                    |

Table 2-27(Cont.) Pay through CASA - Other CASA Account – FieldDescription

- Pay through Instrument Own Bank Cheque
- a. Select Instrument from Pay Through field.

The fields related to **Instrument** are displayed.

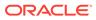

| Account Number *                            | BG11000000145                     | OFSS CUSTOMER     |                               |                                         |                                 |                                                                                                    |
|---------------------------------------------|-----------------------------------|-------------------|-------------------------------|-----------------------------------------|---------------------------------|----------------------------------------------------------------------------------------------------|
| Pay Through *<br>Type *<br>Account Number * | CASA Instrumen<br>Own Bank Cheque | Other Bank Cheque | Multi Mode Settlement Options | 24K<br>20K<br>16K<br>12K<br>8K          |                                 | All amounts in G<br>Maturity Amount<br>£22,700.97<br>Principal<br>£18,576.90<br>Net Interest<br>£4,124.07 |
| "heque Date                                 | Jun 8, 2020                       |                   | Save                          | 4K                                      | in5,2021 Maturity Jun5,2022     | 14,124.07                                                                                                 |
|                                             |                                   |                   |                               | Interest Rate<br>Maturity Date<br>Tenor | 27.5%<br>Jun 5, 2022<br>1 Years | <ul> <li>Part Redemption</li> <li>Premature Redemption</li> <li>Top-up</li> </ul>                         |
|                                             |                                   |                   |                               |                                         |                                 | •                                                                                                    |

Figure 2-36 Pay through Instrument - Own Bank Cheque

**b.** Perform the required action for own bank cheque. For more information on fields, refer to the field description table.

| Field       | Description                                                                                                    |
|-------------|----------------------------------------------------------------------------------------------------|
| Pay Through | Select the <b>Instrument</b> option to perform the settlement.                                                                                                  |
|             | Note:<br>For information on CASA and Ledger, refer Pay<br>through CASA - Own CASA Account, Pay<br>through CASA - Other CASA Account, and Pay<br>through Ledger. |
| Туре        | Select the Own Bank Cheque instrument type.                                                                                                    |
|             | Note:<br>For information on selecting the Other Bank<br>Cheque option, refer Pay through Instrument -<br>Other Bank Cheque.                                     |
|             |                                                                                                    |

Table 2-28Pay through Instrument - Own Bank Cheque – FieldDescription

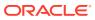

| Field          | Description                                                                                          |
|----------------|----------------------------------------------------------------------------------------------------|
| Account Number | Specify the CASA account from which the payin to be done.                                            |
|                | Note:<br>The account name will be displayed adjacent to<br>this field, upon entering Account Number. |
| Account Amount | Displays the account debit amount in CASA account currency.                                          |
|                | Note:<br>This field is displayed, only if the TD currency<br>and CASA currency are different.        |
| Cheque Number  | Specify the cheque number used for the transaction.                                                  |
| Cheque Date    | Specify the cheque date, if cheque number is specified.                                              |
| Exchange Rate  | Displays the exchange rate.                                                                          |
|                | Note:<br>This field is displayed only if there is cross<br>currency transaction.                     |

Table 2-28(Cont.) Pay through Instrument - Own Bank Cheque – FieldDescription

- Pay through Instrument Other Bank Cheque
- a. Select Instrument from Pay Through field.

The fields related to **Instrument** are displayed.

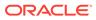

| Account Number *                                                                                  | BG11000000145                                                                 | OFSS CUSTOMER              |                                 |                                         |                                 |                                                                                       |
|---------------------------------------------------------------------------------------------------|-------------------------------------------------------------------------------|----------------------------|---------------------------------|-----------------------------------------|---------------------------------|---------------------------------------------------------------------------------------|
|                                                                                                   |                                                                               |                            | Multi Mode Settlement Options 🗙 |                                         |                                 | All amounts in GB                                                                     |
| Pay Through * Type * Clearing Type * Amount Cheque Date * Cheque Number * Drawer Account Number * | CASA Instrument<br>Own Bank Cheque<br>CLG123<br>Jun 8, 2020<br>5654646<br>avb | Ledger Other Bank Cheque Q |                                 | 24K                                     | n5.2021 Maturity Jun5.2022      | Maturity Amount<br>£22,700.97<br>Principal<br>£18,576.90<br>Net Interest<br>£4,124.07 |
| Drawer Name<br>Routing Number *<br>Value Date *                                                   | 2222234234<br>Jun 10, 2020                                                    | Q                          | Save                            | Interest Rate<br>Maturity Date<br>Tenor | 27.5%<br>Jun 5, 2022<br>1 Years | Part Redemption     Premature Redemption     Top-up     View Interest Dete            |

Figure 2-37 Pay through Instrument - Other Bank Cheque

**b.** Perform the required action for other bank cheque. For more information on fields, refer to the field description table.

| Field       | Description                                                                                                    |
|-------------|----------------------------------------------------------------------------------------------------|
| Pay Through | Select the Instrument option to perform the settlement.  Note: For information on CASA and Ledger, refer Pay through CASA - Own CASA Account, Pay through CASA - Other CASA Account, and Pay through Ledger. |
| Туре        | Select the Other Bank Cheque instrument type.  Note:  For information on selecting the Own Bank Cheque option, refer Pay through Instrument - Own Bank Cheque.                                               |
|             |                                                                                                    |

Table 2-29Pay through Instrument - Other Bank Cheque – FieldDescription

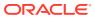

| Field                    | Description                                                                                                 |
|--------------------------|----------------------------------------------------------------------------------------------------|
| Clearing Type            | Specify the clearing type in which cheque needs to be deposited.                                            |
|                          | Note:<br>For more information on the Clearing Type /<br>Network Code section, refer Fetch Clearing<br>Type. |
| Amount                   | Displays the account amount.                                                                                |
|                          | Note:<br>This field is displayed, only if the TD currency<br>and CASA currency are different.               |
| Cheque Date              | Specify the cheque date.                                                                                    |
| Cheque Number            | Specify the cheque number to be deposited.                                                                  |
| Drawer Account<br>Number | Specify the drawer account number.                                                                          |
| Drawer Name              | Specify the drawer name.                                                                                    |
| Routing Number           | Specify the routing number available on the cheque.                                                         |
|                          | Note:<br>For information infromation on Routing Number<br>section, refer Fetch Routing Number.              |
| Value Date               | Display the value date of the cheque.                                                                       |

# Table 2-29 (Cont.) Pay through Instrument - Other Bank Cheque – FieldDescription

- To fetch the clearing type:
  - i. Click the  $\bigcirc$  icon from the **Clearing Type** field.

The Clearing Type / Network Code section is displayed.

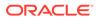

### Figure 2-38 Clearing Type or Network Code

| Clearing Type / Network Code | ×           |
|------------------------------|-------------|
| Clearing Type / Network Code |             |
|                              |             |
| Fetch                        |             |
| Clearing Type / Network Code | Description |
| CLG123                       | CLG123      |
|                              |             |

Page 1 of 1 (1 of 1 items)  $K \ll 1 \gg 3$ 

- ii. Specify the number in the Clearing Type / Network Code field.
- iii. Click Fetch.

The details are fetched and displayed in a table.

- iv. Select the clearing type from the table.
- To fetch the routing number:
  - i. Click the confrom the Routing Number field.

The Routing Number section is displayed.

| Figure | 2-39 | Routing | Number |
|--------|------|---------|--------|
|--------|------|---------|--------|

| Routing Number                         | × |
|----------------------------------------|---|
| Routing Number                         |   |
|                                        |   |
| Fetch                                  |   |
| Routing Number                         |   |
| 2222234234                             |   |
| Page 1 of 1 (1 of 1 items) $K < 1 > 3$ |   |

ii. Specify the number in the **Routing Number** field.

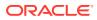

iii. Click Fetch.

The details are fetched and displayed in a table.

- iv. Select the routing number from the table.
- Pay through Ledger
- a. Select Ledger from Pay Through field.

The fields related to Ledger are displayed.

### Figure 2-40 Pay through Ledger

| Account Number *                             | BG110000000145                      | OFSS CUSTOMER                 |                                 |                                                      |                                 |                                                                                       |
|----------------------------------------------|-------------------------------------|-------------------------------|---------------------------------|------------------------------------------------------|---------------------------------|---------------------------------------------------------------------------------------|
| Account Number                               | 0011000000143                       | OF55 COSTOWER                 | ×                               |                                                      |                                 | All amounts in GBP                                                                    |
| Pay Through *<br>Ledger Code *<br>Currency * | CASA Instrument<br>251110001<br>GBP | Ledger<br>Miscellaneous Debit | Multi Mode Settlement Options 🗙 | 24K<br>20K<br>16K<br>12K<br>8K<br>4K<br>Principal Ju | n52021 Maturity Jun52022        | Maturity Amount<br>£22,700.97<br>Principal<br>£18,576.90<br>Net Interest<br>£4,124.07 |
|                                              |                                     |                               |                                 | Interest Rate<br>Maturity Date<br>Tenor              | 27.5%<br>Jun 5, 2022<br>1 Years | Part Redemption     Premature Redemption     Top-up     View Interest Details         |

**b.** Perform the required action for ledger. For more information on fields, refer to the field description table.

#### Table 2-30 Pay through Ledger - Field Description

| Field           | Description                                                                                                    |
|-----------------|----------------------------------------------------------------------------------------------------|
| Payment Through | Select the Ledger option to perform the settlement.                                                                                                    |
|                 | <b>Note:</b><br>For information on <b>CASA</b> and <b>Instrument</b> , refer Pay through CASA - Own CASA Account, Pay through CASA - Other CASA Account, Pay through Instrument - Own Bank Cheque, and Pay through Instrument - Other Bank Cheque. |
| Ledger Code     | Specify the ledger code used for the transaction.                                                                                                    |
| Currency        | Display the currency for the GL.                                                                                                    |

- Pay through Multi Mode Settlement
- a. In the Payin Details tab, click the Multi Mode Settlement Options link.

The fields to perform multi mode settlement are displayed.

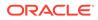

| Account Number                                             | BG11000000145                   | OFSS CUSTOMER       |                                 |                                                             |                                                       |
|------------------------------------------------------------|---------------------------------|---------------------|---------------------------------|-------------------------------------------------------------|-------------------------------------------------------|
|                                                            |                                 | S                   | ingle Mode Settlement Options 🗙 | 24K<br>20K                                                  | All amount<br>Maturity Amount                         |
| Mode<br>No data to display                                 | Description                     | Amount              | Action                          | 16K                                                         | £22,713.19<br>Principal<br>£18,586.90<br>Net Interest |
| add Settlemen<br>ay Through *<br>edger Code *<br>urrency * | CASA Ledger<br>251110001<br>GBP | Miscellaneous Debit |                                 | 6K<br>4K<br>0<br>Principal Jun5,2021 _ N                    | £4,126.29<br>Asturity Jun5.2022                       |
| ay *                                                       | Percentage                      | ▼ 100               | Save Cancel                     | Interest Rate 27.5%<br>Maturity Date Jun 5,<br>Tenor 1 Year | 2022 Premature Redempt                                |
|                                                            |                                 |                     |                                 |                                                             |                                                       |

#### Figure 2-41 Pay through Multi Mode Settlement

b. Click the 🛨 icon, to add settlement modes.

The **Add Settlement** section is displayed.

Only the **Pay** field is an additional field displayed in this section, remaining all fields are same as displayed in the Pay through CASA - Own CASA Account, Pay through CASA - Other CASA Account, and Pay through Ledger.

- c. Select the appropriate option from the **Pay** field.
  - If you select **Amount** option, then the currency is displayed and you need to specify the amount in the field displayed adjacent to this field.
  - If you select **Percentage** option, then specify the percentage in adjacent field.
- d. Click Save.

The settlement is added in the table above.

e. You can edit or delete the settlement entry if required.For more information on fields, refer to the field description table.

| Field       | Description                                                    |  |  |
|-------------|----------------------------------------------------------------|--|--|
| Mode        | Displays the settlement mode.                                  |  |  |
| Description | Displays the details available for the settlement modes.       |  |  |
| Amount      | Displays the amount available in the specific settlement mode. |  |  |
| Action      | Click the conto edit the amount.                               |  |  |
| Total       | Displays the total of the settlement amount.                   |  |  |

• To go back to the single mode option, click the **Single Mode Settlement Options** link.

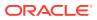

2. Click Submit.

The screen is successfully submitted for authorization.

# 2.4 Redemption

You can redeem a Term Deposit using this screen. The redemption proceeds can be credited to CASA Account, New Term Deposit, Banker's Cheque, Demand Draft, or Ledger. The Term Deposit can be redeemed in full or part.

This topic contains the following subtopics:

Redemption

You can add the basic TD details to simulate the redemption transaction to get interest, tax and redemption.

Payout Details

You can add the payout modes for the net proceeds using this tab. Funds can be paid by different modes – CASA Account, New Term Deposit, Banker's Cheque, Demand Draft, Ledger (Single-mode settlement), or a combination of these modes (Multimode settlement).

Additional Details

You can maintain the additional details for the TD redemption.

## 2.4.1 Redemption

You can add the basic TD details to simulate the redemption transaction to get interest, tax and redemption.

#### To perform redemption simulation:

#### Note:

The fields, which are marked with an asterisk, are mandatory.

 On the Homepage, from the Deposit Services mega menu, under Term Deposits and then Transactions, click Redemption, or specify Redemption in the search icon bar and select the screen.

The TD Redemption - Application Entry screen is displayed.

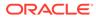

| D Redemption - App | plication Entry  | 두 Remarks 🛛 두 Overrides 🚽 📌  |
|--------------------|------------------|------------------------------|
| Redemption         | Redemption       | Screen (1/                   |
| Payout Details     | Account Number * |                              |
| Additional Details |                  |                              |
|                    |                  |                              |
|                    |                  |                              |
|                    |                  |                              |
|                    |                  |                              |
|                    |                  |                              |
|                    |                  |                              |
|                    |                  |                              |
|                    |                  |                              |
|                    |                  |                              |
|                    |                  |                              |
|                    |                  |                              |
| Audit              |                  | Back Next Save & Close Cance |

Figure 2-42 TD Redemption - Application Entry

2. On the **TD Redemption - Application Entry** screen, specify the account number in the **Account Number** field, and press **Enter** or **Tab**.

The details are displayed in the **Redemption** tab.

#### Figure 2-43 Redemption

| Redemption         | Redemption                                          |                            | Screen (          |
|--------------------|-----------------------------------------------------|----------------------------|-------------------|
| Payout Details     | Account Number * BG110000000145 OFSS CUSTOMER       |                            |                   |
| Additional Details |                                                     |                            |                   |
|                    | Status Active                                       |                            | All amounts in GB |
|                    | Deposit Details GBP 15,208.18 at 27.75% for 1 Years | Redemption Detail          | s                 |
|                    | Maturity GBP 18,576.90 on Jun 5, 2021               | £20.00                     |                   |
|                    | Reinvested Interest GBP 0                           |                            |                   |
|                    | Tax Deducted GBP 0                                  | Principal<br>Interest Rate | £20.00<br>0%      |
|                    | Redemption Type * Partial Redemption                | Interest                   | £0.00             |
|                    |                                                     | Penalty                    | £0.00             |
|                    | Redemption Amount * GBP £20.00                      | Tax                        | £0.00             |
|                    | Waive Penalty                                       |                            |                   |
|                    | waive Penaity                                       | View Deposit Details a     | fter Redemption   |
|                    |                                                     |                            |                   |
|                    |                                                     |                            |                   |
|                    |                                                     |                            |                   |
|                    |                                                     |                            |                   |
|                    |                                                     |                            |                   |

3. In the **Redemption** tab, perform the required action. For more information on fields, refer to the field description table.

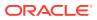

| Field               | Description                                                                                                    |
|---------------------|----------------------------------------------------------------------------------------------------|
| Account Number      | Specify the TD account number which needs to redeemed.                                                                                                    |
|                     | Note:<br>The account holder name is also displayed adajcent to<br>this field.                                                                                                    |
|                     |                                                                                                    |
| Status              | Displays the TD status. The possible options are:<br>• Active<br>• Matured<br>• Closed                                                                                                    |
| Deposit Details     | Displays the principal balance of the TD, the rate of interest, and the tenor of the TD.                                                                                                    |
| Maturity            | Displays the proceeds due to the customer on maturity and the maturity date.                                                                                                    |
| Reinvested Interest | Displays the amount and currency for the reinvested or paid out interest.                                                                                                    |
|                     | <ul> <li>Note:</li> <li>If the interest if of reinvest type, then the field name is displayed as Reinvested Interest.</li> <li>If the interest if of paid out type, then the field name is displayed as Paid out Interest.</li> </ul> |
| Tax Deducted        | Displays the actual tax deducted on reinvested or paid out interest till date.                                                                                                    |
| Redemption Type     | <ul> <li>Select the type of redemption to be performed. The options are:</li> <li>Partial Redemption</li> <li>Full Redemption</li> </ul>                                                                                              |
| Redemption Amount   | Displays the full redemption amount.                                                                                                    |
|                     | Note:<br>This field is enabled, if you select the Partial<br>Redemption option from the Redemption Type field.                                                                                                    |
| Waive Penalty       | Switch to waive the penalty amount charged on the account.                                                                                                    |
|                     | Switch to include the penalty amount charged on the account.                                                                                                    |

| Table 2-32 | TD Redemntion - | Application Entry | y – Field Description |
|------------|-----------------|-------------------|-----------------------|
| 1able 2-32 | ID Redemption - | Application Entry | y - Field Description |

4. On providing the inputs, a simulation will be triggered and displayed as output.

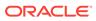

The simulated output details are displayed.

#### Figure 2-44 Simulation Details

| Redemption Details        |              | All amounts in GBP |
|---------------------------|--------------|--------------------|
| £20.00                    |              |                    |
| Principal                 | £20.00       |                    |
| Interest Rate             | 0%           |                    |
| Interest                  | £0.00        |                    |
| Penalty                   | £0.00        |                    |
| Тах                       | £0.00        |                    |
|                           |              |                    |
| View Deposit Details afte | r Redemption |                    |

5. Based on the input data provided, the system simulates the details of TD and displays them in a widget on the right side. For more information on fields, refer to the field description table.

| Table 2-33 | TD Account Opening - | <ul> <li>Simulation – Fie</li> </ul> | eld Description |
|------------|----------------------|--------------------------------------|-----------------|
|------------|----------------------|--------------------------------------|-----------------|

| Field              | Description                                                                                                    |
|--------------------|----------------------------------------------------------------------------------------------------|
| Redemption Details | This widget displays the final amount that will be paid out to the customer if the TD is redeemed today.               |
| Principal          | Displays the total principal of the TD.                                                                                |
| Net Interest       | Displays the Net interest on the principal (Interest – Tax).                                                           |
| Interest           | Displays the Interest rate applicable for the TD.                                                                      |
| Penalty            | Displays the penalty that will be charged for premature redemption and deducted from the proceeds due to the customer. |
| Тах                | Displays the tax applicable on the recalculated interest and will be deducted from the proceeds due to the customer.   |

#### Note:

Once the deposit simulation is completed, you can provide the simulated details to the customer.

• Click the **View Deposit Details after Redemption** link, to view the deposit amount breakup details after redemption.

| Deposit After Redemptio | All amounts in GBP<br>ON |
|-------------------------|--------------------------|
| £18,564.71<br>Maturity  |                          |
| Principal               | £15,198.18               |
| Interest Rate           | 27.75%                   |
| Interest                | £4,176.30                |
| Тах                     | £835.26                  |
| Annual Percentage Yield | 27.75%                   |
|                         |                          |
| View Redemption Details |                          |

#### Figure 2-45 View Deposit Details after Redemption

For more information on fields, refer to the field description table.

| Table 2-34 | View Deposit Details after Redemption - Field Description |
|------------|-----------------------------------------------------------|
|------------|-----------------------------------------------------------|

| Field                       | Description                                                         |
|-----------------------------|---------------------------------------------------------------------|
| Deposit After<br>Redemption | This widget displays the deposit amount in detail after redemption. |
| Maturity                    | Displays the maturity amount of the remaining term deposit.         |
| Principal                   | Displays the principal remaining after redemption.                  |
| Interest Rate               | Displays the interest rate applicable for the remaining principal.  |
| Interest                    | Displays the interest due to the customer on maturity.              |
| Тах                         | Displays the tax that will be deducted on maturity.                 |
| Annual Percentage Yield     | Displays the percenatge of annual percentage yield of TD.           |

• To view the redemption details, click the **View Redemption Details** link.

6. Click Next.

The **Payout Details** tab is displayed.

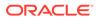

### 2.4.2 Payout Details

You can add the payout modes for the net proceeds using this tab. Funds can be paid by different modes – CASA Account, New Term Deposit, Banker's Cheque, Demand Draft, Ledger (Single-mode settlement), or a combination of these modes (Multimode settlement).

The prerequisites are as follows:

• Add the redemeption details. For more information, refer Redemption.

To maintain the payout details:

#### Note:

The fields, which are marked with an asterisk, are mandatory.

- 1. In the **Payout Details** tab, you can pay through any of the following options:
  - Payout Mode as Own Account
  - Payout Mode as Other CASA Account
  - Payout Mode as Other Term Deposit Account
  - Payout Mode as Instrument
  - Payout Mode as Ledger
  - Pay through Multi Mode Settlement

Below are the details of each options:

- Payout Mode as Own Account
- a. Select Account from Payout Mode field.

The field related to own account are displayed.

#### Figure 2-46 Payout Mode as Own Account

| Redemption     | Payout Details   |                                                                                                    |                                                          | Screen ( 2                                  |
|----------------|------------------|----------------------------------------------------------------------------------------------------|----------------------------------------------------------|---------------------------------------------|
| Payout Details | Account Number * | BG110000000145 OFSS CUSTOMER                                                                                                  |                                                          |                                             |
|                | Payout Mode *    | Multi Mode Settlement Options           Account         Instrument         Ledger           KARUNAKAR 0000002840015         * | Redemption Details                                       | All amounts in GBP                          |
|                |                  |                                                                                                    | Principal<br>Interest Rate<br>Interest<br>Penalty<br>Tax | £90.00<br>27.75%<br>£0.00<br>£0.00<br>£0.00 |
|                |                  |                                                                                                    | View Deposit Details after Reder                         | nption                                      |

**b.** You can maintain the own account details for the payout.For more information on fields, refer to the field description table.

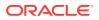

| Field         | Description                                                                                                    |
|---------------|----------------------------------------------------------------------------------------------------|
| Payout Mode   | Select the Account option to perform the payout.  Note: For information on Instrument and Ledger, refer Payout Mode as InstrumentPayout Mode as Ledger. |
| Account       | Select the own account.                                                                                                    |
|               | Note:<br>For information if you select Other option, refer<br>Payout Mode as Other CASA Account and Payout<br>Mode as Other Term Deposit Account.       |
| Exchange Rate | Displays the exchange rate.                                                                                                    |
|               | Note:<br>This field is displayed only if there is cross currency transaction.                                                                           |

#### Table 2-35 Pay through CASA - Own CASA Account – Field Description

- Payout Mode as Other CASA Account
- a. Select Account from Payout Mode field.

The fields related to account are displayed.

#### Figure 2-47 Payout Mode as Other CASA Account

| Redemption     | Payout Details                                         |                                                         |                            |                                                                                                    | Screen ( 2 / 3)                                                    |
|----------------|--------------------------------------------------------|---------------------------------------------------------|----------------------------|----------------------------------------------------------------------------------------------------|--------------------------------------------------------------------|
| Payout Details | Account Number *                                       | BG110000000145 OFSS CUSTOMER                            |                            |                                                                                                    |                                                                    |
|                | Payout Mode *<br>Account *<br>Type *<br>Account Number | Account Instrument Ledger<br>Others   CASA Term Deposit | ti Mode Settlement Options | Redemption Details<br>£90,00<br>Principal<br>Interest Rate<br>Penalty<br>Tax<br>View Deposit Details after Rede | All amounts in GBP<br>£90.00<br>27.75%<br>£0.00<br>£0.00<br>motion |

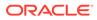

**b.** Perform the required action for other CASA account. For more information on fields, refer to the field description table.

| Field          | Description                                                                                                    |
|----------------|----------------------------------------------------------------------------------------------------|
| Payout Mode    | Select the <b>Account</b> option to perform the settlement.                                                        |
|                | Note:<br>For information on Instrument and Ledger,<br>refer Payout Mode as InstrumentPayout Mode<br>as Ledger.     |
| Account        | Select the <b>Other</b> option.                                                                                    |
|                | Note:<br>For information if you select own account, refer<br>Payout Mode as Own Account.                           |
| Туре           | Select the type as <b>CASA</b> for payout.                                                                         |
|                | Note:<br>For information if you select Term Deposit<br>option, refer Payout Mode as Other Term<br>Deposit Account. |
| Account Amount | Displays the account debit amount in CASA account currency.                                                        |

 Table 2-36
 Payout Mode as Other CASA Account – Field Description

- Payout Mode as Other Term Deposit Account
- a. Select Account from Payout Mode field.

The fields related to account are displayed.

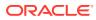

| TD Redemption - Appl                   | icution Entry     |                                     | Remark                             | cs 🖵 Overrides 🔎 🗶 |
|----------------------------------------|-------------------|-------------------------------------|------------------------------------|--------------------|
| Redemption                             | Payout Details    |                                     |                                    | Screen ( 2 / 3)    |
| <ul> <li>Payout Details</li> </ul>     | Account Number *  | BG110000000145 OFSS CUSTOMER        |                                    |                    |
| <ul> <li>Additional Details</li> </ul> |                   |                                     |                                    |                    |
|                                        |                   | Multi Mode Settlement Options       | s                                  | All amounts in GBP |
|                                        | Payout Mode *     | Account Instrument Ledger           | Redemption Details                 |                    |
|                                        | Account *         | Others 🔻                            | £90.00                             |                    |
|                                        | Type *            | CASA Term Deposit                   | Principal £9                       | 0.00               |
|                                        | Deposit Product * | CRFRTD Q TD for Fixed Interest Rate | Interest Rate 27                   | .75%               |
|                                        | Maturity *        | Tenor Date 1 Years 0 Months 0 Days  |                                    | .00                |
|                                        | Interest Rate     | 27.75% Negotiate Rate               | · ·                                | .00                |
|                                        | Reinvest Interest |                                     |                                    |                    |
|                                        |                   |                                     | View Deposit Details after Redempt | ion                |
|                                        |                   |                                     |                                    |                    |

Figure 2-48 Payout Mode as Other Term Deposit Account

**b.** Perform the required action for other TD account. For more information on fields, refer to the field description table.

 Table 2-37
 Payout Mode as Other TD Account - Field Description

| Field       | Description                                                                                                    |
|-------------|----------------------------------------------------------------------------------------------------|
| Payout Mode | Select the Account option to perform the settlement.  Note: For information on Instrument and Ledger, refer Payout Mode as InstrumentPayout Mode as Ledger.                             |
| Account     | Select the <b>Other</b> option.   Note:  For information if you select own account, refer Payout Mode as Own Account.                                                                   |
| Туре        | Select the type as <b>Term Deposit</b> for payout.    Note:  For information if you select <b>CASA</b> option, refer  Payout Mode as Own Account and Payout Mode as Other CASA Account. |

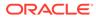

| Field             | Description                                                                                                    |
|-------------------|----------------------------------------------------------------------------------------------------|
| Deposit Product   | Select the account class under which the new TD is to be opened.                                                                                                    |
|                   | Note:<br>For information on fields displayed if you click the<br>icon, refer Fetch Deposit Product.                                                                                                    |
| Maturity          | <ul> <li>Select the maturity for the TD. The options are:</li> <li>Tenure: If you select this option, then select or specify the maturity in Years, Months, and Days field.</li> <li>Date: If you select this option, then specify or select the date for maturity.</li> </ul> |
| Interest Rate     | Displays the interest rate applicable for the TD.                                                                                                    |
| Reinvest Interest | Displays whether the interest is to be reinvested in the RD itself or paid out.                                                                                                    |

#### Table 2-37 (Cont.) Payout Mode as Other TD Account - Field Description

#### • To fetch deposit product:

i. Click the  $\bigcirc$  icon from the **Deposit Product** field.

The **Deposit Product** section is displayed.

#### Figure 2-49 Deposit Product

| Deposit Product                 |          |                                        | × |
|---------------------------------|----------|----------------------------------------|---|
| Account Class                   | Currency |                                        |   |
|                                 |          |                                        |   |
| Fetch                           |          |                                        |   |
| Account Class                   | Currency | Product Description                    |   |
| AA001                           | GBP      | TD for Fixed interest rate             |   |
| AA002                           | GBP      | TD for Fixed interest rate             |   |
| AA002                           | GBP      | TD for Fixed interest rate             |   |
| AA002                           | GBP      | TD for Fixed interest rate             |   |
| AA004                           | GBP      | TD for Fixed interest rate             |   |
| ABCR                            | GBP      | TD for Fixed Interest Rate             |   |
| ACC001                          | GBP      | TD for Fixed Interest Rate             |   |
| ACCLS1                          | GBP      | Grace period acc class                 |   |
| ACCLS1<br>Page 1 of 56 (1-10 of |          | Grace period acc class<br>3 4 5 56 > → |   |

- ii. Specify the class or currency in the Account Class and Currency field and click Fetch.
- iii. Select the option displayed in the table.

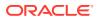

Ok Cancel

c. Click the Negotiate Rate link, to negotiate the interest rate appliedon TD.
 The Negotiate Rate section is displayed.

| Effective Date          |              | Status    |                   | Action         | 1            |
|-------------------------|--------------|-----------|-------------------|----------------|--------------|
| Mar 26, 2020            | Mar 26, 2020 |           | *                 | Mark as Closed | View Details |
|                         | <u>1</u> > Я |           |                   |                |              |
| fined Values<br>Element | Value        | Rate Code | Deposit Rate Code | Variano        | ice Action   |
|                         |              | Rate Code | Deposit Rate Code | Varian         | ace Action   |
| Element                 | Value        | Rate Code | Deposit Rate Code | Variane        |              |

d. On the **Negotiate Rate** screen, specify the fields. For more information on fields, refer to the field description table.

| Field               | Description                                                                            |  |  |
|---------------------|----------------------------------------------------------------------------------------|--|--|
| Interest Rate       | This section displays the interest rate details.                                       |  |  |
| Effective Date      | Displays the date from which the interest rate is effective.                           |  |  |
| Status              | Displays the status of the interest.                                                   |  |  |
| Action              | Click Mark as Closed, to close the interest rate.                                      |  |  |
|                     | Click View Details, to view the user defined values.                                   |  |  |
| User Defined Values | This section displays the user defined values details.                                 |  |  |
|                     | Note:<br>This section is displayed if you click View Details<br>from the Action field. |  |  |
| Element             | Displays the element details.                                                          |  |  |
| Value               | Displays the user defined value.                                                       |  |  |
| Rate Code           | Displays the rate code for the user defined value.                                     |  |  |
| Deposit Rate Code   | Displays the deposit rate code for the user defined value.                             |  |  |
| Variance            | Displays the variance for the user defined value.                                      |  |  |

 Table 2-38
 Negotiate Rate – Field Description

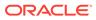

| Field  | Description                                                                                                    |
|--------|----------------------------------------------------------------------------------------------------|
| Action | Click the 🥻 icon, to edit the user defined value details.                                                           |
|        | Click the 🗯 icon, to delete the user defined value entry.                                                           |
|        | Click the <b>v</b> icon, to confirm the edited details. This icon is displayed, only after you click the edit icon. |

Table 2-38 (Cont.) Negotiate Rate – Field Description

- e. You can also add new row to the Effective Date and User Defined Values sections, by clicking the ticon.
- f. Click OK.
- Payout Mode as Instrument
- a. Select Instrument from Payout Mode field.

The fields related to **Instrument** are displayed.

| Figure 2-51 | Payout Mode as Instrument |
|-------------|---------------------------|
|-------------|---------------------------|

| Redemption         | Payout Details   |                 |              |                       |                      |                  | Screen (           |
|--------------------|------------------|-----------------|--------------|-----------------------|----------------------|------------------|--------------------|
| Payout Details     | Account Number * | BG110000000145  | OFSS CUST    | OMER                  |                      |                  |                    |
| Additional Details |                  |                 |              |                       |                      |                  |                    |
|                    |                  |                 |              | Multi Mode Settlement | t Options            |                  | All amounts in GBP |
|                    | Payout Mode *    | Account Inst    | ument Ledger |                       | Redemption Deta      | ails             |                    |
|                    | Type *           | Banker's Cheque | Demand Draft |                       | £90.00               |                  |                    |
|                    | Payable Bank *   | 000 Q           | FLEXCUBE U   | NIVERSAL BANK         | Principal            | £90.00           |                    |
|                    | Payable Branch * | BG1 Q           | FLEXCUBE U   | NIVERSAL BANK         | Interest Rate        | 27.75%           |                    |
|                    | Issuing Branch   | BG1             | FLEXCUBE U   | NIVERSAL BANK         | Interest<br>Penalty  | £0.00<br>£0.00   |                    |
|                    | Instrument       | MICR            | Number       | Jun 8, 2020 🗰         | Tax                  | £0.00            |                    |
|                    | Payee Name *     |                 |              |                       |                      |                  |                    |
|                    | Payee Address    |                 |              |                       | View Deposit Details | after Redemption |                    |

**b.** Perform the required action for instrument payout. For more information on fields, refer to the field description table.

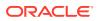

| Field          | Description                                                                                                    |
|----------------|----------------------------------------------------------------------------------------------------|
| Payout Mode    | Select the Instrument option to perform the settlement.                                                                                            |
|                | Note:<br>For information on CASA and Ledger, refer Payout<br>Mode as Own Account, Payout Mode as Other CASA<br>Account, and Payout Mode as Ledger. |
| Туре           | <ul> <li>Select the type of instrument for payout. The options are:</li> <li>Banker's Cheque</li> <li>Demand Draft</li> </ul>                      |
| Payable Bank   | Specify the bank at which the TD is payable.                                                                                                    |
|                | For information on fields displayed as you click con, refer Fetch Payable Bank.                                                                    |
| Payable Branch | Specify the branch at which the BC or DD is payable.                                                                                               |
|                | For information on fields displayed as you click icon, refer Fetch Payable Branch.                                                                 |
| Issuing Branch | Displays the branch issuing the instrument.                                                                                                    |
| Instrument     | Specify the routing number, BC or DD number and instrument date.                                                                                   |
| Payee Name     | Specify the payee name for the payout.                                                                                                    |
| Payee Address  | Specify the payee address for the payout.                                                                                                    |

#### Table 2-39 Payout Mode as Instrument – Field Description

- To fetch the payable bank:
  - i. From the **Payable Bank** field, click the *concernation* icon from the first field.

The **Payable Bank** section is displayed.

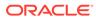

| Payable Bank               |                         | × |
|----------------------------|-------------------------|---|
| Bank Code                  |                         |   |
|                            |                         |   |
| Fetch                      |                         |   |
| Bank Code                  | Bank Name               |   |
| 000                        | FLEXCUBE UNIVERSAL BANK |   |
| Page 1 of 1 (1 of 1 items) | к < 1 > >               |   |

- ii. Specify the code in the Bank Code field and click Fetch.
- iii. Select the code displayed in the table.
- To fetch the payable branch:
  - i. From the **Payable Branch** field, click the  $\bigcirc$  icon field.

The **Payable Branch** section is displayed.

#### Figure 2-53 Payable Branch

| Payable Branch                            |                               | × |
|-------------------------------------------|-------------------------------|---|
| Branch Code                               |                               |   |
| Branch Code                               | Branch Name                   |   |
| RJ2                                       | RAJIV BRANCH                  |   |
| SAI                                       | FlexCube Universal Banking    |   |
| NK6                                       | Nutan Branch                  |   |
| AN1                                       | FLEXCUBE UNIVERSAL BANK       |   |
| KV1                                       | FLEXCUBE UNIVERSAL BANK       |   |
| KV2                                       | FLEXCUBE UNIVERSAL BANK       |   |
| AN5                                       | FLEXCUBE UNIVERSAL BANK       |   |
| 203<br>Page 1 of 14 (1-10 of 135 items) k | Glasdow<br>(1) 2 3 4 5 14 > X |   |

- ii. Specify the code in the **Branch Code** field and click **Fetch**.
- iii. Select the code displayed in the table.
- Payout Mode as Ledger
- a. Select Ledger from Payout Mode field.

The fields related to Ledger are displayed.

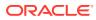

| Redemption         | Payout Details   |                 |                              |                 |                                                   | Sc                                 | reen ( 2 / |
|--------------------|------------------|-----------------|------------------------------|-----------------|---------------------------------------------------|------------------------------------|------------|
| Payout Details     | Account Number * | BG11000000145   | OFSS CUSTOMER                |                 |                                                   |                                    |            |
| Additional Details | Payout Mode *    | Account Instrum |                              | tlement Options | Redemption Details                                | All amounts                        | in GBP     |
|                    | Code             | 889889889 Q     | Domestic Usance Bills - Subs | standarc        | £90.00                                            |                                    |            |
|                    |                  |                 |                              |                 | Principal<br>Interest Rate<br>Interest<br>Penalty | £90.00<br>27.75%<br>£0.00<br>£0.00 |            |
|                    |                  |                 |                              |                 | Tax<br>View Deposit Details after Re              | £0.00                              |            |

Figure 2-54 Payout Mode as Ledger

**b.** Perform the required action for ledger. For more information on fields, refer to the field description table.

| Table 2-40 | Payout Mode as Ledger - Field Description |
|------------|-------------------------------------------|
|            | Tayout mode as Leager Thera Description   |

| Field                           | Description                                                                                                    |
|---------------------------------|----------------------------------------------------------------------------------------------------|
| Payout Mode                     | Select the Ledger option to perform the settlement.                                                                                                    |
|                                 | Note:<br>For information on CASA and Instrument, refer<br>Payout Mode as Own Account, Payout Mode as Other<br>CASA Account, and Payout Mode as Instrument. |
| Ledger Code                     | Specify the ledger code used for the transaction.                                                                                                    |
|                                 | Note:<br>For information on fields displayed as you click the<br>icon, refer Fetch Ledger Code.                                                            |
| Currency                        | Display the currency for the GL.                                                                                                    |
| To fetch ledger co              | ode:                                                                                                    |
| i. From the <b>Code</b>         | e field, click the 🔍 icon field.                                                                                                    |
| The <b>Code</b> sect displayed. | ion is                                                                                                    |

| Code      |                                     |  |
|-----------|-------------------------------------|--|
|           |                                     |  |
| Fetch     |                                     |  |
| Code      | Description                         |  |
| 889889889 | Domestic Usance Bills - Substandard |  |
| 153310055 | Domestic Export Sight Bills Purchas |  |
| 678000000 | Due to IR1 from IR2                 |  |
| 199000000 | Due from IR1 to IR2                 |  |
| 235689562 | Dr GL for SI                        |  |
| 345000000 | Due to IR2 from IR1                 |  |
| 19000000  | Due from IR2 to IR1                 |  |
| 555555555 | Due from 004 Branch to E03 Branch   |  |

Figure 2-55 Ledger Code

- ii. Specify the code in the **Code** field and click **Fetch**.
- iii. Select the code displayed in the table.
- Pay through Multi Mode Settlement
- a. In the Payout Details tab, click the Multi Mode Settlement Options link.
   The fields to perform multi mode settlement are displayed.

#### Figure 2-56 Pay through Multi Mode Settlement

| TD Redemption - Applic                | ation Entry                                                       |                   |                                        |                     |                                                                                  | 🖵 Remarks 🖵 Overrides 💉 🗙                   |
|---------------------------------------|-------------------------------------------------------------------|-------------------|----------------------------------------|---------------------|----------------------------------------------------------------------------------|---------------------------------------------|
| Redemption                            | Payout Details                                                    |                   |                                        |                     |                                                                                  | Screen ( 2 / 3)                             |
| Payout Details     Additional Details | Account Number                                                    | er * BG1100000014 | OFSS CUSTOMER                          |                     |                                                                                  |                                             |
|                                       |                                                                   |                   | Single                                 | Mode Settlement Opt | ions<br>Redemption Det                                                           | All amounts in GBP                          |
|                                       | Mode                                                              | Description       | Amount                                 | Action              | £90.00                                                                           |                                             |
|                                       | No data to di<br>Page 1 ((<br>Payout Mode *<br>Pay *<br>Account * | 0 of 0 items) K < | 1 > ><br>trument Ledger<br>£90.00<br>v | ave Cancel          | Principal<br>Interest Rate<br>Interest<br>Penalty<br>Tax<br>View Deposit Details | £90.00<br>27.75%<br>£0.00<br>£0.00<br>£0.00 |
| Audit                                 | + icon                                                            | , to add s        | ettlement                              | modes.              | 8                                                                                | rk Not Save & Close Cancel                  |

The fields to add settlements are displayed.

Only the **Pay** field is an additional field displayed in this section, remaining all fields are same as displayed in the Payout Mode as Own Account, Payout Mode as Other CASA Account, Payout Mode as Other Term Deposit Account, Payout Mode as Instrument, and Payout Mode as Ledger.

b.

- c. Select the appropriate option from the **Pay** field.
  - If you select **Amount** option, then the currency is displayed and you need to specify the amount in the field displayed adjacent to this field.
  - If you select **Percentage** option, then specify the percentage in adjacent field.
- d. Click Save.

The settlement is added in the table above.

e. You can edit or delete the settlement entry if required.For more information on fields, refer to the field description table.

| Table 2-41 | Multi Mode Settlement Options – Field Description |
|------------|---------------------------------------------------|
|------------|---------------------------------------------------|

| Field       | Description                                                    |
|-------------|----------------------------------------------------------------|
| Mode        | Displays the settlement mode.                                  |
| Description | Displays the details available for the settlement modes.       |
| Amount      | Displays the amount available in the specific settlement mode. |
| Action      | Click the conto edit the amount.                               |
| Total       | Displays the total of the settlement amount.                   |

- To go back to the single mode option, click the **Single Mode Settlement Options** link.
- 2. Click Next.

The Additional Details tab is displayed.

### 2.4.3 Additional Details

You can maintain the additional details for the TD redemption.

The prerequisites are as follows:

- Add the redemption details. For more information, refer Redemption.
- Add the payout details. For more information, refer Payout Details.

To add the additional details:

#### Note:

The fields, which are marked with an asterisk, are mandatory.

1. In the Additional Details tab, maintain the details as required.

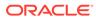

| Redemption     | Additional Details    |                         |                              | Screen ( 3 /       |
|----------------|-----------------------|-------------------------|------------------------------|--------------------|
| Payout Details | Account Number *      | 000000145 OFSS CUSTOMER |                              |                    |
|                | barroo                | 0103 C0310 MER          |                              |                    |
|                | Narrative             |                         |                              | All amounts in GBP |
|                | Identification Type   | v                       | Redemption Details           |                    |
|                | Identification Number |                         | £10.00                       |                    |
|                |                       |                         | Principal                    | £10.00             |
|                |                       |                         | Interest Rate                | 27.75%             |
|                |                       |                         | Interest                     | £0.00              |
|                |                       |                         | Penalty                      | £0.00              |
|                |                       |                         | Тах                          | £0.00              |
|                |                       |                         | View Deposit Details after F | tedemption         |

#### Figure 2-57 Additional Details

For more information on fields, refer to the field description table.

Table 2-42 TD Redemption - Additional Details - Field Description

| Field                 | Description                                                   |
|-----------------------|---------------------------------------------------------------|
| Narrative             | Specify the narrative for the transaction.                    |
| Identification Type   | Select the identification type for the beneficiary.           |
| Identification Number | Specify the ID number corresponding to the ID selected above. |

#### 2. Click Submit.

The screen is successfully submitted for authorization.

# 3 TD Maintenances

You can maintain the TD account details in this section. A deposit with a fixed tenure or term is called as time deposit or Term Deposit (TD).

This topic contains the following subtopics:

Create Amount Block

You can block the TD amount. A Term Deposit can be blocked for certain amount due to different reasons like collateral to an overdraft, funds provider account during sweep transactions, and so on. Also, the Bank might receive request from any authorized external agencies to block the TD amount.

- View and Modify Amount Block You can view or modify the already added block details using this screen.
- TD Payout Modification

You can view or modify the payout instructions maintained during the TD account opening using this screen. Also, you can create new payout instruction, if no instructions are maintained for the TD account.

TD Account Modification

You can modify certain attributes of the TD. Also, the account description and interest rates. Based on customer's request or otherwise, you can change the account description or interest rates associated with the account.

### 3.1 Create Amount Block

You can block the TD amount. A Term Deposit can be blocked for certain amount due to different reasons like collateral to an overdraft, funds provider account during sweep transactions, and so on. Also, the Bank might receive request from any authorized external agencies to block the TD amount.

#### To create amount block:

#### Note:

The fields, which are marked with an asterisk, are mandatory.

 On the Homepage, from the Deposit Services mega menu, under Term Deposits and Maintenance, click Create Amount Block, or specify Create Amount Block in the search icon bar and select the screen.

The Create Amount Block screen is displayed.

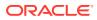

| reate Amount Block              |                | 👫 Remarks 🖵 Overrides 📌 🔿 |
|---------------------------------|----------------|---------------------------|
| Account Number *                |                | <b>1</b>                  |
| Amount To Be Blocked *          | Block Reason * | No Customer Selected      |
| Effective Date *<br>Jun 8, 2020 | Expiry Date    |                           |
| Narrative                       | 1121           |                           |
| TD Amount Block                 |                |                           |
|                                 |                |                           |

#### Figure 3-1 Create Amount Block

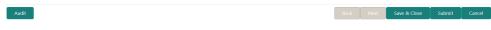

2. On the **Create Amount Block** screen, specify the account number in the **Account Number** field, and press **Enter** or **Tab**.

The details for the account entered are displayed.

#### Figure 3-2 Create Amount Block Details

| Account Number *                      | BG11000000145 OFSS CUS | STOMER      |         | Customer Information                                                                                                    |
|---------------------------------------|------------------------|-------------|---------|----------------------------------------------------------------------------------------------------|
| Amount To Be Blocked * Block Reason * |                        |             |         |                                                                                                    |
| GBP 🔻                                 | £20.00                 | 28 Q.       | ATM FEE |                                                                                                    |
| Effective Date *                      |                        | Expiry Date | 1       |                                                                                                    |
| Jun 8, 2020                           | <b>**</b>              |             |         |                                                                                                    |
| Narrative                             |                        |             |         |                                                                                                    |
| TD Amount Block                       |                        |             |         |                                                                                                    |
|                                       |                        |             |         | Customer Id, Name                                                                                                    |
|                                       |                        |             |         | 000284, John Powell                                                                                                    |
|                                       |                        |             |         | KYC Status × Not Verified                                                                                                    |
|                                       |                        |             |         | Signature for 11th Q                                                                                                    |
|                                       |                        |             |         | Account Name     Account Branch       OFSS CUSTOMER     BG1       Account Status     Account Balance       Active     £15,158.18 |
|                                       |                        |             |         | □ 9785536035<br>I john.powell@gmail.com<br>Q Address Of Communication<br>OFSSOFSSS, CHEN, TEST, CIF                              |

3. Perform the required actions on the **Create Amount Block** screen. For more information on fields, refer to the field description table.

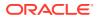

| Field                | Description                                                                                                    |
|----------------------|----------------------------------------------------------------------------------------------------|
| Account Number       | Specify the account number for performing the block.                                                                                                    |
|                      | <ul> <li>Note:</li> <li>The account holder's name is displayed adjacent to the field.</li> <li>The customer information is displayed at the right of the screen.</li> </ul> |
| Amount To Be Blocked | Specify the TD amount to be blocked. By default, the TD currency is displayed.                                                                                              |
| Block Reason         | Select the reason for the block.                                                                                                    |
|                      | Note:<br>For information on fields displayed after clicking Q,<br>refer Block Code.                                                                                         |
| Effective Date       | Specify or select the effective date for the block.                                                                                                    |
|                      | Note:<br>This date cannot be less than current process date.                                                                                                    |
| Expiry Date          | Specify or select the expiry date for the block.                                                                                                    |
|                      | Note:<br>This date cannot be less than current process date and effective date.                                                                                             |
| Narrative            | Specify the narration, if any for the block.                                                                                                    |

#### Table 3-1 Create Amount Block – Field Description

- To fetch block code:
  - a. Click *Q* icon from the **Block Reason** field.

The **Block Code** section is displayed.

| Block Code |                        | × |
|------------|------------------------|---|
| Block Code | Block Description      |   |
|            |                        |   |
| Fetch      |                        |   |
| Block Code | Block Description      |   |
|            |                        |   |
| 28         | ATM FEE                |   |
| 5          | salary hold code       |   |
| 61         | Cheque Return Charges  |   |
| 63         | Statement Charges      |   |
| 66         | Stop Payment Charges   |   |
| 7          | Overdue Hold           |   |
| 9          | Gurantor Recovery Hold |   |
| 93         | Cheque Book Charges    |   |
|            |                        |   |

#### Figure 3-3 Block Code

Page 1 of 1 (1-10 of 10 items) K < 1 > >

- b. Specify the number in the Block Code or Block Description field.
- c. Click Fetch.

The details are fetched and displayed in a table.

- d. Select the block code from the table.
- 4. Click Submit.

The screen is successfully submitted for authorization.

### 3.2 View and Modify Amount Block

You can view or modify the already added block details using this screen.

To view the amount block details:

#### Note:

The fields, which are marked with an asterisk, are mandatory.

 On the Homepage, from the Deposit Services mega menu, under Term Deposits and Maintenance, click View and Modify Amount Block, or specify View and Modify Amount Block in the search icon bar and select the screen.

The View and Modify Amount Block screen is displayed.

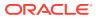

Close

| View and Modify Amount Block |  |
|------------------------------|--|
| Account Number *             |  |
|                              |  |

#### Figure 3-4 View and Modify Amount Block

2. On the View and Modify Amount Block screen, specify the account number in the Account Number field.

The Amount Block Details section is displayed.

| ccount Number *      | BG11000000145    | OFSS CUSTOMER    |                         |                  |                  |
|----------------------|------------------|------------------|-------------------------|------------------|------------------|
| Amount Block Details |                  |                  |                         |                  |                  |
| Amount block Details |                  |                  |                         |                  |                  |
| itatus               |                  |                  |                         |                  |                  |
| Active               | ×                |                  |                         |                  |                  |
| Total Amount Blocked | L. CRD 150.00    |                  |                         |                  |                  |
|                      | 1. GBP 150.00    | _                |                         | _                |                  |
| salary hold code     |                  | salary hold code |                         | salary hold code |                  |
| Гуре                 | FLEXCUBE         | Туре             | FLEXCUBE                | Туре             | FLEXCUBE         |
| Block Number         | AB3896           | Block Number     | AB3897                  | Block Number     | AB4712           |
| Amount               | GBP 30.00        | Amount           | GBP 20.00               | Amount           | GBP 100.00       |
| Blocked Reason       | salary hold code | Blocked Reason   | salary hold code        | Blocked Reason   | salary hold code |
| Effective Date       | Jun 7, 2020      | Effective Date   | Jun 7, 2020             | Effective Date   | Jun 10, 2020     |
| Expiry Date          | Feb 24, 2022     | Expiry Date      | Feb 24, 2022            | Expiry Date      |                  |
| Remarks              | TD Amount Block  | Remarks          | TD Amount Block         | Remarks          | TD Amount Block  |
| Status               | Active           | Status           | Active                  | Status           | Active           |
|                      | <b>(2</b> )      | ×                | <b>(2</b> ) <b>(x</b> ) |                  | <b>(2)</b> (×)   |
|                      |                  |                  |                         |                  |                  |

#### Figure 3-5 View and Modify Amount Block Details

3. On the **Amount Block Details** section, view the block details. For more information on fields, refer to the field description table.

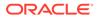

| Field                     | Description                                                                                                    |
|---------------------------|----------------------------------------------------------------------------------------------------|
| Account Number            | Specify the account number for performing the block.                                                                                                    |
|                           | Note:<br>The account holder's name is also displayed<br>adjacent to the field.                                                                              |
| Amount Block Details      | This section displays the TD amount block details.                                                                                                    |
| Status                    | Select the block status of the TD account. The options are: <ul> <li>Active</li> <li>Not Activated</li> <li>Closed</li> <li>Expired</li> <li>All</li> </ul> |
| Total Amount Blocked      | Displays the total amouont blocked on the TD account.                                                                                                    |
| <block reason=""></block> | Displays the block reason as the top of the widget.                                                                                                    |
| Туре                      | Displays the block type.                                                                                                    |
| Block Number              | Displays the block number.                                                                                                    |
| Amount                    | Displays the block amount along with the currency.                                                                                                    |
| Blocked Reason            | Displays the block reason along with code.                                                                                                    |
| Effective Date            | Displays the block effective date.                                                                                                    |
| Expiry Date               | Displays the block expiry date.                                                                                                    |
| Remarks                   | Displays the block remarks.                                                                                                    |
| Status                    | Displays the block status.                                                                                                    |

#### Table 3-2 View Amount Block Details – Field Description

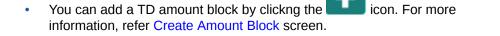

- You can edit a TD amount block details by clicking the icon. For more information, refer Modify Amount Block.
- You can delete a TD amount block details by clicking the icon. For more information.
- Modify Amount Block: As you click the icon from the View and Modify Amount Block screen from a particular widget, that widget details are opened in Modify Term Deposit Amount Block screen.
- a. In the **Modify Term Deposit Amount Block** screen, modify the required details.

| lodify Term Deposit Amount Block                                                                                                    | OFSS CUSTOMER                                                                           | Customer Information                                                                 |
|----------------------------------------------------------------------------------------------------|-----------------------------------------------------------------------------------------|--------------------------------------------------------------------------------------|
| Block Number<br>AB3896<br>Amount To Be Blocked *<br>GBP * £30.00<br>Effective Date *<br>Jun 7, 2020<br>Narrative<br>TD Amount Block | Type<br>FLEXCUBE<br>Block Reason *<br>5 salary hold code<br>Expiry Date<br>Feb 24, 2022 | Customer Id, Name<br>D00284, John Powell<br>KYC Status * Not Verified                |
|                                                                                                    |                                                                                         | Signature Account Branch<br>OFSS CUSTOMER BG1<br>Account Balance<br>Active CISTER 19 |
|                                                                                                    |                                                                                         | Active £15,158.18                                                                    |
| Audit                                                                                                    |                                                                                         | Back Next Save & Close Submit Can                                                    |

#### Figure 3-6 Modify Term Deposit Amount Block

For more information on fields, refer to the field description table.

| Field                | Description                                                                                                    |  |  |  |
|----------------------|----------------------------------------------------------------------------------------------------|--|--|--|
| Account Number       | Displays the account number and name for performing the block.<br>Aslo, to the right the customer information is displayed.         |  |  |  |
| Block Number         | Displays the block number of the TD account.                                                                                        |  |  |  |
| Туре                 | Displays the type of block on TD account.                                                                                           |  |  |  |
| Amount To Be Blocked | Specify the TD amount to be blocked.                                                                                                |  |  |  |
|                      | Note:<br>By default, the currency and amount is displayed. The<br>currency is editable, but if required you can edit the<br>amount. |  |  |  |
| Block Reason         | Displays the reason for the block on TD account.                                                                                    |  |  |  |
| Effective Date       | Specify or select the effective date for the block.                                                                                 |  |  |  |
|                      | Note:<br>By default, the effectiev date is displayed. If required<br>you can edit the date.                                         |  |  |  |

 Table 3-3
 Modify TD Amount Block – Field Description

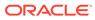

| Field       | Description                                                                           |
|-------------|---------------------------------------------------------------------------------------|
| Expiry Date | Specify or select the expiry date for the block.                                      |
|             | Note:<br>By default, the expiry date is displayed. If required you can edit the date. |
| Narrative   | Specify the narration, if any for the block.                                          |
|             | Note:<br>By default, a narration is displayed. If required you<br>can edit it.        |
|             |                                                                                       |

#### Table 3-3 (Cont.) Modify TD Amount Block – Field Description

b. Click Submit

The screen is successfully submitted for authorization.

4. Click Close.

## 3.3 TD Payout Modification

You can view or modify the payout instructions maintained during the TD account opening using this screen. Also, you can create new payout instruction, if no instructions are maintained for the TD account.

#### To view the TD payout modification details:

# Note: The fields, which are marked with an asterisk, are mandatory.

 On the Homepage, from the Deposit Services mega menu, under Term Deposits and Maintenance, click Payout Modification, or specify Payout Modification in the search icon bar and select the screen.

The **TD Payout Modification** screen is displayed.

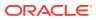

| TD Payout Modification |  |  | Remarks | Verrides | $_{\mu}^{\mu}$ $\times$ |
|------------------------|--|--|---------|----------|-------------------------|
| Account Number *       |  |  |         |          |                         |
|                        |  |  |         |          |                         |
|                        |  |  |         |          |                         |
|                        |  |  |         |          |                         |
|                        |  |  |         |          |                         |
|                        |  |  |         |          |                         |
|                        |  |  |         |          |                         |
|                        |  |  |         |          |                         |

Figure 3-7 TD Payout Modification

2. On the **TD Payout Modification** screen, specify the account number in the **Account Number** field.

The details are displayed.

Audit

#### Figure 3-8 TD Payout Modification Details

| Account Number *                               | BG11000000145    | OFSS CUSTOMER                                   |             |           |                              |              |         |
|------------------------------------------------|------------------|-------------------------------------------------|-------------|-----------|------------------------------|--------------|---------|
| Deposit Details<br>GBP 15,208.18 at 27.75% for | 1 Years          | Maturity Details<br>GBP 18,576.9 on Jun 5, 2021 | Stat<br>Ope |           | Reinvested Interest<br>GBP 0 | Tax D<br>GBP | educted |
| Term Deposit Payout Instruc                    | tions            |                                                 |             |           |                              |              |         |
| Component                                      | Mode             | Description                                     |             | Percentag | je                           | Amount       | Actions |
| Rollover Principal & Intere                    | st Auto Rollover | Additional Amount: GBP 10,000                   | I           | 100       | Available                    | on Payout    | • []    |

| Back | Save & Close | Submit | Cancel |  |
|------|--------------|--------|--------|--|
|      |              |        |        |  |

3. You can view the payout details of the TD account.For more information on fields, refer to the field description table.

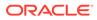

| Field                                   | Description                                                                                                    |
|-----------------------------------------|----------------------------------------------------------------------------------------------------|
| Account Number                          | Specify the account number for performing the block.                                                                                                    |
|                                         | Note:<br>The account holder's name is also displayed<br>adjacent to the field.                                                                                                    |
| Deposit Details                         | Displays the principal balance, the rate of interest, and the tenor of the TD account.                                                                                                    |
| Maturity Details                        | Displays the amount due to the customer on maturity and the maturity date.                                                                                                    |
| Status                                  | Displays the status of the TD account. The possible options<br>are:<br>• Active<br>• Overdue<br>• Closed                                                                                                    |
| Reinvested Interest or<br>Interest Paid | Displays the amount and currency for the reinvested or paid out interest.                                                                                                    |
|                                         | <ul> <li>Note:</li> <li>If the interest if of reinvest type, then the field name is displayed as Reinvested Interest.</li> <li>If the interest if of paid out type, then the field name is displayed as Interest Paid.</li> </ul>               |
| Tax Deducted                            | Displays the tax amount deducted till date.                                                                                                    |
| Term Deposit Payout<br>Instructions     | This section displays the existing payout instructions of the TI account.                                                                                                    |
| Component                               | Displays the component of payout. The possible options are: <ul> <li>Principal</li> <li>Interest</li> <li>Principal &amp; Interest</li> <li>Rollover Principal</li> <li>Rollover Interest</li> <li>Rollover Principal &amp; Interest</li> </ul> |
| Mode                                    | Displays the mode of payout. The possible options are: <ul> <li>Account</li> <li>Term Deposit</li> <li>Auto Rollover</li> <li>Banker's Cheque</li> <li>Demand Draft</li> <li>Ledger</li> </ul>                                                  |

| ription |
|---------|
| riptio  |

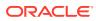

| Field       | Description                                                                                                    |
|-------------|----------------------------------------------------------------------------------------------------|
| Description | <ul> <li>Displays a brief description of the payout.</li> <li>Note:</li> <li>Based on the payout mode, the description is displayed. The description according to the mode are as follows:</li> <li>Account – Account Number &amp; Account Name</li> <li>Term Deposit – Product Name, Tenor</li> <li>Auto Rollover – Tenor</li> <li>Banker's Cheque &amp; Demand Draft – Banker's Cheque / Demand Draft Payable at <branch name=""></branch></li> <li>Rollover with Additional Funds – Tenor, Additional Amount, Account Number, Amount</li> <li>Ledger – Ledger Code, Ledger Name</li> </ul> |
| Percentage  | Displays the percentage of payout.                                                                                                    |
| Amount      | Displays the TD payout amount.  Note: For Interest component, this field displays Available on Payout text.                                                                                                    |
| Actions     | Click the icon, to more details of the payout. For more information, refer View TD Payout Modification.<br>Click the icon, to edit the payout details. For more information, refer Modify TD Payout Modification.<br>Click the icon, to delete the payout details.                                                                                                    |

Table 3-4 (Cont.) View TD Payout Details – Field Description

4. Click Submit.

The screen is successfully submitted for authorization.

- View TD Payout Modification You can view the more details of the TD payout modification.
- Modify TD Payout Modification You can modify the TD payout details.

### 3.3.1 View TD Payout Modification

You can view the more details of the TD payout modification.

To view more payout modification details:

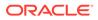

**1.** Click the **o** icon from the **Actions** field.

The details of the payout are displayed.

| D Payout Modification             |         |               |                                           |                                   |            | Remarks             | Verride: | al a  |
|-----------------------------------|---------|---------------|-------------------------------------------|-----------------------------------|------------|---------------------|----------|-------|
| Account Number *                  | BG11    | 000000145     | OFSS CUSTOMER                             |                                   |            |                     |          |       |
| Component                         |         | Mode          | Description                               |                                   | Percentage | Amount              | Actions  |       |
| Rollover Principal & Inte         | erest   | Auto Rollover | Additional Amount: GBP 10,000             |                                   | 100        | Available on Payout | • [      | 1     |
| Component *                       |         | Rollover Pri  | ncipal & Interest                         |                                   |            |                     |          |       |
| Deposit Product *                 |         | The amoun     | t will be auto rolled over in the same pr | oduct i.e                         |            |                     |          |       |
| Maturity Tenor *                  |         | Tenor         | Date                                      | 0 <sub>Years</sub> 0 <sub>M</sub> | onths 0[   | Days                |          |       |
| Interest Rate Based On $^{\star}$ |         | Increment     | al Amount Cumulative Amount               |                                   |            |                     |          |       |
| Add Funds                         |         |               |                                           |                                   |            |                     |          |       |
| Amount To Be Added *              |         | 10000         |                                           |                                   |            |                     |          |       |
| Mode                              |         | Account       | Account Name                              | Account B                         | ranch      | Amount              | A        | tions |
| Ledger v 25                       | 1110001 |               |                                           | BG1                               |            | £10,000.            | 00 🗹     | 1     |
|                                   |         |               |                                           |                                   |            |                     |          |       |

#### Figure 3-9 View TD Payout Modification

2. You can view the required payout details. For more information on fields, refer to the field description table.

| Field                  | Description                                                                                                    |
|------------------------|----------------------------------------------------------------------------------------------------|
| Component              | Displays the component of payout. The possible options are: <ul> <li>Principal</li> <li>Interest</li> <li>Principal &amp; Interest</li> <li>Rollover Principal</li> <li>Rollover Interest</li> <li>Rollover Principal &amp; Interest</li> </ul> |
| Deposit Product        | Displays the text as <b>The amount will be auto rolled over in</b><br>the same product i.e. <productname></productname>                                                                                                    |
| Maturity Tenor         | Displays the maturity tenor for the payout.                                                                                                    |
| Interest Rate Based On | Displays the basis of the interest rate.                                                                                                    |
| Add Funds              | Displays whether additional funds were added for the payout.                                                                                                    |
| Amount To Be Added     | Displays the amount added for payout.                                                                                                    |
| Mode                   | Displays the mode of payout.                                                                                                    |
| Account                | Displays the account number.                                                                                                    |
| Account Name           | Displays the account name.                                                                                                    |
| Account Branch         | Displays the branch of the account.                                                                                                    |
| Amount                 | Displays the payout amount.                                                                                                    |
| Actions                | Diplays the action to edit and delete the payout details.                                                                                                    |

#### Table 3-5 View more Payout Details – Field Description

3. Click Close.

### 3.3.2 Modify TD Payout Modification

You can modify the TD payout details.

#### To modify TD payout simulation:

#### Note:

The fields, which are marked with an asterisk, are mandatory.

**1.** Click the  $\checkmark$  icon from the **Actions** field.

The details of the payout are displayed.

- 2. You can modify the details by performing any of the following actions:
  - For Component selected as Principal, Interest, or Principal & Interest
    - Payout through Own Account
    - Payout through Other Account and Type as Account within Bank
    - Payout through Other Account, Type as Term Deposit, and Create as Auto Rollover
    - Payout through Other Account, Type as Term Deposit, and Create as New Term Deposit
    - Payout through Instrument
    - Payout through Ledger
    - For Component selected as Rollover Principal, Rollover Interest, or Rollover Principal & Interest

Below are the details of the actions:

- For Component selected as Principal, Interest, or Principal & Interest
  - Payout as Own Account
    - a. Modify the required details.

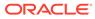

| Account Number *                                 | BG11000000145 |               | OFSS CUSTOMER                                   |              |            |                              |                 |         |
|--------------------------------------------------|---------------|---------------|-------------------------------------------------|--------------|------------|------------------------------|-----------------|---------|
| Deposit Details<br>GBP 15,208.18 at 27.75% for 1 | Years         |               | Maturity Details<br>GBP 18,576.9 on Jun 5, 2021 | Statu<br>Ope |            | leinvested Interest<br>GBP 0 | Tax De<br>GBP 0 | educted |
| Term Deposit Payout Instructio                   | ns            |               |                                                 |              |            |                              |                 |         |
| Component                                        | Mode          |               | Description                                     |              | Percentage |                              | Amount          | Actions |
| Rollover Principal & Interest                    | Auto Rollov   | er            | Additional Amount: GBP 10,000                   | 1            | 100        | Availab                      | le on Payout    | • 2     |
| Component *                                      |               | Principal     | ¥                                               |              |            |                              |                 |         |
| Amount *                                         |               | 096           | 100%<br>£15,20                                  | 8.18         |            |                              |                 |         |
| Payout Mode *                                    | - 1           | Account       | Instrument Ledger                               |              |            |                              |                 |         |
| Account *                                        |               | ohn Smith   ( | 00010000002185                                  |              |            | ¥                            |                 |         |
|                                                  |               |               |                                                 |              |            |                              |                 | Sawe C  |
|                                                  |               |               |                                                 |              |            |                              |                 |         |

#### Figure 3-10 Payout as Own Account

For more information on fields, refer to the field description table.

 Table 3-6
 Payout by own account – Field Description

| Field                   | Description                                                                                                    |
|-------------------------|----------------------------------------------------------------------------------------------------|
| Component               | Select the <b>Principal</b> , <b>Interest</b> , or <b>Principal &amp;</b><br><b>Interest</b> component for payout.                                                                                                    |
|                         | Vote:<br>For information on Rollover Principal,<br>Rollover Interest, or Rollover Principal<br>or Interest, refer For Component selected<br>as Rollover Principal, Rollover Interest, or<br>Rollover Principal & Interest. |
| Amount in<br>Percentage | Specify the amount in percentage for payout.                                                                                                    |
|                         | Note:<br>You can increase or decrease the amount<br>by dragging the slider to right or left. If you<br>have specified the amount, then<br>accordingly the slider is adjusted<br>automatically.                             |

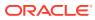

| Description                                                                                                    |
|----------------------------------------------------------------------------------------------------|
| Select the payout mode as <b>Account</b> .                                                                                                    |
| Note:<br>For information on payout mode as<br>Instrument or Ledger, refer Payout<br>through Instrument and Payout through<br>Ledger.                                                                                                    |
| Select the own account for performing the payout.                                                                                                    |
| Note:<br>For information on other accounts, refer<br>Payout through Other Account and Type<br>as Account within Bank, Payout through<br>Other Account, Type as Term Deposit, and<br>Create as Auto Rollover, and Payout<br>through Other Account, Type as Term<br>Deposit, and Create as New Term<br>Deposit. |
|                                                                                                    |

#### Table 3-6 (Cont.) Payout by own account – Field Description

- b. Click Save.
- Payout through Other Account and Type as Account within Bank
  - a. Maintain the required details based on the option selected.

# Figure 3-11 Payout through Other Account and Type as Account within Bank

|                                                  | BG11000000145 | OFSS CUSTOMER                                   |       |            |                                    |               |   |
|--------------------------------------------------|---------------|-------------------------------------------------|-------|------------|------------------------------------|---------------|---|
| Deposit Details<br>GBP 15,208.18 at 27.75% for 1 | Years         | Maturity Details<br>GBP 18,576.9 on Jun 5, 2021 | State |            | einvested Interest Tax<br>BP 0 GBF | Deducted<br>0 |   |
| erm Deposit Payout Instructio                    | ns            |                                                 |       |            |                                    |               |   |
| Component                                        | Mode          | Description                                     |       | Percentage | Amount                             | Actions       |   |
| Rollover Principal & Interest                    | Auto Rollover | Additional Amount: GBP 10,000                   | I     | 100        | Available on Payout                | •             | 2 |
| Component *                                      | Principal     | v                                               |       |            |                                    |               |   |
| mount *                                          | 0%            | 100% £15,2                                      | 08.18 |            |                                    |               |   |
| ayout Mode *                                     | Account       | Instrument Ledger                               |       |            |                                    |               |   |
| Account *                                        | Others        |                                                 |       |            | v                                  |               |   |
|                                                  | Account       | within Bank Term Deposit                        |       |            |                                    |               |   |
| ype *                                            |               |                                                 |       |            |                                    |               |   |
| iype *<br>kccount Number *                       | 43654756      | 576                                             |       |            |                                    |               |   |

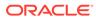

For more information on fields, refer to the field description table.

| Field                   | Description                                                                                                    |
|-------------------------|----------------------------------------------------------------------------------------------------|
| Component               | Select the <b>Principal</b> , <b>Interest</b> , or <b>Principal &amp;</b><br><b>Interest</b> component for payout.                                                                                                    |
|                         | Vote:<br>For information on Rollover Principal,<br>Rollover Interest, or Rollover Principal<br>or Interest, refer For Component selected<br>as Rollover Principal, Rollover Interest, or<br>Rollover Principal & Interest. |
| Amount in<br>Percentage | Specify the amount in percentage for payout.                                                                                                    |
|                         | You can increase or decrease the amount<br>by dragging the slider to right or left. If you<br>have specified the amount, then<br>accordingly the slider is adjusted<br>automatically.                                      |
| Payout Mode             | Select the payout mode as <b>Account</b> .                                                                                                    |
|                         | Note:<br>For information on payout mode as<br>Instrument or Ledger, refer Payout<br>through Instrument and Payout through<br>Ledger.                                                                                       |
| Account                 | Select the <b>Other</b> account for performing the payout.                                                                                                    |
|                         | Note:<br>For information on own accounts, refer<br>Payout through Own Account.                                                                                                    |

| Table 3-7  | Payout by other account within bank – Field |
|------------|---------------------------------------------|
| Descriptio | n                                           |

| Table 3-7  | (Cont.) Payout by other account within bank – Field |
|------------|-----------------------------------------------------|
| Descriptio | n                                                   |
|            |                                                     |

| Field          | Description                                                                                                    |
|----------------|----------------------------------------------------------------------------------------------------|
| Туре           | Select the Account Within Bank type.                                                                                                    |
|                | For information on <b>New Term Deposit</b> ,<br>refer Payout through Other Account, Type<br>as Term Deposit, and Create as New Term<br>Deposit. |
|                |                                                                                                    |
| Account Number | Specify the account number which is within the same bank for performing the payout.                                                             |

- b. Click Save.
- Payout through Other Account, Type as Term Deposit, and Create as Auto Rollover
  - Maintain the required details based on the option selected. a.

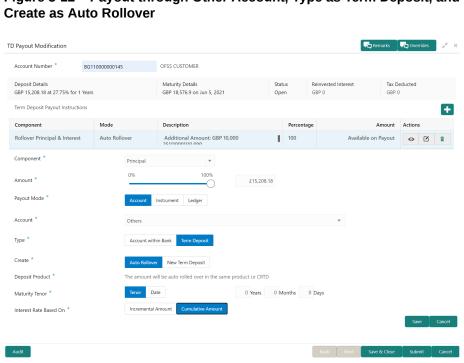

# Figure 3-12 Payout through Other Account, Type as Term Deposit, and

For more information on fields, refer to the field description table.

| Field                   | Description                                                                                                    |
|-------------------------|----------------------------------------------------------------------------------------------------|
| Component               | Select the <b>Principal</b> , <b>Interest</b> , or <b>Principal &amp;</b><br><b>Interest</b> component for payout.                                                                                                    |
|                         | Note:<br>For information on Rollover Principal,<br>Rollover Interest, or Rollover Principal<br>or Interest, refer For Component selected<br>as Rollover Principal, Rollover Interest, or<br>Rollover Principal & Interest. |
| Amount in<br>Percentage | Specify the amount in percentage for payout.                                                                                                    |
|                         | Note:<br>You can increase or decrease the amount<br>by dragging the slider to right or left. If you<br>have specified the amount, then<br>accordingly the slider is adjusted<br>automatically.                             |
| Payout Mode             | Select the payout mode as Account.                                                                                                    |
|                         | Note:<br>For information on payout mode as<br>Instrument or Ledger, refer Payout<br>through Instrument and Payout through<br>Ledger.                                                                                       |
| Account                 | Select the <b>Other</b> account for performing the payout.                                                                                                    |
|                         | Note:<br>For information on own accounts, refer<br>Payout through Own Account.                                                                                                    |

#### Table 3-8 TD Type - Auto Rollover – Field Description

| Field                     | Description                                                                                                    |
|---------------------------|----------------------------------------------------------------------------------------------------|
| Туре                      | Select the <b>Term Deposit</b> type.                                                                                                    |
|                           | <b>Note:</b><br>For information on <b>Account Within Bank</b> , refer Payout through Other Account and Type as Account within Bank.                                                                                                    |
| Create                    | Select the <b>Auto Rollover</b> option for creating the payout.                                                                                                    |
|                           | Note:<br>For information on New Term Deposit,<br>refer Payout through Other Account, Type<br>as Term Deposit, and Create as New Term<br>Deposit.                                                                                                    |
| Deposit Product           | Displays the text as The amount will be auto rolled<br>over in the same product i.e. <productname></productname>                                                                                                    |
| Maturity Tenor            | <ul> <li>Select and specify the maturity tenor for the payout.</li> <li>* Tenure: If you select this option, then specify the tenure for maturity in year, months, and days in the fields displayed adjacent.</li> <li>* Date: If you select this option, then specify or select the date.</li> </ul> |
| Interest Rate Based<br>On | Select the basis for the interest rate calculation. The<br>options are:<br>* Incremental Amount<br>* Cumulative Amount                                                                                                    |

#### Table 3-8 (Cont.) TD Type - Auto Rollover – Field Description

- b. Click Save.
- Payout through Other Account, Type as Term Deposit, and Create as New Term Deposit
  - a. Maintain the required details based on the option selected.

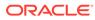

## Figure 3-13 Payout through Other Account, Type as Term Deposit, and Create as New Term Deposit

| TD Payout Modification                                 |                |                                                 |                |                              | Remarks          | 🖵 Overrides | , <sup>10</sup> × |
|--------------------------------------------------------|----------------|-------------------------------------------------|----------------|------------------------------|------------------|-------------|-------------------|
| Account Number * BG1                                   | 1000000145     | OFSS CUSTOMER                                   |                |                              |                  |             |                   |
| Deposit Details<br>GBP 15,208.18 at 27.75% for 1 Years | 3              | Maturity Details<br>GBP 18,576.9 on Jun 5, 2021 | Status<br>Open | Reinvested Interest<br>GBP 0 | Tax D<br>GBP 0   | educted     |                   |
| Term Deposit Payout Instructions                       |                |                                                 |                |                              |                  |             | +                 |
| Component                                              | Mode           | Description                                     | Percent        | tage                         | Amount           | Actions     |                   |
| Rollover Principal & Interest                          | Auto Rollover  | Additional Amount: GBP 10,000                   | 100            | Avai                         | ilable on Payout | • [         |                   |
| Component *                                            | Principal      | •                                               |                |                              |                  |             |                   |
| Amount *                                               | 0%             | 100%                                            | £15,208.18     |                              |                  |             |                   |
| Payout Mode *                                          | Account        | Instrument Ledger                               |                |                              |                  |             |                   |
| Account *                                              | Others         |                                                 |                | Ŧ                            |                  |             |                   |
| Туре *                                                 | Account wit    | thin Bank Term Deposit                          |                |                              |                  |             |                   |
| Create *                                               | Auto Rollov    | New Term Deposit                                |                |                              |                  |             |                   |
| Deposit Product *                                      | CRFRTD         | Q                                               |                |                              |                  |             |                   |
| Maturity Tenor *                                       | Tenor E        | Date                                            | Years 0 Months | 0 Days                       |                  |             |                   |
| Interest Rate Based On *                               | Incrementa     |                                                 |                |                              |                  |             |                   |
|                                                        | Negotiate Ra   |                                                 |                |                              |                  |             |                   |
|                                                        | Set Instructio | ons for New TD                                  |                |                              |                  | Save        | Cancel            |
| A                                                      |                |                                                 |                | Back Next                    | Save & Close     | Submit      | Connel            |
| Audit                                                  |                |                                                 |                | Back Next                    | Sawe & Close     | Submit      | Cancel            |

For more information on fields, refer to the field description table.

Table 3-9 TD Type - Create New TD - Field Description

| Field                   | Description                                                                                                    |
|-------------------------|----------------------------------------------------------------------------------------------------|
| Component               | Select the <b>Principal</b> , <b>Interest</b> , or <b>Principal &amp;</b><br><b>Interest</b> component for payout.                                                                                                    |
|                         | Note:<br>For information on Rollover Principal,<br>Rollover Interest, or Rollover Principal<br>or Interest, refer For Component selected<br>as Rollover Principal, Rollover Interest, or<br>Rollover Principal & Interest. |
| Amount in<br>Percentage | Specify the amount in percentage for payout.                                                                                                    |
|                         | Note:<br>You can increase or decrease the amount<br>by dragging the slider to right or left. If you<br>have specified the amount, then<br>accordingly the slider is adjusted<br>automatically.                             |

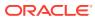

| Field       | Description                                                                                                    |  |  |
|-------------|----------------------------------------------------------------------------------------------------|--|--|
| Payout Mode | Select the payout mode as Account.                                                                                                    |  |  |
|             | <b>Note:</b><br>For information on payout mode as <b>Instrument</b> or <b>Ledger</b> , refer Payout through Instrument and Payout through Ledger.         |  |  |
| Account     | Select the <b>Other</b> account for performing the payout.                                                                                                |  |  |
|             | Note:<br>For information on own accounts, refer<br>Payout through Own Account.                                                                            |  |  |
| Туре        | Select the Term Deposit type.                                                                                                    |  |  |
|             | <b>Note:</b><br>For information on <b>Account Within Bank</b> , refer Payout through Other Account and Type as Account within Bank.                       |  |  |
| Create      | Select the <b>New Term Deposit</b> option for creating the payout.                                                                                        |  |  |
|             | <b>Note:</b><br>For information on <b>Auto Rollover</b> , refer<br>Payout through Other Account, Type as<br>Term Deposit, and Create as Auto<br>Rollover. |  |  |

#### Table 3-9 (Cont.) TD Type - Create New TD - Field Description

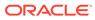

| Field                     | Description                                                                                                    |
|---------------------------|----------------------------------------------------------------------------------------------------|
| Deposit Product           | Select the deposit product for the payout.                                                                                                    |
|                           | <ul> <li>Note:</li> <li>For information on fields after you click the</li> <li>Q</li> <li>icon, refer Fetch Deposit Product.</li> </ul>                                                                                                    |
|                           |                                                                                                    |
| Maturity Tenor            | <ul> <li>Select and specify the maturity tenor for the payout.</li> <li><b>Tenure</b>: If you select this option, then specify the tenure for maturity in year, months, and days in the fields displayed adjacent.</li> <li><b>Date</b>: If you select this option, then specify or select the date.</li> </ul> |
| Interest Rate Based<br>On | Select the basis for the interest rate calculation. The options are:  * Incremental Amount * Cumulative Amount                                                                                                    |

### Table 3-9 (Cont.) TD Type - Create New TD - Field Description

To fetch deposit product:

\*

i. Click the  $\bigcirc$  icon from the **Deposit Product** field.

The **Deposit Product** section is displayed.

### Figure 3-14 Deposit Product

| Deposit Product                   |                            |                                      | × |
|-----------------------------------|----------------------------|--------------------------------------|---|
| Account Class                     | Currency                   |                                      |   |
| Fetch                             |                            |                                      |   |
| Account Class                     | Currency                   | Product Description                  |   |
| AA001                             | GBP                        | TD for Fixed interest rate           |   |
| AA002                             | GBP                        | TD for Fixed interest rate           |   |
| AA002                             | GBP                        | TD for Fixed interest rate           |   |
| AA002                             | GBP                        | TD for Fixed interest rate           |   |
| AA004                             | GBP                        | TD for Fixed interest rate           |   |
| ABCR                              | GBP                        | TD for Fixed Interest Rate           |   |
| ACC001                            | GBP                        | TD for Fixed Interest Rate           |   |
| ACCLS1<br>Page 1 of 56 (1-10 of 5 | GBP<br>58 items) K < 1 2 3 | Grace period acc class<br>4 5 56 > → |   |

ii. Specify the class or currency in the Account Class and Currency field and click Fetch.

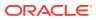

- iii. Select the option displayed in the table.
- \* To negotiate rate:
  - i. Click the Negotiate Rate link.

The Negotiate Rate section is displayed.

| Effective                                     | Date          | Status        |                         | Action         |              |  |
|-----------------------------------------------|---------------|---------------|-------------------------|----------------|--------------|--|
| Sep 16, 2                                     | 022           | Open          | •                       | Mark as Closed | View Details |  |
| Jun 8, 2020 🗰                                 |               | Open          |                         | Mark as Closed | View Details |  |
| age 1 of 1 (1-2 of 2 ite                      |               |               |                         |                |              |  |
| age 1 of 1 (1-2 of 2 ite<br>er Defined Values |               |               |                         |                |              |  |
|                                               |               | Rate Code Dep | posit Rate Code         | Variance       | Action       |  |
| r Defined Values                              | ms) K < 1 > 3 | Rate Code Dep | posit Rate Code<br>FR11 | Variance       | Action       |  |

For more information on fields, refer to the field description table.

 Table 3-10
 Negotiate Rate – Field Description

| Field                  | Description                                                                            |  |  |  |  |
|------------------------|----------------------------------------------------------------------------------------|--|--|--|--|
| Interest Rate          | This section displays the interest rate details.                                       |  |  |  |  |
| Effective Date         | Displays the date from which the interest rate is effective.                           |  |  |  |  |
| Status                 | Displays the status of the interest.                                                   |  |  |  |  |
| Action                 | Click Mark as Closed, to close the interest rate.                                      |  |  |  |  |
|                        | Click View Details, to view the user defined values.                                   |  |  |  |  |
| User Defined<br>Values | This section displays the user defined values details.                                 |  |  |  |  |
|                        | Note:<br>This section is displayed if you click View<br>Details from the Action field. |  |  |  |  |
|                        |                                                                                        |  |  |  |  |
| Element                | Displays the element details.                                                          |  |  |  |  |
| Value                  | Displays the user defined value.                                                       |  |  |  |  |
| Rate Code              | Displays the rate code for the user defined value.                                     |  |  |  |  |
| Deposit Rate Code      | Displays the deposit rate code for the user defined value.                             |  |  |  |  |

| Field    | Description                                                                                                    |
|----------|----------------------------------------------------------------------------------------------------|
| Variance | Displays the variance for the user defined value.                                                                 |
| Action   | Click the icon, to edit the user defined value details.                                                           |
|          | Click the ficon, to delete the user defined value entry.                                                          |
|          | Click the vicon, to confirm the edited details.<br>This icon is displayed, only after you click the edit<br>icon. |

### Table 3-10 (Cont.) Negotiate Rate – Field Description

- ii. Click OK.
- b. Click Save.

### Note:

You can also set instructions for the new TD created, by clicking the **Set Instructions for New TD** link. For more information, refer Payout through Own Account, Payout through Other Account and Type as Account within Bank, Payout through Other Account, Type as Term Deposit, and Create as Auto Rollover, Payout through Other Account, Type as Term Deposit, and Create as New Term Deposit, Payout through Instrument, and Payout through Ledger.

### – Payout through Instrument

a. Maintain the required details based on the option selected.

#### Figure 3-16 Payout through Instrument

| Account Number *                                 | BG11000000145 | OFSS CUSTON                  | MER                      |                |             |                      |                  |           |
|--------------------------------------------------|---------------|------------------------------|--------------------------|----------------|-------------|----------------------|------------------|-----------|
| Deposit Details<br>GBP 15,208.18 at 27.75% for 1 | Years         | Maturity Det<br>GBP 18,576.5 | ails<br>I on Jun 5, 2021 | Status<br>Open | Rein<br>GBP | vested Interest<br>0 | Tax Ded<br>GBP 0 | lucted    |
| Term Deposit Payout Instructio                   | ons           |                              |                          |                |             |                      |                  | E         |
| Component                                        | Mode          | Description                  |                          | 1              | Percentage  |                      | Amount           | Actions   |
| Rollover Principal & Interest                    | Auto Rollover | Additional                   | Amount: GBP 10,000       | 1              | 100         | Availab              | e on Payout      | • 2 1     |
| Component *                                      | Prin          | cipal                        | T                        |                |             |                      |                  |           |
| Amount *                                         | 0%            |                              | 100%                     | £15,208.18     |             |                      |                  |           |
| Payout Mode *                                    | Ac            | count Instrument L           | edger                    |                |             |                      |                  |           |
| Mode *                                           | Bat           | ker's Cheque Demand          | Draft                    |                |             |                      |                  |           |
| Payable Bank *                                   | 000           | Q                            | FLEXCUBE UNIVERSAL       | BANK           |             |                      |                  |           |
| Payable Branch *                                 | BG1           | Q                            | FLEXCUBE UNIVERSAL       | BANK           |             |                      |                  |           |
| Payee Name *                                     |               |                              |                          |                |             |                      |                  |           |
| Payee Address *                                  |               |                              |                          |                |             |                      |                  |           |
|                                                  |               |                              |                          |                |             |                      |                  | Save Cano |
|                                                  |               |                              |                          |                |             |                      |                  |           |

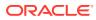

For more information on fields, refer to the field description table.

| Field                | Description                                                                                                    |
|----------------------|----------------------------------------------------------------------------------------------------|
| Component            | Select the <b>Principal</b> , <b>Interest</b> , or <b>Principal &amp; Interest</b> component for payout.                                                                                                    |
|                      | Note:<br>For information on Rollover Principal,<br>Rollover Interest, or Rollover Principal or<br>Interest, refer For Component selected as<br>Rollover Principal, Rollover Interest, or Rollover<br>Principal & Interest.                                                                                                    |
| Amount in Percentage | Specify the amount in percentage for payout.                                                                                                    |
| Payout Mode          | Note:<br>You can increase or decrease the amount by<br>dragging the slider to right or left. If you have<br>specified the amount, then accordingly the<br>slider is adjusted automatically. Select the payout mode as Instrument.                                                                                                    |
|                      | <b>Note:</b><br>For information on payout mode as <b>Account</b> or <b>Ledger</b> , refer Payout through Own Account, Payout through Other Account and Type as Account within Bank, Payout through Other Account, Type as Term Deposit, and Create as Auto Rollover, Payout through Other Account, Type as Term Deposit, and Create as New Term Deposit, and Payout through Ledger. |
| Mode                 | Select the mode of instrument for payout. The options are:<br>* Banker's Cheque<br>* Demand Draft                                                                                                    |

Table 3-11Pay through Instrument - Own Bank Cheque – FieldDescription

| Field          | Description                                                                                        |
|----------------|----------------------------------------------------------------------------------------------------|
| Payable Bank   | Specify the bank at which the TD is payable.                                                       |
|                | Note:<br>For information on fields displayed as you click<br>the icon, refer Fetch Payable Bank.   |
| Payable Branch | Specify the branch at which the BC or DD is payable.                                               |
|                | Note:<br>For information on fields displayed as you click<br>the icon, refer Fetch Payable Branch. |
| Payee Name     | Specify the payee name for the payout.                                                             |
| Payee Address  | Specify the payee address for the payout.                                                          |

Table 3-11 (Cont.) Pay through Instrument - Own Bank Cheque – FieldDescription

- \* To fetch the payable bank:
  - i. From the **Payable Bank** field, click the <sup>LL</sup> icon from the first field.

The **Payable Bank** section is displayed.

Figure 3-17 Payable Bank

| Payable Bank              |                         | × |
|---------------------------|-------------------------|---|
| Bank Code                 |                         |   |
| Fetch                     |                         |   |
| Bank Code                 | Bank Name               |   |
| 000                       | FLEXCUBE UNIVERSAL BANK |   |
| Page 1 of 1 (1 of 1 items | ) к < 1 > я             |   |

- ii. Specify the code in the **Bank Code** field and click **Fetch**.
- iii. Select the code displayed in the table.
- \* To fetch the payable branch:
  - i. From the Payable Branch field, click the <sup>loc</sup> icon field.

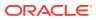

The **Payable Branch** section is displayed.

Figure 3-18 Payable Branch

| Payable Branch                          |                               | × |
|-----------------------------------------|-------------------------------|---|
| Branch Code                             |                               |   |
| Branch Code                             | Branch Name                   |   |
| RJ2                                     | RAJIV BRANCH                  |   |
| SAI                                     | FlexCube Universal Banking    |   |
| NK6                                     | Nutan Branch                  |   |
| AN1                                     | FLEXCUBE UNIVERSAL BANK       |   |
| KV1                                     | FLEXCUBE UNIVERSAL BANK       |   |
| KV2                                     | FLEXCUBE UNIVERSAL BANK       |   |
| AN5                                     | FLEXCUBE UNIVERSAL BANK       |   |
| 203<br>Page 1 of 14 (1-10 of 135 items) | Glascow<br>< 1 2 3 4 5 14 > X |   |

- ii. Specify the code in the Branch Code field and click Fetch.
- iii. Select the code displayed in the table.
- b. Click Save.
- Payout through Ledger
  - a. Maintain the required details based on the option selected.

Figure 3-19 Payout through Ledger

| Account Number *                                       | BG1100000014 | ;         | OFSS CUSTOMER                                   |              |               |                                         |          |
|--------------------------------------------------------|--------------|-----------|-------------------------------------------------|--------------|---------------|-----------------------------------------|----------|
| Deposit Details<br>GBP 15,208.18 at 27.75% for 1 Years |              |           | Maturity Details<br>GBP 18,576.9 on Jun 5, 2021 | Stati<br>Ope |               | einvested Interest Tax D<br>IBP 0 GBP ( | educted  |
| Term Deposit Payout Instructio                         | ns           |           |                                                 |              |               |                                         |          |
| Component                                              | Mode         |           | Description                                     |              | Percentage    | Amount                                  | Actions  |
| Rollover Principal & Interest                          | Auto Roll    | over      | Additional Amount: GBP 10,000                   | 1            | 100           | Available on Payout                     | • []     |
| Component *                                            |              | Principal | Ŧ                                               |              |               |                                         |          |
| Amount *                                               |              | 0%        | 100% £15,                                       | 208.18       |               |                                         |          |
| Payout Mode *                                          |              | Account   | Instrument Ledger                               |              |               |                                         |          |
| Ledger Code *                                          |              | 889889889 | Q Domestic                                      | Usance Bill  | s - Substanda | ard                                     |          |
|                                                        |              |           |                                                 |              |               |                                         | Save Can |
|                                                        |              |           |                                                 |              |               |                                         |          |

For more information on fields, refer to the field description table.

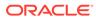

| Field                   | Description                                                                                                    |
|-------------------------|----------------------------------------------------------------------------------------------------|
| Component               | Select the <b>Principal</b> , <b>Interest</b> , or <b>Principal &amp;</b><br><b>Interest</b> component for payout.                                                                                                    |
|                         | Note:<br>For information on Rollover Principal,<br>Rollover Interest, or Rollover Principal<br>or Interest, refer For Component selected<br>as Rollover Principal, Rollover Interest, or<br>Rollover Principal & Interest.                                                                                                    |
| Amount in<br>Percentage | Specify the amount in percentage for payout.                                                                                                    |
|                         | You can increase or decrease the amount<br>by dragging the slider to right or left. If you<br>have specified the amount, then<br>accordingly the slider is adjusted<br>automatically.                                                                                                    |
| Payout Mode             | Select the payout mode as Ledger.                                                                                                    |
|                         | ✓ Note:<br>For information on payout mode as<br>Account or Instrument, refer Payout as<br>Own Account, x#unique_47/<br>unique_47_Connect_42_LI_UCC_Y4Q_B<br>VB, Payout as Other Account, Type as<br>Term Deposit, and Create as Auto<br>Rollover, Payout as Other Account, Type<br>as Term Deposit, and Create as New Term<br>Deposit, and Payout as Instrument. |
| Ledger Code             | Select the ledger code for the payout.                                                                                                    |
|                         | Note:<br>For information on fields displayed as you<br>click the code, icon, refer Fetch Ledger<br>Code.                                                                                                    |

### Table 3-12 Pay through Ledger – Field Description

To fetch the ledger code:

\*

i. From the Ledger Code field, click the  $\bigcirc$  icon from the first field.

The **Code** section is displayed.

Figure 3-20 Ledger Code

| Code              |                                                   | × |
|-------------------|---------------------------------------------------|---|
| Code              |                                                   |   |
| Code              | Description                                       |   |
| 889889889         | Domestic Usance Bills - Substandard               |   |
| 153310055         | Domestic Export Sight Bills Purchas               |   |
| 678000000         | Due to IR1 from IR2                               |   |
| 199000000         | Due from IR1 to IR2                               |   |
| 235689562         | Dr GL for SI                                      |   |
| 345000000         | Due to IR2 from IR1                               |   |
| 19000000          | Due from IR2 to IR1                               |   |
| 55555555          | Due from 004 Branch to E03 Branch                 |   |
| Page 1 of 2 (1-10 | of 18 items ) K $\langle$ 1 2 $\rangle$ $\lambda$ |   |

- ii. Specify the code in the **Code** field and click **Fetch**.
- iii. Select the code displayed in the table.
- b. Click Save.
- For Component selected as Rollover Principal, Rollover Interest, or Rollover Principal & Interest
  - a. Maintain the required details for the option selected.

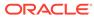

# Figure 3-21 Rollover Principal, Rollover Interest, or Rollover Principal & Interest

| TD Payout Modificati                     | on                            |               |                                                 |               |            | FQ.R                         | emarks          | Verrides | , <sup>10</sup> × |
|------------------------------------------|-------------------------------|---------------|-------------------------------------------------|---------------|------------|------------------------------|-----------------|----------|-------------------|
| Account Number $^{\star}$                | ccount Number * BG11000000145 |               | OFSS CUSTOMER                                   | OFSS CUSTOMER |            |                              |                 |          |                   |
| Deposit Details<br>GBP 15,208.18 at 27.3 | 75% for 1 Year                | 5             | Maturity Details<br>GBP 18,576.9 on Jun 5, 2021 | Stat          |            | teinvested Interest<br>GBP 0 | Tax De<br>GBP 0 | ducted   |                   |
| Term Deposit Payout                      | Instructions                  |               |                                                 |               |            |                              |                 |          | +                 |
| Component                                |                               | Mode          | Description                                     |               | Percentage |                              | Amount          | Actions  |                   |
| Rollover Principal &                     | k Interest                    | Auto Rollover | Additional Amount: GBP 10,0                     | 000           | 100        | Available or                 | n Payout        | • [      | i 💼               |
| Component *                              |                               | Rollover I    | Principal & Interest 🔹                          |               |            |                              |                 |          |                   |
| Deposit Product $^{\star}$               |                               | The amou      | nt will be auto rolled over in the same         | product i.e   |            |                              |                 |          |                   |
| Maturity Tenor *                         |                               | Tenor         | Date                                            | 0 Years 0 M   | onths 0    | Days                         |                 |          |                   |
| Interest Rate Based C                    | On *                          | Increment     | tal Amount Cumulative Amount                    |               |            |                              |                 |          |                   |
| Add Funds                                |                               |               |                                                 |               |            |                              |                 |          |                   |
| Amount To Be Addec                       | ± *                           | 10000         |                                                 |               |            |                              |                 |          |                   |
|                                          |                               |               |                                                 |               |            |                              |                 |          | +                 |
| Mode                                     |                               | Account       | Account Name                                    | Account Br    | ranch      | Amount                       |                 | Act      | tions             |
| Ledger v                                 | 251110001                     |               |                                                 | BG1           |            |                              | £10,000.00      | D C      | 1                 |
|                                          |                               |               |                                                 |               |            |                              |                 | Save     | Cancel            |
|                                          |                               |               |                                                 |               |            |                              |                 |          |                   |
| Audit                                    |                               |               |                                                 |               |            | Back Next Save               | & Close         | Submit   | Cancel            |

For more information on fields, refer to the field description table.

# Table 3-13View Deposit Details after Redemption - FieldDescription

| Field                     | Description                                                                                                    |  |
|---------------------------|----------------------------------------------------------------------------------------------------|--|
| Component                 | Select the Rollover Principal, Rollover Interest, or Rollover Principal or Interest component for payout.                                                                                                    |  |
|                           | Note:<br>For information Principal, Interest, or<br>Principal & Interest, refer For Component<br>selected as Principal, Interest, or Principal &<br>Interest.                                                                                                    |  |
| Deposit Product           | Displays the text as <b>The amount will be auto rolled</b><br>over in the same product i.e. <productname></productname>                                                                                                    |  |
| Maturity Tenor            | <ul> <li>Select and specify the maturity tenor for the payout.</li> <li>Tenure: If you select this option, then specify the tenure for maturity in year, months, and days in the fields displayed adjacent.</li> <li>Date: If you select this option, then specify or select the date.</li> </ul> |  |
| Interest Rate Based<br>On | Select the basis for the interest rate calculation. The<br>options are:<br>– Incremental Amount<br>– Cumulative Amount                                                                                                    |  |

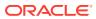

| Field              | Description                                                                                                    |
|--------------------|----------------------------------------------------------------------------------------------------|
| Add Funds          | Switch to <b>o</b> to add additional funds for payout.<br>Switch to <b>o</b> to not to add additonal funds for payout.                                                                                                    |
| Amount To Be Added | Specify the additional amount for payout.                                                                                                    |
|                    | Note:<br>This field is displayed if you switch to<br>from the Add Funds field.                                                                                                    |
| Mode               | Displays the mode of payout.                                                                                                    |
|                    | <ul> <li>Note:</li> <li>This field is displayed if you switch to</li> <li>from the Add Funds field.</li> <li>This field is enabled if you click the icon from the Actions field.</li> </ul>                                                                                                    |
| Account            | <ul> <li>Displays the account number.</li> <li>This field is displayed if you switch to from the Add Funds field.</li> <li>This field is enabled if you click the icon from the Actions field.</li> <li>For information on the fiels displayed as you click the icon, refer Fetch Account Number.</li> </ul> |
| Account Name       | <ul> <li>Displays the account name.</li> <li>This field is displayed if you switch to from the Add Funds field.</li> <li>This field is enabled if you click the icon from the Actions field.</li> </ul>                                                                                                    |

# Table 3-13 (Cont.) View Deposit Details after Redemption - FieldDescription

| Field          | Description                                                                             |  |  |  |
|----------------|-----------------------------------------------------------------------------------------|--|--|--|
| Account Branch | Displays the branch of the account.                                                     |  |  |  |
|                | <ul> <li>This field is displayed if you switch to from the Add Funds field.</li> </ul>  |  |  |  |
|                | This field is enabled if you click the icon from the <b>Actions</b> field.              |  |  |  |
| Amount         | Displays the payout amount.                                                             |  |  |  |
|                | <ul> <li>This field is displayed if you switch to from the Add Funds field.</li> </ul>  |  |  |  |
|                | <ul> <li>This field is enabled if you click the icon from the Actions field.</li> </ul> |  |  |  |
| Actions        | Click the Click the details.                                                            |  |  |  |
|                | Click the 📋 icon to delete the entry.                                                   |  |  |  |
|                | Click the 🖌 icon to confirm the updates.                                                |  |  |  |

# Table 3-13(Cont.) View Deposit Details after Redemption - FieldDescription

- To fetch account number:

i. From the **Account** field, click the  $\bigcirc$  icon from the first field.

The **Account** section is displayed.

### Figure 3-22 CASA Account

| Account       |                |             |     |
|---------------|----------------|-------------|-----|
| Cust Acct     |                |             |     |
| Cust Acct     | Acct Name      | Branch Name |     |
| 0020023230014 | AMIT DIKAY     | 002         | GBP |
| 0020023240018 | APACK3 002     | 002         | GBP |
| 0040025020017 | APACKTEST1     | 004         | GBP |
| MON000303052  | 000303         | MON         | GBP |
| MON000303063  | 000303         | MON         | INR |
| MON000303074  | 000303         | MON         | INR |
| MON000303085  | 000303         | MON         | USD |
| OT10035020013 | AA CORPORATION | OT1         | GBP |

ii. Specify the code in the **Cust Acct** or **Ledger Code** field and click **Fetch**.

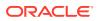

- iii. Select the code displayed in the table.
- 3. Click Submit.

The screen is successfully submitted for authorization.

### 3.4 TD Account Modification

You can modify certain attributes of the TD. Also, the account description and interest rates. Based on customer's request or otherwise, you can change the account description or interest rates associated with the account.

#### To perform the account modification:

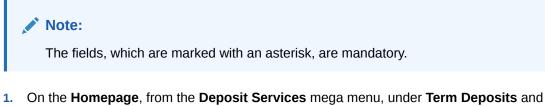

 On the Homepage, from the Deposit Services mega menu, under Term Deposits and Maintenance, click Account Modification, or specify Account Modification in the search icon bar and select the screen.

The **TD Account Modification** screen is displayed.

### Figure 3-23 TD Account Modification

| TD Account Modification | Remarks Remarks 🖓 🖓 Overrides |
|-------------------------|-------------------------------|
| Account Number *        | 1                             |
|                         | No Customer Selected          |

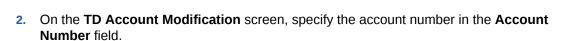

The details of the modification is displayed.

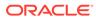

| ccount Number *     | BG11000000145      | 0                    | FSS CUSTOMER      |                |         |       | Customer I                    | nformation                    |   |
|---------------------|--------------------|----------------------|-------------------|----------------|---------|-------|-------------------------------|-------------------------------|---|
| Status              | Active             |                      |                   |                |         |       |                               | 73                            |   |
| Deposit Details     | GBP 15,            | 208.18 at 27.75% for | 1 Years           |                |         |       |                               |                               |   |
| Maturity            |                    |                      |                   |                | V/- ==  |       |                               |                               |   |
| Reinvested Interest | GBP 0              |                      |                   |                |         |       |                               |                               |   |
| Tax Deducted        | GBP 0              |                      |                   |                |         |       |                               |                               |   |
|                     |                    |                      |                   |                |         |       | A STATE OF THE STATE          |                               |   |
| Account             | OFSS CUSTOMER      |                      |                   |                |         |       | Customer Id, Name             |                               |   |
| Description         |                    |                      |                   |                |         |       | 000284, John Powell           |                               |   |
| terest Rate         |                    |                      |                   |                |         |       | KYC Status × Not Verifi       | ed                            |   |
| lefest Rate         |                    |                      |                   |                |         | _     |                               | 1 4/1                         | - |
|                     |                    |                      |                   |                |         | +     | Signature                     | fulth                         | Q |
| Effecti             | ve Date            |                      | Status            | Action         |         |       |                               |                               |   |
| Jun 4               | , 2020             |                      | Open 🔻            | Mark as Closed | View De | tails | Account Name<br>OFSS CUSTOMER | Account Branch<br>BG1         |   |
| Jun 8               | , 2020             |                      | Dpen v            | Mark as Closed | View De | tails | Account Status<br>Active      | Account Balance<br>£15,158.18 |   |
| ser Defined Value   | es                 |                      |                   |                |         |       |                               |                               |   |
|                     |                    |                      |                   |                |         | +     | 9785536035                    |                               |   |
| Element             | Value              | Rate Code            | Deposit Rate Code | Variance       | Actio   | on    | john.powell@gmail.cc          |                               |   |
| TAX RATE            | 20                 |                      |                   |                | ß       | 1     | Address Of Community          |                               |   |
| TAA_NATE            | 20                 |                      |                   |                |         | -     | OFSSOFSSS, CHEN, TEST,        | CIF                           |   |
| TD_PNL              | 20                 |                      |                   |                |         | î     |                               |                               |   |
| TERM_RATE           | 20                 |                      | FR11              |                | Ľ       | 1     |                               |                               |   |
| Page 1 of 1         | (1-3 of 3 items) K | < 1 > >              |                   |                |         |       |                               |                               |   |
| -                   |                    |                      |                   |                |         |       |                               |                               |   |

### Figure 3-24 TD Account Modification Details

3. You can view the account modification details.For more information on fields, refer to the field description table.

### Table 3-14 TD Account Modification – Field Description

| Field           | Description                                                                                                    |  |
|-----------------|----------------------------------------------------------------------------------------------------|--|
| Account Number  | Specify the account number for performing the block.                                                                                                    |  |
|                 | <ul> <li>Note:</li> <li>The account holder's name is displayed adjacent to the field.</li> <li>The customer information is displayed at the right of the screen.</li> </ul> |  |
| Status          | Displays the status of the TD account. The possible options<br>are:<br>• Active<br>• Overdue<br>• Closed                                                                    |  |
| Deposit Details | Displays the principal balance, the rate of interest, and the tenor of the TD account.                                                                                      |  |
| Maturity        | Displays the amount due to the customer on maturity and the maturity date.                                                                                                  |  |

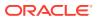

| Field                                   | Description                                                                                                    |  |
|-----------------------------------------|----------------------------------------------------------------------------------------------------|--|
| Reinvested Interest or<br>Interest Paid | Displays the amount and currency for the reinvested or paid out interest.                                                                                                    |  |
|                                         | <ul> <li>Note:</li> <li>If the interest if of reinvest type, then the field name is displayed as Reinvested Interest.</li> <li>If the interest if of paid out type, then the field name is displayed as Interest Paid.</li> </ul> |  |
| Tax Deducted                            | Displays the tax amount deducted till date.                                                                                                    |  |
| Account Description                     | Specify the description for the account.                                                                                                    |  |
|                                         | Note:<br>By default, a description is displayed. You can edit,<br>if required.                                                                                                    |  |
| Interest Rate                           | This section displays the interest rate details.                                                                                                    |  |
| Effective Date                          | Displays the date from which the interest rate is effective.                                                                                                    |  |
| Status                                  | Displays the status of the interest.                                                                                                    |  |
| Action                                  | Click Mark as Closed, to close the interest rate.                                                                                                    |  |
|                                         | Click View Details, to view the user defined values.                                                                                                    |  |
| User Defined Values                     | This section displays the user defined values details.                                                                                                    |  |
|                                         | Note:<br>This section is displayed if you click View Details<br>from the Action field.                                                                                                    |  |
| Element                                 | Displays the element details.                                                                                                    |  |
| Value                                   | Displays the user defined value.                                                                                                    |  |
| Rate Code                               | Displays the rate code for the user defined value.                                                                                                    |  |
| Deposit Rate Code                       | Displays the deposit rate code for the user defined value.                                                                                                    |  |
| Variance                                | Displays the variance for the user defined value.                                                                                                    |  |
| Action                                  | Click the icon, to edit the user defined value details.                                                                                                    |  |
|                                         | Click the con, to delete the user defined value entry.                                                                                                    |  |
|                                         | Click the ficon, to confirm the edited details. This icon is displayed, only after you click the edit icon.                                                                                                    |  |

Table 3-14 (Cont.) TD Account Modification – Field Description

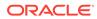

- In the Interest Rate and User Defined Values section, click the icon, to add a new row.
- 4. Click Submit.

The screen is successfully submitted for authorization.

# 4 TD Inquiries

A deposit with a fixed tenure or term is called as time deposit or Term Deposit (TD). This chapter deals with inquiries of a term deposit.

This topic contains the following subtopics:

Deposit Details

You can get an 360-degree view of a customer's term deposit account using the **Deposit Details** screen.

Audit Trail

You can inquire about the TD audit trail using the Audit Trail screen.

Certificate

You can specify a TD account number and generate the deposit certificate and displayed along with an option to email the PDF to the customer's registered email address using the **Certificate** screen. You can also perform this activity based on request from the deposit holder.

### 4.1 Deposit Details

You can get an 360-degree view of a customer's term deposit account using the **Deposit Details** screen.

The various sections are:

- Deposit Information
- Account holders
- Account details
- Balances
- Instruction set
- Redemption Simulation
- Amount Block Details
- Rollover History
- Interest Rate Changes
- Overdue Transactions
- Recent Transactions
- Frequent Actions

### To view the term deposit details:

 On the Homepage, from the Deposit Services mega menu, under Term Deposits and Inquiries, click Deposit Details or specify Deposit Details in the search icon bar and select the screen.

The Deposit Details screen is displayed.

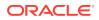

| Figure 4-1 | <b>Deposit Details</b> |
|------------|------------------------|
|------------|------------------------|

| Deposit Details | $\boldsymbol{s}^{t}$ | × |
|-----------------|----------------------|---|
| Account Number  |                      |   |
|                 |                      |   |

2. On the **Deposit Details** screen, specify the **Account Number** and press the **Tab** or **Enter** key.

The details are displayed in the dashboard.

### Figure 4-2 Deposit Details for TD

| Account Number BG110000000145 OI                                                          | FSS CUSTOMER                                                                    |                           |                                                                   |                                                 |                                                                   |                                               |
|-------------------------------------------------------------------------------------------|---------------------------------------------------------------------------------|---------------------------|-------------------------------------------------------------------|-------------------------------------------------|-------------------------------------------------------------------|-----------------------------------------------|
|                                                                                           |                                                                                 |                           |                                                                   |                                                 |                                                                   | C                                             |
| TD for Fixed Interest Rate<br>ag110000000145                                              |                                                                                 | GBP 14,0<br>Initial Pay i | I4,008.18         GBP 1,200           Pay in         Topup Pay in |                                                 | GBP 0<br>Redeem                                                   | ed Principal                                  |
| BG1/FLEXCUBE UNIVERSAL BANK<br>I Year-27.75%<br>Deposit Start Date Maturity On            | GBP 18,576.90 GBP 5<br>Maturity Amount Blocked                                  |                           | 50 GBP 0<br>d Amount Interest Reinvested                          |                                                 | GBP 0<br>Tax Deducted                                             |                                               |
| Veposit start Date Maturity On<br>Jun 5, 2020 Jun 5, 2021<br>Reinvest Interest Nomination | Upcoming Transactions                                                           |                           | Redemption Simulation (As of Today)                               |                                                 | Instructions Set                                                  |                                               |
| Not Provided                                                                              | Maturity Payout Due on Jun 5, 20                                                | 021                       | No Data to Display<br>View Error Details                          |                                                 | Roll Over maturity proceeeds with<br>Additional Amount GBP 10,000 |                                               |
| Account Holders                                                                           | Overdue Transactions                                                            |                           |                                                                   |                                                 |                                                                   |                                               |
| Powell(000284)<br>Primary<br>9785536035<br>john.powell@gmail.com                          | No Data to Display                                                              |                           |                                                                   |                                                 |                                                                   |                                               |
| Account Details                                                                           |                                                                                 |                           |                                                                   |                                                 | Set Instructions                                                  |                                               |
| Customer's Address                                                                        | Recent Transactions                                                             |                           | 🔺 2 Amount Bloc                                                   | ks                                              | Interest Rate Chan                                                | ges                                           |
| OFSSOFSSS CHEN TEST CIF 600086 Part Redemption                                            | NEW DEPOSIT GBP 100 on Jun 8, 2020<br>Ref. BG1TOPD201603507                     |                           | GBP 30<br>Block# AB3896<br>Type FLEXCUBE                          | Expiry Feb 24, 2022                             | Net Rate: 27.75%                                                  | Jun 4, 202<br>Base Rate 27.75<br>Variance 0   |
| Premature Redemption                                                                      | NEW DEPOSIT GBP 100 on Jun 8, 2020<br>Ref. BG1TOPD201603504                     |                           | GBP 20<br>Block# AB3897<br>Type FLEXCUBE                          | Expiry Feb 24, 2022                             | Net Rate: 27.75%                                                  | Jun 8, 202<br>Base Rate 27.754<br>Variance 04 |
| Mode of Operation                                                                         | NEW DEPOSIT GBP 1,000 on Jun 8, 202<br>Ref. BG1TOPD201603502                    | 20                        | Manage Amount Bl                                                  | ocks                                            |                                                                   |                                               |
|                                                                                           | CREDIT INTEREST GBP 10.23 on Jun 5,                                             | 2020                      | Rollover History                                                  |                                                 | Frequent Actions                                                  |                                               |
|                                                                                           | Ref. BG1CRTDGBP000001 NEW DEPOSIT GBP 14,000 on Jun 4, 20 Ref. BG1DEBK2015600E6 | 020                       | GBP 14,008.18                                                     | Principal<br>Jun 5, 2020 - Jun 5, 2021<br>1 Day |                                                                   | G & O                                         |

3. You can view the TD details of the account holder in the dashboard displayed. For more information on fields, refer to the field description table.

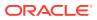

| Field                                                                   | Description                                                                                                    |                                 |
|-------------------------------------------------------------------------|----------------------------------------------------------------------------------------------------|---------------------------------|
| Account Number                                                          | Specify the account number for viewing the details.                                                                      |                                 |
|                                                                         | Note:<br>The account holder's name is also displayed adjacent to<br>the field.                                           |                                 |
| <product name=""></product>                                             | Displays the product name from the product master.                                                                       |                                 |
| <deposit status=""></deposit>                                           | Displays the deposit status. The options for the status are: <ul> <li>Active</li> <li>Matured</li> <li>Closed</li> </ul> |                                 |
| <td account="" number=""></td> <td>Displays the TD account number.</td> |                                                                                                    | Displays the TD account number. |
| Branch                                                                  | Displays deposit branch.                                                                                                 |                                 |
| <deposit -="" interest<br="" term="">Rate&gt;</deposit>                 | Displays the term for the deposit and interest rate for the deposit.                                                     |                                 |
| Deposit Start Date                                                      | Displays the value date of the deposit.                                                                                  |                                 |
| Maturity On                                                             | Displays the maturity date of the deposit.                                                                               |                                 |
| Re-invest TD                                                            | Displays if the interest from the TD is to be re-invested in the same deposit or paid out.                               |                                 |
| Nomination                                                              | Specify if a nominee is registered or not.                                                                               |                                 |
| Account Holder                                                          | This widget displays the account holder details.                                                                         |                                 |
| Name                                                                    | Displays the name of the account holder of the TD.                                                                       |                                 |
| Customer ID                                                             | Displays the customer ID of the holder.                                                                                  |                                 |
| Relationship                                                            | Displays relationship as Primary/Secondary.                                                                              |                                 |
| Mobile Number                                                           | Displays the mobile number of the customer.                                                                              |                                 |
| Email ID                                                                | Displays the email ID of the customer.                                                                                   |                                 |
| Account Details                                                         | This widget displays the account details.                                                                                |                                 |
| Customer's Address                                                      | Displays the address of the primary customer.                                                                            |                                 |
| Part Redemption                                                         | This option will be selected if part redemption is allowed for the TD product.                                           |                                 |
| Premature Redemption                                                    | This option will be selected if premature redemption is allowed for the TD product.                                      |                                 |
| Тор ир                                                                  | This option will be selected if a top-up is allowed for the TD product.                                                  |                                 |
| Mode of Operation                                                       | Displays the mode of operation chosen for the deposit.                                                                   |                                 |
| Current Principal                                                       | Displays the currently remaining principal balance in the deposit.                                                       |                                 |
| Initial Pay in                                                          | Displays the initial payin done to create the deposit.                                                                   |                                 |
| Topup Pay in                                                            | Displays the subsequent top-ups done.                                                                                    |                                 |
| Redeemed Principal                                                      | Displays the principal redeemed in case any premature redemptions have happened.                                         |                                 |

Table 4-1 Deposit Details - Field Description

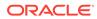

| Field                                       | Description                                                                                                    |  |  |
|---------------------------------------------|----------------------------------------------------------------------------------------------------|--|--|
| Maturity Amount                             | Displays the proceeds that will be paid out on maturity. This value will be net of tax.                                                                                                    |  |  |
| Blocked Amount                              | Displays the total block amount on the deposit.                                                                                                    |  |  |
| Interest Paid out or<br>Interest Reinvested | Displays the amount and currency for the reinvested or paid out interest.                                                                                                    |  |  |
|                                             | <ul> <li>Note:</li> <li>If the interest if of reinvest type, then the field name is displayed as Reinvested Interest.</li> <li>If the interest if of paid out type, then the field name is displayed as Paid out Interest.</li> </ul> |  |  |
| Tax Deducted                                | Displays the tax deducted.                                                                                                    |  |  |
| Upcoming Transactions                       | This widget displays the details of upcoming transactions.                                                                                                    |  |  |
| Overdue Transactions                        | Displays the details of overdue transactions.                                                                                                    |  |  |
| Redemption Simulation<br>(As of Today)      | This widget displays the remdemption simulation of the day for the TD account. Click the <b>View Error Details</b> link to view the error message.                                                                                    |  |  |
| Instructions Set                            | This widget displays the set of instructions set on the TD account.  Note:  To create new set of instructions for the TD account, click the Set Instructions ink. For more information, refer TD Payout Modification screen.          |  |  |
| Recent Transactions                         | This widget displays the details of the recent transactions performed<br>on the account.                                                                                                    |  |  |
| <number> Amount<br/>Blocks</number>         | This widget displays the amunt block details of the account.                                                                                                    |  |  |
|                                             | Note:<br>To manage the amount blocks, click the Manage<br>Amount Blocks link. For more information, refer View<br>and Modify Amount Block screen.                                                                                     |  |  |
| <currency amount=""></currency>             | Displays the currency and amount of block.                                                                                                    |  |  |
| Block <number></number>                     | Displays the block number.                                                                                                    |  |  |
| Туре                                        | Displays the block type.                                                                                                    |  |  |
| Expiry                                      | Displays the expiry date of the block.                                                                                                    |  |  |
| Interest Rate Changes                       | This widget displays the rate changes if any for the interest applied<br>on the account.                                                                                                    |  |  |

### Table 4-1 (Cont.) Deposit Details - Field Description

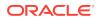

| Field                           | Description                                                                                                |  |  |  |
|---------------------------------|----------------------------------------------------------------------------------------------------|--|--|--|
| Net Rate                        | Displays the net rate percentage of interest.                                                              |  |  |  |
| <date></date>                   | Displays the date of interest rate change.                                                                 |  |  |  |
| Base Rate                       | Displays the base rate percentage of interest.                                                             |  |  |  |
| Variance                        | isplays the variance percentage of interest.                                                               |  |  |  |
| Rollover History                | This widget displays the rollover history of the account.                                                  |  |  |  |
| <currency amount=""></currency> | Displays the currency and amount of rollover.                                                              |  |  |  |
| <component></component>         | Displays the rollover component.                                                                           |  |  |  |
| <date></date>                   | Displays the from and to date of the rollover.                                                             |  |  |  |
| <tenure></tenure>               | Displays the tenure of rollover.                                                                           |  |  |  |
| Frequent Actions                | This widget displays the frequent actions that were performed on the account.                              |  |  |  |
|                                 | The actions are displayed as links. You can click the link and the related screen is opened in a new page. |  |  |  |

### Table 4-1 (Cont.) Deposit Details - Field Description

### Note:

• You can also launch the screens for performing various transactions on the

account by clicking the icon. A list of links displays under various menus. Click the required link from the list that displays. For more information on how to perform the transactions using the links, see the respective chapters. For image reference, see Mega Menu screenshot.

• If the latest updates of the TD account performed is not displayed on the

screen, you can refresh the screen by clicking the <sup>C</sup> icon. The screen is refreshed and the latest changes are displayed.

## 4.2 Audit Trail

You can inquire about the TD audit trail using the Audit Trail screen.

To inquire about the TD audit trail:

### Note:

The fields, which are marked with an asterisk, are mandatory.

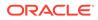

 On the Homepage, from the Deposit Services mega menu, under Term Deposits and Inquiries, click Audit Trail or specify Audit Trail in the search icon bar and select the screen.

Audit Trail screen is displayed.

- 2. On the Audit Trail screen, specify the Account Number and press the Tab or Enter key.
- 3. Select the required details and click **Fetch**.

The **Processed Transactions** and **Transactions Under Processing** sections are displayed.

| Account *                   | BG1100000014                        | 15           | OFSS CUSTOME    | R       |               |                        |               |             |                         |          |
|-----------------------------|-------------------------------------|--------------|-----------------|---------|---------------|------------------------|---------------|-------------|-------------------------|----------|
| Period                      | Date Range                          | •            | Jun 8, 2020     | ↔ Jun 8 | 2020          | Type All               | •             | Fe          | tch                     |          |
| Processed Tra               | nsactions                           |              |                 |         |               |                        |               |             |                         |          |
| ilter                       | ×                                   |              |                 |         |               |                        |               |             |                         |          |
| Event                       | Posting Date                        | Value Date   | Initiation Date | Branch  | Account/GL No | Account Name           | ACY Amount    | LCY Amount  | Transaction Description | User     |
| DTOP-Term<br>Deposit Top Up | Jun 08,2020                         | Jun 08,2020  | Jun 08,2020     | BG1     | 251110001     | Miscellaneous<br>Debit | GBP1,000.00 ↓ | GBP1,000.00 | NEW DEPOSIT             | TRANISH2 |
| DTOP-Term<br>Deposit Top Up | Jun 08,2020                         | Jun 08,2020  | Jun 08,2020     | BG1     | BG11000000145 | OFSS CUSTOMER          | GBP100.00 ↑   | GBP100.00   | NEW DEPOSIT             | VIJAY05  |
| DTOP-Term<br>Deposit Top Up | Jun 08,2020                         | Jun 08,2020  | Jun 08,2020     | BG1     | 251110001     | Miscellaneous<br>Debit | GBP100.00 ↓   | GBP100.00   | NEW DEPOSIT             | VIJAY05  |
| DTOP-Term<br>Deposit Top Up | Jun 08,2020                         | Jun 08,2020  | Jun 08,2020     | BG1     | BG11000000145 | OFSS CUSTOMER          | GBP100.00 ↑   | GBP100.00   | NEW DEPOSIT             | TRANISH2 |
| DTOP-Term<br>Deposit Top Up | Jun 08,2020                         | Jun 08,2020  | Jun 08,2020     | BG1     | 251110001     | Miscellaneous<br>Debit | GBP100.00 ↓   | GBP100.00   | NEW DEPOSIT             | TRANISH2 |
| -                           | (1-6 of 6 items)<br>Jnder Processir |              | K K             |         |               |                        |               |             |                         |          |
| Event Postir                | ng Date Valu                        | ue Date Init | iation Date     | Branch  | Account/GL No | Account Name           | ACY Amount    | LCY Amount  | Transaction Description | User     |
| lo data to disp             | lay.                                |              |                 |         |               |                        |               |             |                         |          |

Figure 4-4 Audit Trail Details

**4.** You can view the required audit trail details. For more information on fields, refer to the field description table.

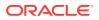

| Table 4-2 Audit Trail – Field Descriptio |
|------------------------------------------|
|------------------------------------------|

| Field                                                            | Description                                                                                                    |
|------------------------------------------------------------------|----------------------------------------------------------------------------------------------------|
| Account Number                                                   | Specify the TD account number.                                                                                                    |
|                                                                  | Note:<br>The account holder name is displayed adjacent to this field.                                                                                                    |
| Period                                                           | <ul> <li>The date criteria are based on which the entries are to be displayed.</li> <li>Below are the options:</li> <li>Date Range</li> <li>Last 2 Months</li> <li>Last 3 Months</li> </ul>                                                                                                    |
|                                                                  | <ul> <li>Note:</li> <li>If Date Range option is selected, then you need to select the from and to date from the fields displayed adjacent.</li> <li>If the Last 2 Months or Last 3 Months option is selected, then the date range is accordingly defaulted and not enabled.</li> </ul>                                                                                                    |
| Туре                                                             | <ul> <li>The user can modify this field to choose one of the below values from the drop-down:</li> <li>All <ul> <li>If you select this option, then transaction details are displayed in Processed Transactions and Transactions Under Processing sections.</li> <li>Processed <ul> <li>If you select this option, then transaction details are displayed only in the Processed Transactions section.</li> </ul> </li> <li>Under Processing: If you select this option, then transaction details are displayed only in the Transactions Under Processing section.</li> </ul></li></ul> |
| Processed<br>Transactionsand<br>Transactions Under<br>Processing | This section displays the transaction details of the TD account.                                                                                                    |
| Filter                                                           | A pattern filter will get applied to all the fields in the output grid.<br>Whenever a match is found, the rows will become a part of the<br>revised output.<br>For example,<br>After fetching all the events in a TD's life cycle, if the user enters<br>LIQ in the filter, a match will be found in the <b>Event</b> column of the<br>grid for liquidation entries with ILIQ as the event. The grid will be<br>narrowed down to only those entries.                                                                                                    |
| Posting Date                                                     | Displays the posting date of the transaction.                                                                                                    |

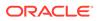

| Field                   | Description                                                                                                    |
|-------------------------|----------------------------------------------------------------------------------------------------|
| Value Date              | Displays the value date of the transaction.                                                                                                    |
| Initiation Date         | Displays the transaction initiation date.  Note: In most cases, this will be the same as the posting date. In some cases, it can be different.                                                |
| Branch                  | Displays the branch of the account/GL of the leg.                                                                                                    |
| Account/GL No           | Displays the account/GL for the leg.                                                                                                    |
| Account Name            | Displays the account title/GL description.                                                                                                    |
| ACY Amount              | Displays the amount in account currency. It will be preceded by the currency.<br>For example, USD 15,000.<br>Note:<br>Upward and downward arrows respectively will depict credits and debits. |
| LCY Amount              | Displays the amount in local currency. It will be preceded by the currency.<br>For example, GBP 8,000.                                                                                        |
| Transaction Description | Displays the transaction description that is logged.                                                                                                    |
| User                    | Displays the user who initiated the transaction.                                                                                                    |
| Event                   | Displays the event that has triggered the accounting entries. For example, ACCR for accrual and ILIQ for interest liquidation.                                                                |

### Table 4-2 (Cont.) Audit Trail – Field Description

### 4.3 Certificate

You can specify a TD account number and generate the deposit certificate and displayed along with an option to email the PDF to the customer's registered email address using the **Certificate** screen. You can also perform this activity based on request from the deposit holder.

To generate and view the deposit certificate:

### Note:

The fields, which are marked with an asterisk, are mandatory.

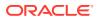

1. On the Homepage, from the Deposit Services mega menu, under Term Deposits and Inquiries, click Certificate or specify Certificate in the search icon bar and select the screen.

The **Certificate** screen is displayed.

| Figure 4-5       | Certificate |                     |
|------------------|-------------|---------------------|
| Certificate      |             | $_{\mu^{k'}}\times$ |
| Account Number * |             |                     |

2. On the **Certificate** screen, specify the **Account Number** and press the **Tab** or **Enter** key. The deposit summary and certificate is displayed.

| Account Number <sup>*</sup> BG100000018 OFSDERSE<br>Deposit Details GBP 15.208.15 All 27.75% for 1 Years.<br>Status Details GBP 15.576.90 on Jun 5, 2021<br>Status Carlos Control on Jun 5, 2021<br>Carlos Control on Jun 6, 2021<br>Carlos Control on Jun 6, 2021<br>Carlos | Certificate               |                            |                                                                                                    | $\mu^{d'}$ $\times$                                 |
|----------------------------------------------------------------------------------------------------|---------------------------|----------------------------|----------------------------------------------------------------------------------------------------|-----------------------------------------------------|
| Maturity Details GBP 18,576.99 on Jun 5, 2021   Status Active   Certificate   Image: Construction of the status of the status of th                                                                                                    | Account Number $^{\star}$ | BG11000000145              | OFSS CUSTOMER                                                                                                    |                                                     |
| ugWzASMvodólKSkoTWałq. 1 / 1 - 6% + i i i i i i i i i i i i i i i i i i                                                                                                    | Maturity Details          | GBP 18,576.90 on Jun 5, 20 |                                                                                                    | Customer Information                                |
| 1       Depend Account Name       Account Branch         1       Depend Account Name       Account Branch         1       Depend Account Name       Account Branch         1       Note of Opendia       Note         Account Name       Account Branch         Note of Opendia       Note         Note of Opendia       Note         Note of Opendia       Note         Note of Opendia       Note         Note of Opendia       Note         Note of Opendia       Note         Note of Opendia       Note         Note of Opendia       Note         Note of Opendia       Note         Note of Opendia       Note         Note of Opendia       Note         Note of Opendia       Note         Note of Opendia       Note         Note of Opendia       Note Note Note Note Note Note Note Note                                                                                                    |                           | IK5koTWaHq 1 / 1           | ∣– ‱ + ⊑ ð <b>± ē</b> :                                                                                                    | 000284, John Powell                                 |
| Mode of dynamics     Norm     OFSS CUSTOMER     BG1       Norman     Not Physical     Account Status     Account Status       Mode of building streameds with Additional Annual tradefined     That you for basing with us. This is system generated with Additional Annual tradefined     Image: Status     BG1       Decision     Not Physical     Not Physical     Status     Account Status     Account Status       Decision     Not Physical     Not Physical     Status     Status     Status       Decision     Status     Status     Status     Status       Decision     Status     Status     Status                                                                                                    | 1                         |                            | OFSIGFSIG :HENT TEST OF 600080         Depart Account Member:         B01100000145           Curkiner Mir:         00214         00214           Barant:         00214         00214           Depart Amount         Depart Start Data         Period         Rate of Interrupt")           Maturity Chemistry         Rate of Interrupt")         Maturity Chemistry         Maturity Chemistry |                                                     |
| Thursh you for banking with us. This is a system generated advice, hence does not regular any signature.                                                                                                    |                           |                            |                                                                                                    | OFSS CUSTOMER BG1<br>Account Status Account Balance |
| Disclaimer<br>Peace note that the disclaimer test paragraph will come here. Peace note that the disclaimer test paragraph will<br>come here. Peace note that the disclaimer test paragraph will come here.                                                                                                    |                           |                            |                                                                                                    | 9785536035                                          |
|                                                                                                    |                           |                            | Please note that the disclaimer text paragraph will come here. Please note that the disclaimer text paragraph will                                                                                                    | Address Of Communication                            |
|                                                                                                    |                           |                            |                                                                                                    |                                                     |

Figure 4-6 TD Certificate

**3.** You can view the certificate. For more information on fields, refer to the field description table.

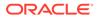

| Field            | Description                                                                                                    |
|------------------|----------------------------------------------------------------------------------------------------|
| Account Number   | <ul> <li>Specify the TD account number for viewing the certificate.</li> <li>Note: <ul> <li>The account holder's name is displayed adjacent to the field.</li> <li>The customer information is displayed at the right of the screen.</li> </ul> </li> </ul> |
| Deposit Details  | Displays the deposit currency, amount, interest rate percentage, and tenure.                                                                                                    |
| Maturity Details | Displays the maturity currency, amount, and date.                                                                                                    |
| Status           | Displays the current status of the account.                                                                                                    |
| Certificate      | This section displays the deposit certificate.  Note:  If required, you can email the certificate by clicking Email.                                                                                                    |

 Table 4-3
 Certificate – Field Description

# 5 RD Transactions

You can use the screens under the **RD Transactions** menu to initiate recurring deposit services transactions. A deposit with a fixed term and installments to be paid in regular intervals is called as Recurring Deposit (RD).

This topic contains the following subtopics:

- Account Opening You can open the Recurring Deposit account by Account, Banker's Cheque, and Demand Draft mode using **Account Opening screen**.
- Payment

You can perform manual installment payments for a Recurring Deposit account using the **Payment** screen. The payments can be done by CASA account.

 Redemption You can redeem a RD using the Redemptionscreen.

## 5.1 Account Opening

You can open the Recurring Deposit account by Account, Banker's Cheque, and Demand Draft mode using **Account Opening screen**.

This topic contains the following subtopics:

Simulation

You can add the basic RD details to simulate the interest and maturity value for the RD account.

• Payin Details

In the **Payin Details** data tab, you can add a brief description of maturity instructions to be provided for the RD. These instructions can be modified later before maturity.

- Payout Details
   You can add maturity instructions to be provided for the RD in the Payout Details tab.
   These instructions can be modified later before maturity.
- Additional Details

You can add joint holder details and nominee details in the Additional Details tab.

### 5.1.1 Simulation

You can add the basic RD details to simulate the interest and maturity value for the RD account.

#### To perform RD simulation:

### Note:

The fields, which are marked with an asterisk, are mandatory.

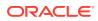

1. On the Homepage, from the Deposit Services mega menu, under Recurring Deposits and then Transactions, click Account Opening, or specify Account Opening in the search icon bar and select the screen.

The RD Account Opening - Application Entry screen is displayed.

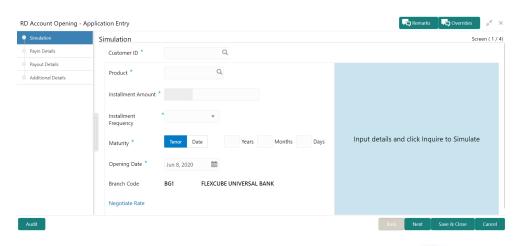

Figure 5-1 RD Account Opening - Application Entry

- 2. On the **RD Account Opening Application Entry** screen, click the icon or specify the customer number in the **Customer ID** field, and press **Enter** or **Tab**.
  - a. If you click the  $\overset{\scriptstyle\smile}{\longrightarrow}$  icon, then the following section is displayed:

### Figure 5-2 Customer ID

| Customer ID                            | ×                      |
|----------------------------------------|------------------------|
| Customer Number                        |                        |
| Customer Number                        |                        |
| 000054                                 | Test Corporate Inc     |
| 000226                                 | SD                     |
| 001482                                 | KARNA mini core check1 |
| 000084                                 | LOANCUST005            |
| 000245                                 | D                      |
| 000246                                 | D                      |
| 000247                                 | D                      |
| 002324                                 | APACK3 002             |
| Page 1 of 23 (1 - 10 of 224 items) K < | 1 2 3 4 5 23 > X       |

- **b.** Specify the customer ID in the **Customer Number** field.
- c. Click Fetch.

The customer number and name are displayed in the table.

d. Select the Customer Number from the table.

The details related to the selected customer number are displayed in the tabs.

- Remarks RD Account Opening - Application Entry Verrides × × Simulation Screen (1/4) Simulation Payin Details Q, Customer ID \* 002324 APACK3 002 Payout Details Q All amounts in GBP Product \* FMRED1 DEPOSIT-RD Additional Details £204.78 GBP Installment Amount \* £200.00 Maturity Amount Sep 08, 2020 £200.00 Installment Frequency \* Semiannual Total Investment Maturity Date £4.78 0 Years 3 Months 0 Days 10% Date Maturity \* Interest Rate Net Interest Opening Date \* Jun 8, 2020 m Branch Code BG1 FLEXCUBE UNIVERSAL BANK Negotiate Rate
- Figure 5-3 RD Account Opening Application Entry Simulation

3. Perform the required actions on the **Simulation** tab. For more information on fields, refer to the field description table.

| Table 5-1 | RD Account Opening | - Simulation – Field Description |
|-----------|--------------------|----------------------------------|
|-----------|--------------------|----------------------------------|

| Field       | Description                                                               |  |  |
|-------------|---------------------------------------------------------------------------|--|--|
| Customer ID | Specify the customer for whom the RD is to be opened.                     |  |  |
|             | Note:<br>The customer name is also displayed adjacent to the field.       |  |  |
| Product     | Select the deposit product under which the RD is to be created.           |  |  |
|             | Note:<br>For information, on the Product section, refer Fetch<br>Product. |  |  |
|             |                                                                           |  |  |

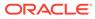

| Field                 | Description                                                                                                    |
|-----------------------|----------------------------------------------------------------------------------------------------|
| Installment Amount    | Specify the amount for the RD.  Note: By default, the amount currency will be of product selected.                                                                                                    |
|                       |                                                                                                    |
| Installment Frequency | <ul> <li>Select the frequency for the installment. The options are:</li> <li>Annual</li> <li>Semiannual</li> <li>Quarterly</li> <li>Monthly</li> <li>Fortnightly</li> <li>Weekly</li> <li>Daily</li> </ul>                                                                                      |
| Maturity              | <ul> <li>Select the option for RD maturity. The options are:</li> <li>Tenure: If you select this option, then specify the tenure for maturity in year, months, and days in the fields displayed adjacent.</li> <li>Date: If you select this option, then specify or select the date.</li> </ul> |
| Opening Date          | Specify the deposit opening date.                                                                                                    |
| Branch Code           | Displays the branch code of the teller's logged in branch.                                                                                                    |

### Table 5-1 (Cont.) RD Account Opening - Simulation – Field Description

- To fetch Product:
- a. Click  $\bigcirc$  icon from the **Product** field.

The **Product** section is displayed.

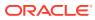

| Product       |                           | ×                          |
|---------------|---------------------------|----------------------------|
| Account Class |                           |                            |
| Fetch         |                           |                            |
| Currency      | Account Class             | Product Description        |
| GBP           | FMRED1                    | DEPOSIT-RD                 |
| GBP           | FMSL4                     | rd                         |
| GBP           | KDMBRD                    | RD for Fixed interest rate |
| GBP           | KDMNRD                    | RD for Fixed interest rate |
| GBP           | KDMRD                     | RD for Fixed interest rate |
| GBP           | KDMRRD                    | RD for Fixed interest rate |
| GBP           | KRD001                    | RD for Fixed interest rate |
| GBP           | KVSRDD                    | RD for Fixed interest rate |
| Page 1 (1-10  | of at least 30 items) K < | 1 2 3 > >                  |

#### Figure 5-4 Product

- **b.** Specify the number in the **Account Class** field.
- c. Click Fetch.

The details are fetched and displayed in a table.

- d. Select the account class from the table.
- 4. You can negotiate the rate by performing the following action if required:
  - a. Click the Negotiate Rate link.

The **Negotiate Rate** section is displayed.

### Figure 5-5 Negotiate Rate

| Effective Date            |       | Status    |                   | Action                      |       |
|---------------------------|-------|-----------|-------------------|-----------------------------|-------|
| Mar 26, 2020              | -     | Open      |                   | Mark as Closed View Details |       |
| ed Values<br>Element      | Value | Rate Code | Deposit Rate Code | Variance                    | Actic |
|                           | 6     |           |                   |                             | ß     |
| TD_PNL                    |       |           |                   |                             |       |
| TD_PNL<br>OVERDUE_PENALTY | 5     |           |                   |                             |       |
|                           |       |           |                   |                             | ß     |

**b.** On the **Negotiate Rate** screen, specify the fields. For more information on fields, refer to the field description table.

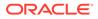

### Note:

The interest details based on the selected product will be dsiplayed. if required, you can capture the negotiated rate fields like variance etc.

| Table 5-2 | Negotiate Rate – Field Description |
|-----------|------------------------------------|
|-----------|------------------------------------|

| Field               | Description                                                                                                 |  |  |  |
|---------------------|----------------------------------------------------------------------------------------------------|--|--|--|
| Interest Rate       | This section displays the interest rate details.                                                            |  |  |  |
| Effective Date      | Displays the date from which the interest rate is effective.                                                |  |  |  |
| Status              | Displays the status of the interest.                                                                        |  |  |  |
| Action              | Click Mark as Closed, to close the interest rate.                                                           |  |  |  |
|                     | Click View Details, to view the user defined values.                                                        |  |  |  |
| User Defined Values | This section displays the user defined values details.                                                      |  |  |  |
|                     | Note:<br>This section is displayed if you click View<br>Details from the Action field.                      |  |  |  |
| Element             | Displays the element details.                                                                               |  |  |  |
| Value               | Displays the user defined value.                                                                            |  |  |  |
| Rate Code           | Displays the rate code for the user defined value.                                                          |  |  |  |
| Deposit Rate Code   | Displays the deposit rate code for the user defined value.                                                  |  |  |  |
| Variance            | Displays the variance for the user defined value.                                                           |  |  |  |
| Action              | Click the <i>c</i> icon, to edit the user defined value details.                                            |  |  |  |
|                     | Click the 📕 icon, to delete the user defined value entry.                                                   |  |  |  |
|                     | Click the vicon, to confirm the edited details. This icon is displayed, only after you click the edit icon. |  |  |  |

- c. You can also add new entry in the sections, by clicking the 🖿 icon.
- d. Click OK.
- On providing the inputs, a simulation will be triggered and displayed as output. The Simulated output details are displayed.

| £204.78<br>Maturity Amount | All amounts in GBP |
|----------------------------|--------------------|
| £200.00                    | Sep 08, 2020       |
| Total Investment           | Maturity Date      |
| 10%                        | £4.78              |
| Interest Rate              | Net Interest       |

Figure 5-6 Simulation Details

6. Based on the input data provided, the system simulates the details of RD and displays them in a widget on the right side. For more information on fields, refer to the field description table.

| Field            | Description                                                                     |  |
|------------------|---------------------------------------------------------------------------------|--|
| Maturity Amount  | Displays the maturity amount for the RD.                                        |  |
| Total Investment | Displays the total invested amount, that is, sum of all installments of the RD. |  |
| Maturity Date    | Displays the maturity date of the RD.                                           |  |
| Interest Rate    | Displays the interest rate applicable for the deposit.                          |  |
| Net Interest     | Displays the net interest on the principal.                                     |  |

### Note:

Once the deposit simulation is completed, you can provide the simulated details to the customer.

7. Click Next.

The Payin Details tab is displayed.

### 5.1.2 Payin Details

In the **Payin Details** data tab, you can add a brief description of maturity instructions to be provided for the RD. These instructions can be modified later before maturity.

To add the payin details:

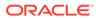

The prerequisites are as follows:

- Add the simulation details. For more information, refer Simulation.
- **1.** In the **Payin Details** screen, fields related to payin are displayed.

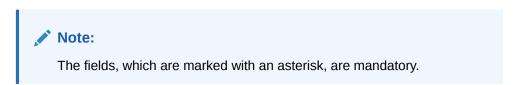

Figure 5-7 Payin Details

| RD Account Opening - Application Entry                                                                                      |                            | 🖵 Remarks 🖵 Overrides 🛒 🗙     |
|----------------------------------------------------------------------------------------------------|----------------------------|-------------------------------|
| Simulation     Payin Details                                                                                                |                            | Screen ( 2 / 4)               |
| Payin Details     Customer ID     001482     KARNA mini core check1                                                         |                            |                               |
| Payout Details     Additional Details     Pay First Installment Now     Account * KARNA mini core check1   00000014820028 * | £30.49<br>Maturity Amount  | All amounts in GBP            |
| Cheque Number 124235435                                                                                                    | £30.00<br>Total Investment | Jun 26, 2020<br>Maturity Date |
| Cheque Date * Mar 10, 2020 mm<br>Pay other installments from same account                                                   | 10%<br>Interest Rate       | £0.49<br>Net Interest         |
| Audit                                                                                                    |                            | ack Next Save & Close Cancel  |

2. In the **Payin Details** tab, specify or select the required fields. For more information on fields, refer to the field description table.

| Table 5-4 | Payin Details - | <ul> <li>Field Description</li> </ul> |
|-----------|-----------------|---------------------------------------|
|-----------|-----------------|---------------------------------------|

| Field                          | Description                                                                             |
|--------------------------------|-----------------------------------------------------------------------------------------|
| Payin First Installment<br>Now | Switch to pay the first installment amount now.                                         |
|                                | Switch to you the first installment amount later.                                       |
| Account                        | Select the payin CASA account.                                                          |
| Account Number                 | Specify the CASA account from which the payin to be done.                               |
|                                | Note:<br>This field is displayed if you select Others option<br>from the Account field. |

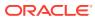

| Field                                    | Description                                                                                                    |
|------------------------------------------|----------------------------------------------------------------------------------------------------|
| Account Amount                           | Displays the account debit amount in CASA Account currency.                                                                                              |
|                                          | Note:<br>This field is displayed if the CASA account currency<br>is different than the RD account currency.                                              |
| Cheque Number                            | Specify the cheque number used for the transaction.                                                                                                    |
| Cheque Date                              | Specify the cheque date.                                                                                                    |
| Exchange Rate                            | Specify the exchange rate in case of a cross-currency transaction.                                                                                       |
|                                          | Note:<br>This field will be displayed only if the TD currency<br>and CASA currency are different. You can click Edit<br>for modifying the exchange rate. |
| Pay Other Installments from same account | Switch to to pay remaining installments through the same CASA account.                                                                                   |
|                                          | Switch to to pay remaining installments through other CASA account.                                                                                      |
| Account Number                           | Specify the CASA account number for the remaining installments.                                                                                          |
|                                          | Note:<br>This field is displayed if you switch to from<br>the Pay Other Installments from same account<br>field.                                         |

### Table 5-4 (Cont.) Payin Details – Field Description

3. Click Next.

The **Payout Details** tab is displayed.

### 5.1.3 Payout Details

You can add maturity instructions to be provided for the RD in the **Payout Details** tab. These instructions can be modified later before maturity.

The prerequisites are as follows:

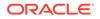

- **1.** Add the simulation details. For more information, refer Simulation.
- 2. Specify the payin details. For more information, refer to Payin Details.

To add the payout details:

Note:

The fields, which are marked with an asterisk, are mandatory.

- 1. On the **Payout Details** tab, perform any of the following action:
  - Reinvest Interest Enabled
  - a. Swtich to

from the Reinvest Interest field.

Figure 5-8 Reinvest Interest Enabled

| RD Account Opening -                                      | Application Entry      |                         |              |                             | Remarks 🖓 Overrides 💉 🗙       |
|-----------------------------------------------------------|------------------------|-------------------------|--------------|-----------------------------|-------------------------------|
| <ol> <li>Simulation</li> </ol>                            | Payout Details         |                         |              |                             | Screen ( 3 / 4                |
| <ul> <li>Payin Details</li> <li>Payout Details</li> </ul> | Customer ID 002        | 324 APACK3 002          |              |                             | All amounts in GBP            |
| Additional Details                                        | Reinvest Interest      |                         |              | £204.78                     |                               |
|                                                           | Maturity Payout Mode * | Account Banker's Cheque | Demand Draft | Maturity Amount             |                               |
|                                                           | Account *              | Others                  | w            | £200.00<br>Total Investment | Sep 08, 2020<br>Maturity Date |
|                                                           | Account Number *       | 654667786978            |              | 10%                         | £4.78                         |
|                                                           |                        |                         |              | Interest Rate               | Net Interest                  |
|                                                           |                        |                         |              |                             |                               |
|                                                           |                        |                         |              |                             |                               |
| _                                                         |                        |                         |              | _                           |                               |
| Audit                                                     |                        |                         |              | Bad                         |                               |

**b.** Select or specify the details as required. For more information on fields, refer to the field description table.

| Table 5-5 | Payout Details – Reinvest Interest Enabled - Field Description |
|-----------|----------------------------------------------------------------|
|-----------|----------------------------------------------------------------|

| Field                | Description                                                                                                    |
|----------------------|----------------------------------------------------------------------------------------------------|
| Reinvest Interest    | Switch to reinvest the interest in RD.                                                                                                |
| Maturity Payout Mode | <ul> <li>Select the maturity payout mode. The options are:</li> <li>Account</li> <li>Banker's Cheque</li> <li>Demand Draft</li> </ul> |

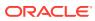

| Field          | Description                                                                                                    |  |
|----------------|----------------------------------------------------------------------------------------------------|--|
| Account        | Select the type of account.                                                                                                    |  |
|                | Note:<br>This field is displayed if Account option is<br>selected from the Maturity Payout Mode field.                            |  |
| Account Number | Specify the CASA account number.                                                                                                  |  |
|                | Note:<br>This field is displayed if Others option is<br>selected from the Account field.                                          |  |
| Payable Branch | Select the banker's cheque payable branch.                                                                                        |  |
|                | Note:<br>This field is displayed if Banker's Cheque or<br>Demand Draft option is selected from the<br>Maturity Payout Mode field. |  |
|                |                                                                                                    |  |

# Table 5-5 (Cont.) Payout Details – Reinvest Interest Enabled - FieldDescription

- Reinvest Interest Not Enabled
- a. Swtich to from the **Reinvest Interest** field.

### Figure 5-9 Reinvest Interest Not Enabled

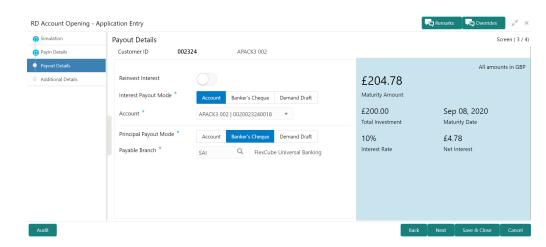

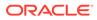

**b.** Select or specify the details as required. For more information on fields, refer to the field description table.

| Field                 | Description                                                                                                    |
|-----------------------|----------------------------------------------------------------------------------------------------|
| Reinvest Interest     | Switch to be paid out the interest.                                                                                                   |
|                       | Note:<br>The interest amount is paid out during interest liquidations.                                                                |
| Interest Payout Mode  | <ul> <li>Select the maturity payout mode. The options are:</li> <li>Account</li> <li>Banker's Cheque</li> <li>Demand Draft</li> </ul> |
| Account               | Select the type of account.                                                                                                    |
|                       | Note:<br>This field is displayed if Account option is<br>selected from the Interest Payout Mode field.                                |
| Account Number        | Specify the CASA account number.                                                                                                    |
|                       | Note:<br>This field is displayed if Others option is<br>selected from the Account field.                                              |
| Payable Branch        | Select the banker's cheque payable branch.                                                                                            |
|                       | Note:<br>This field is displayed if Banker's Cheque or<br>Demand Draft option is selected from the<br>Interest Payout Mode field.     |
| Principal Payout Mode | Select the principal payout instructions for the deposit.                                                                             |

## Table 5-6Payout Details – Reinvest Interest Not Enabled – FieldDescription

| Field          | Description                                                                                                    |
|----------------|----------------------------------------------------------------------------------------------------|
| Amount         | Specify the special renewal amount.                                                                                                    |
|                | <ul> <li>Note:</li> <li>This field is enabled only if Special Amount<br/>Renewal option is selected from the<br/>Maturity Instructions field.</li> <li>Also, the TD currency will be defaulted and<br/>not enabled.</li> </ul>                              |
| Account        | Select the type of account.                                                                                                    |
|                | Note:<br>This field is displayed if Account option is<br>selected from the Principal Payout Mode field.                                                                                                    |
| Account Number | Specify the CASA account number.                                                                                                    |
|                | Note:<br>This field is displayed if Others option is<br>selected from the Account field.                                                                                                    |
| Payable Branch | Select the banker's cheque payable branch.                                                                                                    |
|                | <ul> <li>Note:</li> <li>This field is displayed if Banker's Cheque<br/>or Demand Draft option is selected from<br/>the Principal Payout Mode field.</li> <li>For more information on the Payable Branch<br/>section, refer Fetch Payable Branch.</li> </ul> |

#### Table 5-6 (Cont.) Payout Details - Reinvest Interest Not Enabled - Field Description

To fetch Payable Branch:

- i. Click  $\bigcirc$  icon from the **Payable Branch** field.

The **Payable Branch** section is displayed.

| Payable Branch                          |                                 | × |
|-----------------------------------------|---------------------------------|---|
| Branch Code                             |                                 |   |
| Branch Code                             | Branch Name                     |   |
| RJ2                                     | RAJIV BRANCH                    |   |
| SAI                                     | FlexCube Universal Banking      |   |
| NK6                                     | Nutan Branch                    |   |
| AN1                                     | FLEXCUBE UNIVERSAL BANK         |   |
| KV1                                     | FLEXCUBE UNIVERSAL BANK         |   |
| KV2                                     | FLEXCUBE UNIVERSAL BANK         |   |
| AN5                                     | FLEXCUBE UNIVERSAL BANK         |   |
| 203<br>Page 1 of 14 (1-10 of 135 items) | Glasdow<br>K < 1 2 3 4 5 14 → → |   |

#### Figure 5-10 Payable Branch

- ii. Specify the number in the Branch Code field.
- iii. Click Fetch.

The details are fetched and displayed in a table.

- iv. Select the branch code from the table.
- 2. Click Next.

The **Additional Details** tab is displayed to capture the other RD account-related details.

### 5.1.4 Additional Details

You can add joint holder details and nominee details in the Additional Details tab.

The prerequisites are as follows:

- 1. Add the simulation details. For more information, refer Simulation.
- 2. Specify the payin details. For more information, refer to Payin Details.
- 3. Specify the payout details. For more information, refer to Payout Details.

To add the additional details:

#### Note:

The fields, which are marked with an asterisk, are mandatory.

1. In the **Additional Details** tab, you can add or maintain the details for the joint and nominee.

The existing details of the customer is displayed in the Additional Details tab.

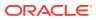

| Simulation         | Additional Details  |                      |                       |        |                            | Screen (                      |
|--------------------|---------------------|----------------------|-----------------------|--------|----------------------------|-------------------------------|
| Payin Details      | Customer ID         | 001482               | KARNA mini core check | 1      |                            |                               |
| Payout Details     | Add Joint Hold      | ers                  |                       |        |                            | All amounts in                |
| Additional Details | Mode Of Operation   | Single               | v                     | Ð      | £30.49<br>Maturity Amount  |                               |
|                    | Customer ID         | Customer Name        | Joint Holder Type     | Action | £30.00<br>Total Investment | Jun 26, 2020<br>Maturity Date |
|                    | No data to display. |                      |                       |        | 10%                        | £0.49                         |
|                    | Page 1 (0 of 0      | items) K < 1         | K <                   |        | Interest Rate              | Net Interest                  |
|                    | Add Nominee I       | Details              |                       |        |                            |                               |
|                    | ÷                   |                      |                       |        |                            |                               |
|                    | No items to displa  | ay.                  |                       |        |                            |                               |
|                    | Deposit Account De  | escription * KARNA r | nini core check1      | Modify |                            |                               |
|                    |                     |                      |                       |        |                            |                               |
|                    |                     |                      |                       |        |                            |                               |

#### Figure 5-11 Additional Details

2. In the Additional Details tab, maintain the details as required.For more information on fields, refer to the field description table.

| Description                                                                                                    |
|----------------------------------------------------------------------------------------------------|
| This section displays the fields to add the joint holder details. For more information on this section, refer Add Joint Holders.  |
| This section displays the fields to add the nominee details. For more information on this section, refer Add Nominee Details.     |
| Displays the description of the deposit account to be created.                                                                    |
| Note:<br>You can edit the description if required. To enable the field, click the <b>Modify</b> link displayed next to the field. |
|                                                                                                    |

#### Note:

You can add multiple nominees, but the total percentage should not exceed 100.

- Add Joint Holders
- a. Click the 🛨 icon.

The details in the Add Joint Holders section are enabled.

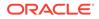

| Simulation         | Additional Detail | S             |                        |        |
|--------------------|-------------------|---------------|------------------------|--------|
| Payin Details      | Customer ID       | 001482        | KARNA mini core check1 |        |
| Payout Details     | Add Joint Hol     | ders          |                        |        |
| Additional Details | Mode Of Operation | * Jointly     | T                      |        |
|                    | Customer ID       | Customer Name | Joint Holder Type      | Action |
|                    | 000084            | LOANCUST005   | Select One             |        |

**b.** In the **Add Joint Holders** section, maintain the required details. For more information on fields, refer to the field description table.

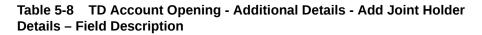

| Field             | Description                                                                                                    |
|-------------------|----------------------------------------------------------------------------------------------------|
| Mode Of Operation | Displays the mode of operation selected for the deposit.                                                                        |
| Customer ID       | Select the sustemer ID to be added as joint helder                                                                              |
|                   | Select the customer ID to be added as joint holder.  Note:  This field is enabled, if you click the icon from the Action field. |
| Customer Name     | Displays the customer name for the selected customer ID.                                                                        |

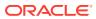

| Field             | Description                                                                                                    |
|-------------------|----------------------------------------------------------------------------------------------------|
| Joint Holder Type | Select the type for the joint holder. The options are:         • Authorized Signatory         • Customer Contact Person         • Custodian         • Developer         • Gaurantor         • Guardian         • Joint and First         • Joint or First         • Joint or Other         • Nominee         • Related for Enquiry         • Solicitor         • Third Party         • Trustee         • Valuer         • Power of Attorney |
|                   | Note: This field is enabled, if you click the icon from the Action field.                                                                                                    |
| Action            | Click the <i>c</i> icon to edit the details.                                                                                                    |
|                   | Click the icon to delete the details.                                                                                                    |
|                   | Click the $\checkmark$ icon to confirm the edits.                                                                                                    |

## Table 5-8 (Cont.) TD Account Opening - Additional Details - Add JointHolder Details - Field Description

- Add Nominee Details
- a. Click the **+** icon.

The Nominee Details section is displayed.

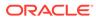

| Mominee Details                                                               |                                       |                                           |         |                      |   |              |     |
|-------------------------------------------------------------------------------|---------------------------------------|-------------------------------------------|---------|----------------------|---|--------------|-----|
| Title                                                                         |                                       | First Name *                              |         | Middle Name          |   | Last Name    |     |
| Miss                                                                          | Ŧ                                     | ABC                                       |         |                      |   |              |     |
| Relation Type *                                                               |                                       | Date of Birth *                           |         | Minor                |   | Percentage * |     |
| Mother                                                                        | Ŧ                                     | Jun 2, 1970                               | <b></b> |                      |   | 100          | × / |
| Address and Contact I                                                         | Details                               |                                           |         |                      |   |              |     |
| Building *                                                                    |                                       | Street *                                  |         | Locality             |   |              |     |
| City *                                                                        |                                       | State *                                   |         | Country              |   | Zip Code *   |     |
| city                                                                          |                                       | State                                     |         | country              | Q | Lip code     |     |
|                                                                               |                                       |                                           |         |                      |   |              |     |
| Email                                                                         |                                       | Mobile                                    |         | Phone                |   |              |     |
|                                                                               |                                       | Mobile                                    |         | Phone                |   |              |     |
|                                                                               |                                       |                                           |         | Phone                |   |              |     |
| Guardian Details                                                              |                                       | Mobile<br>First Name *                    |         | Phone<br>Middle Name |   | Last Name    |     |
| Guardian Details                                                              | •                                     | First Name *                              |         |                      |   | Last Name    |     |
| <ul> <li>Guardian Details</li> <li>Title</li> </ul>                           |                                       |                                           |         |                      |   | Last Name    |     |
| Guardian Details Title Relation Type *                                        | · · · · · · · · · · · · · · · · · · · | First Name *                              | Ê       |                      |   | Last Name    |     |
| Guardian Details Title Relation Type * Address Details                        |                                       | First Name *                              | ŝ       |                      |   | Last Name    |     |
| Guardian Details<br>Title<br>Relation Type *<br>Address Details<br>Building * |                                       | First Name *<br>Date of Birth<br>Street * | ŝ       | Middle Name          |   |              |     |
| Guardian Details Title Relation Type * Address Details                        |                                       | First Name *<br>Date of Birth             | ά<br>α  | Middle Name          |   |              |     |
| Guardian Details Title Relation Type * Address Details Building *             |                                       | First Name *<br>Date of Birth<br>Street * |         | Middle Name          |   |              |     |

#### Figure 5-13 Nominee Details

Save Cancel

#### Note:

You can specify or select details in one section at a time. To add or view the details in the other section, click the  $\blacktriangleright$  icon.

**b.** In the **Nominee Details** section, maintain the required details. For more information on fields, refer to the field description table.

| Field           | Description                                                                                                    |
|-----------------|----------------------------------------------------------------------------------------------------|
| Nominee Details | This section displays fields to add the nominee details.                                                                                   |
| Title           | <ul> <li>Select the title of the nominee. The options are:</li> <li>Mr.</li> <li>Miss.</li> <li>Mrs.</li> <li>Dr.</li> <li>Mis.</li> </ul> |
| First Name      | Specify the first name of the nominee.                                                                                                    |
| Middle Name     | Specify the middle name of the nominee.                                                                                                    |

## Table 5-9TD Account Opening - Additional Details - Add NomineeDetails - Field Description

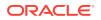

| Field                          | Description                                                                                                    |  |
|--------------------------------|----------------------------------------------------------------------------------------------------|--|
| Last Name                      | Specify the last name of the nominee.                                                                                                    |  |
| Relation Type                  | Specify the relation to the account holder. The options are: <ul> <li>Father</li> <li>Mother</li> <li>Son</li> <li>Spouse</li> <li>Daughter</li> </ul>                                                                                     |  |
| Date of Birth                  | Select or specify the date of birth of the nominee.                                                                                                    |  |
| Minor                          | Based on the date of birth specified, this field is updated.                                                                                                    |  |
| Percentage                     | Select or specify the percentage of the nomination.                                                                                                    |  |
| Address and Contact<br>Details | This section displays the fields to add the address and contact details of the nominee.                                                                                                    |  |
| Building                       | Specify the building of the nominee.                                                                                                    |  |
| Street                         | Specify the street of the nominee.                                                                                                    |  |
| Locality                       | Specify the locality of the nominee.                                                                                                    |  |
| City                           | Specify the city of the nominee.                                                                                                    |  |
| State                          | Specify the state of the nominee.                                                                                                    |  |
| Country                        | Select or specify the country of the nominee.                                                                                                    |  |
| Zip Code                       | Specify the zip code of the nominee.                                                                                                    |  |
| Contact Details                | This section displays the fields to add the contact details of the nominee.                                                                                                    |  |
| Email                          | Specify the email ID of the nominee.                                                                                                    |  |
| Mobile                         | Specify the mobile number of the nominee.                                                                                                    |  |
| Phone                          | Specify the phone number of the nominee.                                                                                                    |  |
| Guardian Details               | This section displays           Note:           This section is displayed if you switch to from the Minor field. Also, the fields in this section are same as mentioned in the above Nominee Details, Address and Contact Details section. |  |

## Table 5-9 (Cont.) TD Account Opening - Additional Details - AddNominee Details - Field Description

c. Click Save.

Once the nominee details are saved, the details are displayed in form of a summary in table.

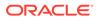

#### Figure 5-14 Nominee Summary

Add Nominee Details

| 3                           |                                          |  |
|-----------------------------|------------------------------------------|--|
| aa<br>Relation Type: Father | Date of Birth: 1988-12- Percentage: 100% |  |
| Minor: No                   | 03<br>Guardian:                          |  |

For more information on fields, refer to the field description table.

| Table 5-10   | TD Account Opening - Additional Details - Add Nominee |
|--------------|-------------------------------------------------------|
| Details - Su | mmary – Field Description                             |

| Field         | Description                                                       |  |
|---------------|-------------------------------------------------------------------|--|
| <name></name> | Display the name of the nominee added.                            |  |
| Relation Type | Display the relation type of the nominee.                         |  |
| Date of Birth | Display the date of birth of the nominee.                         |  |
| Percentage    | Display the percentage of the nominee.                            |  |
| Minor         | Displays whether the nominee is a minor.                          |  |
| Guardian      | Display the name of the guardian.                                 |  |
|               | The name of the guardian is displayed, if the nominee is a minor. |  |

- To edit the summary, click the  $\begin{tabular}{ll} \hline \end{tabular}$  icon.
- To delete the nominee, click the  $\blacksquare$  icon.
- 3. Click Submit.

The screen is successfully submitted for authorization.

## 5.2 Payment

You can perform manual installment payments for a Recurring Deposit account using the **Payment** screen. The payments can be done by CASA account.

To perform manual payments:

**Note:** The fields, which are marked with an asterisk, are mandatory.

1. On the Homepage, from the Deposit Services mega menu, under Recurring Deposits and Transactions, click Payment, or specify Payment in the search icon bar and select the screen.

The RD Payment screen is displayed.

Figure 5-15 RD Payment

 Acount Number \*

 Mathematical Stream (Stream (

2. On the **RD Payment** screen, specify the account number in the **Account Number** field, and press **Enter** or **Tab**.

The **Payment Details** and **Settlement Details** section are displayed.

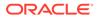

| RD Payment         |                            | Fig. Remarks Fig. Overrides                                                                                                    |
|--------------------|----------------------------|----------------------------------------------------------------------------------------------------|
| Account Number *   | BG110000001034 John Powell | Customer Information                                                                                                    |
| Payment Details    |                            |                                                                                                    |
| Value Date         | Jun 8, 2020                |                                                                                                    |
| Amount Due         | GBP 1,601.00 View Details  |                                                                                                    |
| Pay                | 2 GBP £3,202.00            |                                                                                                    |
| Advance Amount     | GBP 1,601.00               | Customer Id, Name                                                                                                    |
| Settlement Details |                            | 000284, John Powell                                                                                                    |
| Account *          | Others                     | KYC Status × Not Verified                                                                                                    |
| Account Number *   |                            | Signature for the Q                                                                                                    |
| Cheque Number      |                            |                                                                                                    |
| Cheque Date        |                            | Account Name Account Branch<br>John Powell BG1<br>Account Status Mode Of Operation<br>Active Single<br>Account Balance<br>£0.00 |
|                    |                            | □ 9785536035<br>S john.powell@gmail.com Address Of Communication                                                                |
|                    |                            | Address of Communication<br>1523, Dukes Rd, London W3 0SL, TEST, United Kingdom                                                 |
| Audit              |                            | Back Next Save & Close Submit Cancel                                                                                            |

Figure 5-16 Payment Details and Settlement Details

3. In the **Settlement Details** section, select or specify the details as required.For more information on fields, refer to the field description table.

Table 5-11 RD Payment – Field Description

| Field           | Description                                                                                                    |  |
|-----------------|----------------------------------------------------------------------------------------------------|--|
| Account Number  | <ul> <li>Specify the account number for making the payment.</li> <li>Note: <ul> <li>The account holder's name is displayed adjacent to the field.</li> <li>The customer information is displayed at the right of the screen.</li> </ul> </li> </ul> |  |
| Payment Details | This widget displays payment details for the RD account                                                                                                    |  |
|                 | entered.                                                                                                    |  |
| Value Date      | Displays the current process date as value date of the payment.                                                                                                    |  |

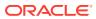

| Field              | Description                                                                                                    |  |
|--------------------|----------------------------------------------------------------------------------------------------|--|
| Amount Due         | Displays the total of all the installments that are due or overdue and yet to be paid.                                           |  |
|                    | Note:<br>You can view more amount details, click the View<br>Details link. For more information, refer View<br>Details.          |  |
| Рау                | Specify the number of installments you need to pay.                                                                              |  |
|                    | Note:<br>By default, the field displays the count of the<br>outstanding, but can be edited. Also, it cannot be 0<br>or negative. |  |
| Advance Amount     | Displays the advance amount to be paid.                                                                                          |  |
|                    | Note:<br>This field is displayed if you update the value in the<br>Pay field.                                                    |  |
|                    |                                                                                                    |  |
| Settlement Details | This widget displays the fields for settlement details for the RD account entered.                                               |  |
| Account            | Select the account for performing the settlement.                                                                                |  |
| Account Number     | Specify the account number from which the settlement is to be perfomed.                                                          |  |
|                    | Note:<br>This field is displayed if Others option is selected<br>from Account field.                                             |  |
| Cheque Number      | Specify the cheque number of the account.                                                                                        |  |
| Cheque Date        | Displays the date on the cheque.                                                                                                 |  |

#### Table 5-11 (Cont.) RD Payment – Field Description

- To view amount due details:
- a. Click the View Details link from the Amount Due field.

The Installments Due section is displayed.

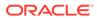

#### Figure 5-17 Installments Due

Installments Due

| Due Date    | Installment Amount | Status  |
|-------------|--------------------|---------|
| Jun 07,2020 | £1,601.00          | Overdue |
| Page 1 o    | f1 K < > >         |         |

**b.** You can view the details.For more information on fields, refer to the field description table.

Table 5-12 Certificate – Field Description

| Field              | Description                                                                                                    |  |
|--------------------|----------------------------------------------------------------------------------------------------|--|
| Due Date           | Displays the installment due date.                                                                                                    |  |
| Installment Amount | Displays the installment amount.                                                                                                    |  |
| Status             | <ul> <li>Displays the status of the installment. The possible options are:</li> <li>Due: This status is displayed, if the installment is due as of the day.</li> <li>Overdue: This status is displayed, if the scheduled date has passed.</li> </ul> |  |

- c. Click on the screen to close the **Installments Due** section.
- 4. Click Submit.

The screen is successfully submitted for authorization.

## 5.3 Redemption

You can redeem a RD using the **Redemption**screen.

You also can provide a snapshot of the net proceeds to the customer, if the customer redeems the deposits today. If the customer is satisfied with the projection, and wants to proceed to the redemption, you can also proceed with the process in this same screen. The redemption simulation gives an option of full redemption only for RD, along with an input to waive penalty. The net proceeds due to the customer will be displayed along with the breakup of principal, interest, penalty and tax.

This topic contains the following subtopics:

- Redemption Simulation You can add the basic RD details to simulate the redemption transaction to get interest, tax and redemption.
- Payout Details

You can add the payout modes for the net proceeds using this tab. Funds can be paid by different modes – CASA Account, New Term Deposit, Banker's Cheque,

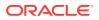

Demand Draft, Ledger (Single-mode settlement) or a combination of these modes (Multimode settlement).

• Additional Details You can maintain the additional details for the RD redemption.

### 5.3.1 Redemption Simulation

You can add the basic RD details to simulate the redemption transaction to get interest, tax and redemption.

#### To perform redemption simulation:

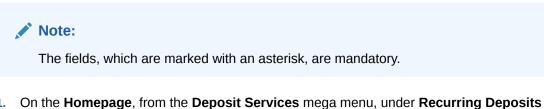

 On the Homepage, from the Deposit Services mega menu, under Recurring Deposits and Transactions, click Redemption, or specify Redemption in the search icon bar and select the screen.

The RD Redemption - Application Entry screen is displayed.

| RD Redemption - Appl                   | cation Entry     | 👎 Remarks 두 Overrides 🛒 🗙     |
|----------------------------------------|------------------|-------------------------------|
| Redemption                             | Redemption       | Screen ( 1 / 3)               |
| Payout Details                         | Account Number * |                               |
| <ul> <li>Additional Details</li> </ul> |                  |                               |
|                                        |                  |                               |
|                                        |                  |                               |
| Audit                                  |                  | Back Next Save & Close Cancel |

#### Figure 5-18 RD Redemption - Application Entry

2. On the **RD Redemption - Application Entry** screen, specify the account number in the **Account Number** field, and press **Enter** or **Tab**.

The details are displayed in the **Redemption** tab.

| Redemption         | Redemption                                                 |                                                                                              |                            | Screen           |
|--------------------|------------------------------------------------------------|----------------------------------------------------------------------------------------------|----------------------------|------------------|
| Payout Details     | Account Number *                                           | BG110000001769 TEST001                                                                       |                            |                  |
| Additional Details | Status<br>Deposit Details<br>Maturity<br>Interest Paid out | Active<br>GBP 1,000 Payable monthly at 21% for 3 Months<br>GBP 3,000 on Sep 8, 2020<br>GBP 0 | Redemption Details         | All amounts in G |
|                    | Tax Deducted                                               | GBP 0                                                                                        | Principal<br>Interest Rate | £1,000.00<br>21% |
|                    | Redemption Amount                                          | GBP £1,000.00                                                                                | Interest<br>Penalty        | £0.00<br>£0.00   |
|                    | Waive Penalty                                              |                                                                                              | Tax                        | £0.00            |
|                    | Net Payable Amount                                         | GBP £800.00                                                                                  |                            |                  |

#### Figure 5-19 Redemption

3. In the **Redemption** tab, perform the required action. For more information on fields, refer to the field description table.

 Table 5-13
 RD Redemption - Application Entry – Field Description

| Field                                       | Description                                                                                                    |  |
|---------------------------------------------|----------------------------------------------------------------------------------------------------|--|
| Account Number                              | Specify the RD account number which needs to redeemed.                                                                                                    |  |
|                                             | Note:<br>The account holder name is also displayed adajcent<br>to this field.                                                                                                    |  |
| Status                                      | Displays the RD status. The possible options are:<br>• Active<br>• Matured<br>• Closed                                                                                                    |  |
| Deposit Details                             | Displays the principal balance of the RD, the rate of interest, and the tenor of the RD.                                                                                                    |  |
| Maturity                                    | Displays the proceeds due to the customer on maturity and the maturity date.                                                                                                    |  |
| Interest Paid out or<br>Reinvested Interest | Displays the amount and currency for the reinvested or paid out interest.                                                                                                    |  |
|                                             | <ul> <li>Note:</li> <li>If the interest if of reinvest type, then the field name is displayed as Reinvested Interest.</li> <li>If the interest if of paid out type, then the field name is displayed as Interest Paid out.</li> </ul> |  |
| Tax Deducted                                | Displays the actual tax deducted on reinvested or paid out interest till date.                                                                                                    |  |

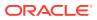

| Field              | Description                                                                                                    |  |
|--------------------|----------------------------------------------------------------------------------------------------|--|
| Redemption Amount  | Displays the current principal amount of the RD.                                                                                       |  |
|                    | Note:<br>This field is enabled, if you select the Partial<br>Redemption option from the Redemption Type<br>field.                      |  |
| Waive Penalty      | Switch to waive the penalty amount charged on the account.                                                                             |  |
|                    | Switch to to include the penalty amount charged on the account.                                                                        |  |
|                    | Note:<br>Penalty is applicable only for premature redemption.<br>Hence, this field is enabled only if the maturity date<br>has passed. |  |
| Net Payable Amount | Displays the total net payable amount on redemption.                                                                                   |  |

 Table 5-13
 (Cont.) RD Redemption - Application Entry – Field Description

4. On providing the inputs, a simulation will be triggered and displayed as output.

The **Simulated output** details are displayed.

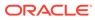

|                    | All amounts in GBP |
|--------------------|--------------------|
| Redemption Details |                    |
| £800.00            |                    |
| Principal          | £1,000.00          |
| Interest Rate      | 21%                |
| Interest           | £0.00              |
| Penalty            | £0.00              |
| Тах                | £0.00              |
|                    |                    |
|                    |                    |

#### Figure 5-20 Simulation Details

5. Based on the input data provided, the system simulates the details of RD and displays them in a widget on the right side. For more information on fields, refer to the field description table.

| Table 5-14 | <b>RD Redemption - Simulation – Field Description</b> |
|------------|-------------------------------------------------------|
|------------|-------------------------------------------------------|

| Field              | Description                                                                                                    |
|--------------------|----------------------------------------------------------------------------------------------------|
| Redemption Details | This widget displays the final amount that will be paid out to the customer if the RD is redeemed today.               |
| Principal          | Displays the total principal of the RD.                                                                                |
| Interest Rate      | Displays the rate at which interest has been recalculated.                                                             |
| Interest           | Displays the Interest rate applicable for the TD.                                                                      |
| Penalty            | Displays the penalty that will be charged for premature redemption and deducted from the proceeds due to the customer. |
| Тах                | Displays the tax applicable on the recalculated interest and will be deducted from the proceeds due to the customer.   |

#### Note:

Once the deposit simulation is completed, you can provide the simulated details to the customer.

6. Click Next.

The Payout Details tab is displayed.

### 5.3.2 Payout Details

You can add the payout modes for the net proceeds using this tab. Funds can be paid by different modes – CASA Account, New Term Deposit, Banker's Cheque, Demand Draft, Ledger (Single-mode settlement) or a combination of these modes (Multimode settlement).

The prerequisites are as follows:

• Add the redemeption details. For more information, refer Redemption.

#### To maintain the payout details:

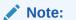

The fields, which are marked with an asterisk, are mandatory.

- 1. In the **Payout Details** tab, you can pay through any of the following options:
  - Payout Mode as Own Account
  - Payout Mode as Other CASA Account
  - Payout Mode as Other Term Deposit Account
  - Payout Mode as Instrument
  - Payout Mode as Ledger
  - Pay through Multi Mode Settlement
  - Payout Mode as Own Account
  - a. Select Account from Payout Mode field.

The field related to own account are displayed.

#### Figure 5-21 Payout Mode as Own Account

| RD Redemption - Applica               | ation Entry                |                                                                                                    |                                                          | 👎 Remarks 두 Overrides 📌 🗙                   |
|---------------------------------------|----------------------------|----------------------------------------------------------------------------------------------------|----------------------------------------------------------|---------------------------------------------|
| Redemption                            | Payout Details             |                                                                                                    |                                                          | Screen ( 2 / 3)                             |
| Payout Details     Additional Details | Account Number *           | BG110000001568 TEST001abc                                                                             |                                                          |                                             |
|                                       | Payout Mode *<br>Account * | Account         Instrument         Ledger           KARNA mini core check1   00000014820028         ▼ | Redemption Deta                                          | All amounts in GBP<br>ils                   |
|                                       |                            |                                                                                                    | Principal<br>Interest Rate<br>Interest<br>Penalty<br>Tax | £1,000.00<br>20%<br>£0.00<br>£0.00<br>£0.00 |
| Audit                                 |                            |                                                                                                    | Back                                                     | Next Save & Close Cancel                    |

**b.** You can maintain the own account details for the payout.For more information on fields, refer to the field description table.

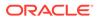

| Field         | Description                                                                                                    |
|---------------|----------------------------------------------------------------------------------------------------|
| Payout Mode   | Select the Account option to perform the payout.  Note:  For information on Instrument and Ledger, refer Payout Mode as Instrument and Payout Mode as Ledger.   |
| Account       | Select the own account.                                                                                                    |
|               | <b>Note:</b><br>For information if you select <b>Other</b> option, refer<br>Payout Mode as Other CASA Account and<br>Payout Mode as Other Term Deposit Account. |
| Exchange Rate | Displays the exchange rate.                                                                                                    |
|               | Note:<br>This field is displayed only if there is cross<br>currency transaction.                                                                                |

#### Table 5-15 Pay through CASA - Own CASA Account – Field Description

- Payout Mode as Other CASA Account
- a. Select Account from Payout Mode field.

The fields related to account are displayed.

### Figure 5-22 Payout Mode as Other CASA Account

| T                                                              | Payout Details                                         |                                                                             |                                                                                             | Screen (                                                         |
|----------------------------------------------------------------|--------------------------------------------------------|-----------------------------------------------------------------------------|---------------------------------------------------------------------------------------------|------------------------------------------------------------------|
| <ul> <li>Payout Details</li> <li>Additional Details</li> </ul> | Account Number *                                       | BG110000001568 TEST001abc                                                   |                                                                                             |                                                                  |
|                                                                | Payout Mode *<br>Account *<br>Type *<br>Account Number | Account     Instrument     Ledger       Others        CASA     Term Deposit | Redemption Details<br>£1,000.00<br>Principal<br>Interest Rate<br>Interest<br>Penalty<br>Tax | All amounts in G8<br>£1,000.00<br>20%<br>£0.00<br>£0.00<br>£0.00 |

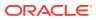

**b.** Perform the required action for other account. For more information on fields, refer to the field description table.

| Field          | Description                                                                                                    |  |
|----------------|----------------------------------------------------------------------------------------------------|--|
| Payout Mode    | Select the Account option to perform the settlement.  Note: For information on Instrument and Ledger, refer Payout Mode as Instrument and Payout Mode as Ledger. |  |
| Account        | Select the <b>Other</b> option.   Note:  For information if you select own account, refer  Payout Mode as Own Account.                                           |  |
| Туре           | Select the type as <b>CASA</b> for payout.  Note: For information if you select <b>Term Deposit</b> option, refer Payout Mode as Other Term Deposit Account.     |  |
| Account Amount | Displays the account debit amount in CASA account currency.                                                                                                    |  |

 Table 5-16
 Other Account – Field Description

- Payout Mode as Other Term Deposit Account
- a. Select Account from Payout Mode field.

The fields related to account are displayed.

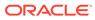

| Redemption         | Payout Details    |                                    |                    | Screen (           |
|--------------------|-------------------|------------------------------------|--------------------|--------------------|
| Payout Details     | Account Number *  | BG110000001568 TEST001abc          |                    |                    |
| Additional Details |                   |                                    |                    |                    |
|                    |                   | Multi Mode Settlement Options      |                    | All amounts in GBI |
|                    | Payout Mode *     | Account Instrument Ledger          | Redemption Details |                    |
|                    | Account *         | Others 💌                           | £1,000.00          |                    |
|                    | Type *            | CASA Term Deposit                  | Principal          | £1,000.00          |
|                    | Deposit Product * | AA001 Q TD for Fixed interest rate | Interest Rate      | 20%                |
|                    |                   |                                    | Interest           | £0.00              |
|                    | Maturity *        | Tenor Date 0 Years 3 Months 0 Days | Penalty            | £0.00              |
|                    | Interest Rate     | 20% Negotiate Rate                 | Tax                | £0.00              |
|                    | Reinvest Interest |                                    |                    |                    |
|                    |                   |                                    |                    |                    |

Figure 5-23 Payout Mode as Other Term Deposit Account

**b.** Perform the required action for other RD account. For more information on fields, refer to the field description table.

Table 5-17 Payout Mode as Other RD Account - Field Description

| Field       | Description                                                                                                    |  |
|-------------|----------------------------------------------------------------------------------------------------|--|
| Payout Mode | Select the Account option to perform the settlement.  Note: For information on Instrument and Ledger, refer Payout Mode as Instrument and Payout Mode as Ledger. |  |
| Account     | Select the <b>Other</b> option.  Note:  For information if you select own account, refer Payout Mode as Own Account.                                             |  |
| Туре        | Select the type as <b>Term Deposit</b> for payout.   Note:  For information if you select <b>CASA</b> option, refer Payout Mode as Other CASA Account.           |  |

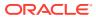

| Field             | Description                                                                                                    |
|-------------------|----------------------------------------------------------------------------------------------------|
| Deposit Product   | Select the account class under which the new RD is to be opened.                                                                                                    |
|                   | Note:<br>For information on fields displayed if you click the<br>icon, refer Fetch Deposit Product.                                                                                                    |
| Maturity          | <ul> <li>Select the maturity for the RD. The options are:</li> <li>Tenure: If you select this option, then select or specify the maturity in Years, Months, and Days field.</li> <li>Date: If you select this option, then specify or select the date for maturity.</li> </ul> |
| Interest Rate     | Displays the interest rate applicable for the RD.                                                                                                    |
| Reinvest Interest | Displays whether the interest is to be reinvested in the RD itself or paid out.                                                                                                    |

## Table 5-17 (Cont.) Payout Mode as Other RD Account - FieldDescription

- To fetch deposit product:
  - i. Click the  $\bigcirc$  icon from the **Deposit Product** field.

The **Deposit Product** section is displayed.

#### Figure 5-24 Deposit Product

| Deposit Product                        |                          | ×                                  |
|----------------------------------------|--------------------------|------------------------------------|
| Account Class                          | Currency                 |                                    |
| Fetch                                  |                          |                                    |
| Account Class                          | Currency                 | Product Description                |
| AA001                                  | GBP                      | TD for Fixed interest rate         |
| AA002                                  | GBP                      | TD for Fixed interest rate         |
| AA002                                  | GBP                      | TD for Fixed interest rate         |
| AA002                                  | GBP                      | TD for Fixed interest rate         |
| AA004                                  | GBP                      | TD for Fixed interest rate         |
| ABCR                                   | GBP                      | TD for Fixed Interest Rate         |
| ACC001                                 | GBP                      | TD for Fixed Interest Rate         |
| ACCLS1<br>Page 1 of 56 (1-10 of 558 it | GBP<br>tems) K < 1 2 3 4 | Grace period acc class<br>5 56 > → |

ii. Specify the class or currency and click **Fetch**.

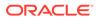

- iii. Select the option displayed in the table.
- c. Click the Negotiate Rate link, to negotiate the interest rate appliedon RD.
   The Negotiate Rate section is displayed.

#### Figure 5-25 Negotiate Rate

| rest Rate                                          |              |     |           |                   |                |              |
|----------------------------------------------------|--------------|-----|-----------|-------------------|----------------|--------------|
| Effect                                             | tive Date    |     | Status    |                   | Action         |              |
| Mar 26, 2020                                       |              |     | Open      | T                 | Mark as Closed | View Details |
| ge 1 of1 (1of1i                                    | items) K < 1 | к < |           |                   |                |              |
| ge <sup>1</sup> of 1 (1 of 1 i<br>r Defined Values |              | K < |           |                   |                |              |
|                                                    |              |     | Rate Code | Deposit Rate Code | . Variance     | Action       |

d. On the **Negotiate Rate** screen, specify the fields. For more information on fields, refer to the field description table.

#### Note:

The interest details based on the selected product will be picked up and shown to the Teller. The Teller has the option to capture the negotiated rate fields like variance etc.

#### Table 5-18 Negotiate Rate – Field Description

| Field               | Description                                                  |
|---------------------|--------------------------------------------------------------|
| Interest Rate       | This section displays the interest rate details.             |
| Effective Date      | Displays the date from which the interest rate is effective. |
| Status              | Displays the status of the interest.                         |
| Action              | Click Mark as Closed, to close the interest rate.            |
|                     | Click View Details, to view the user defined values.         |
| User Defined Values | This section displays the user defined values details.       |
| Element             | Displays the element details.                                |
| Value               | Displays the user defined value.                             |

| Field             | Description                                                                                                    |  |  |
|-------------------|----------------------------------------------------------------------------------------------------|--|--|
| Rate Code         | Displays the rate code for the user defined value.                                                                |  |  |
| Deposit Rate Code | Displays the deposit rate code for the user defined value.                                                        |  |  |
| Variance          | Displays the variance for the user defined value.                                                                 |  |  |
| Action            | Click the icon, to edit the user defined value details.                                                           |  |  |
|                   | Click the <i>icon, to confirm the edited details.</i> This icon is displayed, only after you click the edit icon. |  |  |

Table 5-18 (Cont.) Negotiate Rate – Field Description

- e. You can also add new details in the sections, by clicking the **t** icon.
- f. Click OK.
- Payout Mode as Instrument
- a. Select Instrument from Payout Mode field.

The fields related to **Instrument** are displayed.

#### Figure 5-26 Payout Mode as Instrument

| Redemption                           | Payout Details   |                 |               |                              |                     | Screen (           |
|--------------------------------------|------------------|-----------------|---------------|------------------------------|---------------------|--------------------|
| Payout Details<br>Additional Details | Account Number * | BG110000001568  | 3 TEST001abc  |                              |                     |                    |
| Additional Details                   | Payout Mode *    | Account Inst    | rument Ledger | Multi Mode Settlement Optior | Redemption Details  | All amounts in GBP |
|                                      | Type *           | Banker's Cheque | Demand Draft  |                              | £1,000.00           |                    |
|                                      | Payable Bank *   | 000 C           | FLEXCUBE UP   | NIVERSAL BANK                | Principal           | £1,000.00          |
|                                      | Payable Branch * | BG1 C           | FLEXCUBE UP   | NIVERSAL BANK                | Interest Rate       | 20%                |
|                                      | Issuing Branch   | BG1             | FLEXCUBE UP   | NIVERSAL BANK                | Interest<br>Penalty | £0.00<br>£0.00     |
|                                      | Instrument       | MICR            | Number        | Jun 8, 2020 🛗                | Tax                 | £0.00              |
|                                      | Payee Name *     | asdasd          |               |                              |                     |                    |
|                                      | Payee Address    |                 |               |                              |                     |                    |

**b.** Perform the required action for instrument payout. For more information on fields, refer to the field description table.

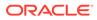

| Field          | Description                                                                                                    |
|----------------|----------------------------------------------------------------------------------------------------|
| Payout Mode    | Select the <b>Instrument</b> option to perform the settlement.                                                                                                    |
|                | ✓ Note:<br>For information on CASA and Ledger, refer<br>Payout Mode as Own AccountPayout Mode as<br>Other CASA AccountPayout Mode as Other<br>Term Deposit AccountPayout Mode as Ledger. |
| Туре           | <ul> <li>Select the type of instrument for payout. The options are:</li> <li>Banker's Cheque</li> <li>Demand Draft</li> </ul>                                                            |
| Payable Bank   | Specify the bank at which the RD is payable.                                                                                                    |
|                | Note:<br>For information on fields displayed as you click<br>icon, refer Fetch Payable Bank.                                                                                             |
| Payable Branch | Specify the branch at which the BC or DD is payable.                                                                                                    |
|                | Note: For information on fields displayed as you click icon, refer Fetch Payable Branch.                                                                                                 |
| Issuing Branch | Displays the branch issuing the instrument.                                                                                                    |
| Instrument     | Specify the routing number, BC or DD number and instrument date.                                                                                                    |
| Payee Name     | Specify the payee name for the payout.                                                                                                    |
| Payee Address  | Specify the payee address for the payout.                                                                                                    |

#### Table 5-19 Payout Mode as Instrument – Field Description

- To fetch the payable bank:
  - i. From the **Payable Bank** field, click the  $\bigcirc$  icon from the first field.

The **Payable Bank** section is displayed.

#### Figure 5-27 Payable Bank

| Payable Bank             |                         | × |
|--------------------------|-------------------------|---|
| Bank Code                |                         |   |
|                          |                         |   |
| Fetch                    |                         |   |
| Bank Code                | Bank Name               |   |
| 000                      | FLEXCUBE UNIVERSAL BANK |   |
| Page 1 of 1 (1 of 1 item | ns) K < 1 > >           |   |

- ii. Specify the code in the **Bank Code** field and click **Fetch**.
- iii. Select the code displayed in the table.
- To fetch the payable branch:
  - i. From the **Payable Branch** field, click the  $\bigcirc$  icon field.

The **Payable Branch** section is displayed.

#### Figure 5-28 Payable Branch

| Payable Branch                     |                            | × |
|------------------------------------|----------------------------|---|
| Branch Code                        |                            |   |
| Branch Code                        | Branch Name                |   |
| RJ2                                | RAJIV BRANCH               |   |
| SAI                                | FlexCube Universal Banking |   |
| NK6                                | Nutan Branch               |   |
| AN1                                | FLEXCUBE UNIVERSAL BANK    |   |
| KV1                                | FLEXCUBE UNIVERSAL BANK    |   |
| KV2                                | FLEXCUBE UNIVERSAL BANK    |   |
| AN5                                | FLEXCUBE UNIVERSAL BANK    |   |
| 203                                | Glasgow                    |   |
| Page 1 of 14 (1-10 of 135 items) K | < 1 2 3 4 5 14 > X         |   |

- ii. Specify the code in the **Branch Code** field and click **Fetch**.
- iii. Select the code displayed in the table.
- Payout Mode as Ledger
- a. Select Ledger from Payout Mode field.

The fields related to Ledger are displayed.

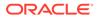

| Redemption                           | Payout Details   |                 |                               |          |                      | Screen                  |
|--------------------------------------|------------------|-----------------|-------------------------------|----------|----------------------|-------------------------|
| Payout Details<br>Additional Details | Account Number * | BG110000001568  | TEST001abc                    |          |                      |                         |
|                                      | Payout Mode *    | Account Instrum |                               | Re       | demption Details     | All amounts in GE       |
|                                      | Code             | 889889889 Q     | Domestic Usance Bills - Subst | indarc £ | 1,000.00             |                         |
|                                      |                  |                 |                               | Int      | ncipal<br>erest Rate | £1,000.00<br>20%        |
|                                      |                  |                 |                               |          | erest<br>nalty       | £0.00<br>£0.00<br>£0.00 |
|                                      |                  |                 |                               |          |                      | 20.00                   |
|                                      |                  |                 |                               |          |                      |                         |

Figure 5-29 Payout Mode as Ledger

**b.** Perform the required action for ledger. For more information on fields, refer to the field description table.

Table 5-20 Payout Mode as Ledger - Field Description

| Field                      | Description                                                                                                    |
|----------------------------|----------------------------------------------------------------------------------------------------|
| Payout Mode                | Select the Ledger option to perform the settlement.                                                                                                    |
|                            | <b>Note:</b><br>For information on <b>CASA</b> and <b>Instrument</b> , refer<br>Payout Mode as Own Account, Payout Mode as<br>Other CASA Account, Payout Mode as Other<br>Term Deposit Account, and Payout Mode as<br>Instrument. |
| Ledger Code                | Specify the ledger code used for the transaction.                                                                                                    |
|                            | Note:<br>For information on fields displayed as you click<br>the con, refer Fetch Ledger Code.                                                                                                    |
| Currency                   | Display the currency for the GL.                                                                                                    |
| • To fetch ledge           | er code:                                                                                                    |
| i. From the <b>C</b>       | code field, click the 🔍 icon field.                                                                                                    |
| The <b>Code</b> displayed. | section is                                                                                                    |

| Code      |                                     | : |
|-----------|-------------------------------------|---|
| Code      |                                     |   |
| Code      | Description                         |   |
| 889889889 | Domestic Usance Bills - Substandard |   |
| 153310055 | Domestic Export Sight Bills Purchas |   |
| 678000000 | Due to IR1 from IR2                 |   |
| 19900000  | Due from IR1 to IR2                 |   |
| 235689562 | Dr GL for SI                        |   |
| 345000000 | Due to IR2 from IR1                 |   |
| 19000000  | Due from IR2 to IR1                 |   |
| 55555555  | Due from 004 Branch to E03 Branch   |   |
|           | 10 of 18 items ) K < 1 2 > X        |   |

Figure 5-30 Code

- ii. Specify the code in the **Code** field and click **Fetch**.
- iii. Select the code displayed in the table.
- Pay through Multi Mode Settlement
- a. In the Payout Details tab, click the Multi Mode Settlement Options link.

The fields to perform multi mode settlement are displayed.

#### Figure 5-31 Pay through Multi Mode Settlement

| Redemption         | Payout Details  |                  |              |                         |                           | Screen ( 2             |
|--------------------|-----------------|------------------|--------------|-------------------------|---------------------------|------------------------|
| Payout Details     | Account Number  | * BG110000001568 | TEST001abc   |                         |                           |                        |
| Additional Details |                 |                  |              |                         |                           |                        |
|                    |                 |                  | Single       | Mode Settlement Options | Dedecenties Details       | All amounts in GBP     |
|                    |                 |                  |              | +                       | Redemption Details        |                        |
|                    | Mode            | Description      | Amount       | Action                  | £1,000.00                 |                        |
|                    | No data to disp | lay.             |              |                         | Principal                 | £1,000.00              |
|                    | Page 1 (0 o     | f 0 items) K <   | 1 > >        |                         | Interest Rate<br>Interest | 20%<br>£0.00           |
|                    | Payout Mode *   | Account Inst     | ument Ledger |                         | Penalty                   | £0.00                  |
|                    | Pay *           |                  |              |                         | Tax                       | £0.00                  |
|                    | Account *       | GBP              | £1,000.00    |                         |                           |                        |
|                    | Account         | Others           | *            |                         |                           |                        |
|                    | Type *          | CASA Term D      | leposit      |                         |                           |                        |
|                    | Account Number  |                  |              |                         |                           |                        |
|                    |                 |                  | s            | ave Cancel              |                           |                        |
|                    |                 |                  |              |                         |                           |                        |
| Audit              |                 |                  |              |                         | Back                      | Next Save & Close Canc |

b. Click the icon, to add settlement modes.

The fields to add settlements are displayed.

Only the **Pay** field is an additional field displayed in this section, remaining all fields are same as displayed in the Payout Mode as Own Account, Payout Mode as Other

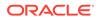

CASA Account, Payout Mode as Other Term Deposit Account, Payout Mode as Instrument, and Payout Mode as Ledger.

- c. Select the appropriate option from the Pay field.
  - If you select **Amount** option, then the currency is displayed and you need to specify the amount in the field displayed adjacent to this field.
  - If you select **Percentage** option, then specify the percentage in adjacent field.
- d. Click Save.

The settlement is added in the table above.

e. You can edit or delete the settlement entry if required.For more information on fields, refer to the field description table.

Table 5-21 Multi Mode Settlement Options – Field Description

| Field       | Description                                                                         |  |  |
|-------------|-------------------------------------------------------------------------------------|--|--|
| Mode        | Displays the settlement mode.                                                       |  |  |
| Description | Displays the details available for the settlement modes.                            |  |  |
| Amount      | Displays the amount available in the specific settlement mode.                      |  |  |
| Action      | Click the icon to edit the amount.<br>Click the icon to delete the settlement mode. |  |  |
| Total       | Displays the total of the settlement amount.                                        |  |  |

- To go back to the single mode option, click the Single Mode Settlement Options link.
- 2. Click Next.

The Additional Details tab is displayed.

### 5.3.3 Additional Details

You can maintain the additional details for the RD redemption.

The prerequisites are as follows:

- Add the redemeption details. For more information, refer Redemption.
- Add the payout details. For more information, refer Payout Details.

#### To add the additional details:

#### Note:

The fields, which are marked with an asterisk, are mandatory.

1. In the Additional Details tab, maintain the details as required.

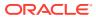

| Redemption         | Additional Details    |                |            |                |          | Scree            |
|--------------------|-----------------------|----------------|------------|----------------|----------|------------------|
| Payout Details     | Account Number *      | BG110000001568 | TEST001abc |                |          |                  |
| Additional Details |                       | 56110000001500 |            |                |          |                  |
|                    | Narrative             |                |            |                |          | All amounts in ( |
|                    | Identification Type   |                | •          | Redemption Det | ails     |                  |
|                    | Identification Number |                |            | £1,000.00      |          |                  |
|                    |                       |                |            | Principal      | £1,000.0 | )                |
|                    |                       |                |            | Interest Rate  | 20%      |                  |
|                    |                       |                |            | Interest       | £0.00    |                  |
|                    |                       |                |            | Penalty        | £0.00    |                  |
|                    |                       |                |            | Tax            | £0.00    |                  |
|                    |                       |                |            |                |          |                  |
|                    |                       |                |            |                |          |                  |

#### Figure 5-32 Additional Details

For more information on fields, refer to the field description table.

#### Table 5-22 RD Redemption - Additional Details - Field Description

| -ield Description     |                                                               |
|-----------------------|---------------------------------------------------------------|
| Narrative             | Specify the narrative for the transaction.                    |
| Identification Type   | Select the identification type for the beneficiary.           |
| Identification Number | Specify the ID number corresponding to the ID selected above. |

2. Click Submit.

A reference number is generated and the screen is successfully submitted for authorization.

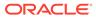

# 6 RD Maintenances

A deposit with a fixed term and installments to be paid in regular intervals is called as Recurring Deposit (RD). This chapter deals with maintenance of a recurring deposit.

This topic contains the following subtopics:

Create Amount Block

You can block the RD amount. A Recurring Deposit can be blocked for certain amount due to different reasons like collateral to an overdraft, funds provider account during sweep transactions, and so on.

- View and Modify Amount Block
   You can view or modify the already added block details using this screen.
- RD Payout Modification

You can view or modify the payout instructions maintained during the RD account opening using this screen. Also, you can create new payout instruction, if no instructions are maintained for the RD account.

RD Account Modification

You can modify certain attributes of the RD. Also, the account description and interest rates. Based on customer's request or otherwise, you can change the account description or interest rates associated with the account.

### 6.1 Create Amount Block

You can block the RD amount. A Recurring Deposit can be blocked for certain amount due to different reasons like collateral to an overdraft, funds provider account during sweep transactions, and so on.

A Recurring deposit can be blocked for certain amount due to different reasons like collateral to an overdraft, funds provider account during sweep transactions, and so on. Also, the Bank might receive request from any authorized external agencies to block the RD amount.

#### To create amount block:

#### Note:

The fields, which are marked with an asterisk, are mandatory.

 On the Homepage, from the Deposit Services mega menu, under Term Deposits and Maintenance, click Create Amount Block, or specify Create Amount Block in the search icon bar and select the screen.

The Create Amount Block screen is displayed.

ORACLE

| Account Number *                                    |                | <u>•</u>             |
|-----------------------------------------------------|----------------|----------------------|
| Amount To Be Blocked * Effective Date * Jun 8, 2020 | Block Reason * | No Customer Selected |
| RD Amount Block                                     |                |                      |

#### Figure 6-1 Create Amount Block

- Audit Back Next Save & Close Submit Cancel
- 2. On the Create Amount Block screen, specify the account number in the Account Number field, and press Enter or Tab.

The details for the account entered are displayed.

#### 🔎 Remarks 📕 💭 Overrides Create Amount Block × × Customer Information Account Number \* BG110000001034 John Powell Amount To Be Blocked \* Block Reason \* Q, GBP 🔻 £200.00 61 Cheque Return Charges Effective Date \* Expiry Date Jun 8, 2020 m Narrative RD Amount Block Customer Id, Name 000284, John Powell KYC Status 🗙 Not Verified for the Q Signature Account Name Account Branch John Powell Account Status BG1 Mode Of Operation Active Account Balance Single £0.00 9785536035 ≤ john.powell@gmail.com Q Address Of Communication 1523, Dukes Rd, London W3 0SL, TEST, United Kingdom Audit

#### Figure 6-2 Create Amount Block Details

3. Perform the required actions on the **Create Amount Block** screen. For more information on fields, refer to the field description table.

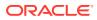

| Field                | Description                                                                                                    |  |
|----------------------|----------------------------------------------------------------------------------------------------|--|
| Account Number       | <ul> <li>Specify the account number for performing the block.</li> <li>Note: <ul> <li>The account holder's name is displayed adjacent to the field.</li> <li>The customer information is displayed at the right of the screen.</li> </ul> </li> </ul> |  |
| Amount To Be Blocked | Specify the RD amount to be blocked. By default, the RD currency is displayed.                                                                                                    |  |
| Block Reason         | Select the reason for the block.                                                                                                    |  |
| Effective Date       | Specify or select the effective date for the block.   Note:  This date cannot be less than current process date.                                                                                                    |  |
| Expiry Date          | Specify or select the expiry date for the block.  Note: This date cannot be less than current process date and effective date.                                                                                                    |  |
| Narrative            | Specify the narration, if any for the block.                                                                                                    |  |

#### Table 6-1 Create Amount Block – Field Description

#### 4. Click Submit.

The screen is successfully submitted for authorization.

## 6.2 View and Modify Amount Block

You can view or modify the already added block details using this screen.

#### To view the amount block details:

#### Note:

The fields, which are marked with an asterisk, are mandatory.

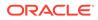

1. On the Homepage, from the Deposit Services mega menu, under Term Deposits and Maintenance, click View and Modify Amount Block, or specify View and Modify Amount Block in the search icon bar and select the screen.

The View and Modify Amount Block screen is displayed.

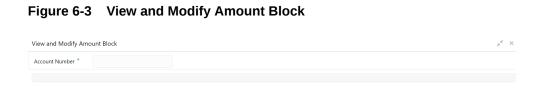

2. On the View and Modify Amount Block screen, specify the account number in the Account Number field.

The Amount Block Details section is displayed.

| Account Number *   | BG11000001034 Ja     | ohn Powell     |                      |   |
|--------------------|----------------------|----------------|----------------------|---|
|                    |                      |                |                      |   |
| Amount Block Deta  | ils                  |                |                      |   |
| Status             |                      |                |                      |   |
| Active             | *                    |                |                      |   |
| Total Amount Block | ed : GBP 200.00      |                |                      |   |
| ATM FEE            |                      | ATM FEE        |                      |   |
| Туре               | FLEXCUBE             | Туре           | FLEXCUBE             | 1 |
| Block Number       | AB4692               | Block Number   | AB4694               |   |
| Amount             | GBP 100.00           | Amount         | GBP 100.00           |   |
| Blocked Reason     | ATM FEE              | Blocked Reason | ATM FEE              |   |
| Effective Date     | Jun 8, 2020          | Effective Date | Jun 8, 2020          |   |
| Expiry Date        |                      | Expiry Date    |                      |   |
| Remarks            | RD Amount Block test | Remarks        | RD Amount Block test |   |
| Status             | Active               | Status         | Active               |   |
|                    |                      | ×              | 🗷 💌                  |   |
|                    | <u> </u>             |                | 00                   |   |
|                    |                      |                |                      |   |

Figure 6-4 View and Modify Amount Block Details

3. On the **Amount Block Details** section, view the block details. For more information on fields, refer to the field description table.

Close

| E al d                    | Description                                                                                                    |  |  |
|---------------------------|----------------------------------------------------------------------------------------------------|--|--|
| Field                     | Description                                                                                                    |  |  |
| Account Number            | Specify the account number for performing the block.  Note: The account holder's name is also displayed adjacent to                                                  |  |  |
|                           | the field.                                                                                                    |  |  |
| Amount Block Details      | This section displays the RD amount block details.                                                                                                    |  |  |
| Status                    | <ul> <li>Select the block status of the RD account. The options are:</li> <li>Active</li> <li>Not Activated</li> <li>Closed</li> <li>Expired</li> <li>All</li> </ul> |  |  |
| Total Amount Blocked      | Displays the total amouont blocked on the RD account.                                                                                                    |  |  |
| <block reason=""></block> | Displays the block reason as the top of the widget.                                                                                                    |  |  |
| Туре                      | Displays the block type.                                                                                                    |  |  |
| Block Number              | Displays the block number.                                                                                                    |  |  |
| Amount                    | Displays the block amount along with the currency.                                                                                                    |  |  |
| Blocked Reason            | Displays the block reason along with code.                                                                                                    |  |  |
| Effective Date            | Displays the block effective date.                                                                                                    |  |  |
| Expiry Date               | Displays the block expiry date.                                                                                                    |  |  |
| Remarks                   | Displays the block remarks.                                                                                                    |  |  |
| Status                    | Displays the block status.                                                                                                    |  |  |

| Table 6-2 | View Amount Block Details – Field Description |
|-----------|-----------------------------------------------|
|           |                                               |

- You can add a RD amount block by clickng the *icon*. For more information, refer Create Amount Block screen.
- You can edit a RD amount block details by clicking the icon. For more information, refer Modify Amount Block.
- You can delete a RD amount block details by clicking the icon. For more information.
- Modify Amount Block: As you click the icon from the View and Modify Amount Block screen from a particular widget, that widget details are opened in Modify Recurring Deposit Amount Block screen.
- a. In the **Modify Recurring Deposit Amount Block** screen, modify the required details.

| Account Number                        | BG110000001568 John Po | well        | Customer Information                                                                                                    |  |  |
|---------------------------------------|------------------------|-------------|----------------------------------------------------------------------------------------------------|--|--|
| Amount To Be Blocked * Block Reason * |                        |             |                                                                                                    |  |  |
| Ψ.                                    | £100.00                | 28 ATM FEE  |                                                                                                    |  |  |
| Effective Date *                      |                        | Expiry Date |                                                                                                    |  |  |
| Jun 8, 2020                           | <b>**</b>              | <b>m</b>    |                                                                                                    |  |  |
| Narrative                             |                        |             |                                                                                                    |  |  |
| RD Amount Block test                  |                        |             | Customer Id, Name<br>000284, John Powell<br>KVC Status = Not Verified                                                           |  |  |
|                                       |                        |             | Signature fulfil Q                                                                                                    |  |  |
|                                       |                        |             | Account Name Account Branch<br>John Powell BG1<br>Account Status Mode Of Operation<br>Active Single<br>Account Balance<br>£0.00 |  |  |
|                                       |                        |             | ☐ 9785536035<br>john.powell@gmail.com<br>Q Address Of Communication<br>1523, Dukes Rd, London W3 0SL, TEST, United Kingdom      |  |  |
| Audit                                 |                        |             | Back Next Save & Close Submit Canc                                                                                              |  |  |

#### Figure 6-5 Modify Recurring Deposit Amount Block

For more information on fields, refer to the field description table.

| Field                | Description                                                                                                    |  |
|----------------------|----------------------------------------------------------------------------------------------------|--|
| Account Number       | Displays the account number and name for performing the block. Aslo, to the right the customer information is displayed.                                         |  |
| Block Number         | Displays the block number of the RD account.                                                                                                    |  |
| Туре                 | Displays the type of block on RD account.                                                                                                    |  |
| Amount To Be Blocked | Specify the RD amount to be blocked.  Note: By default, the currency and amount is displayed. The currency is editable, but if required you can edit the amount. |  |
| Block Reason         | Displays the reason for the block on RD account.                                                                                                    |  |

 Table 6-3
 Modify RD Amount Block – Field Description

| d D           | escription                                                                                  |
|---------------|---------------------------------------------------------------------------------------------|
| ective Date S | pecify or select the effective date for the block.                                          |
|               | Note:<br>By default, the effectiev date is displayed. If<br>required you can edit the date. |
| iry Date S    | pecify or select the expiry date for the block.                                             |
|               | Note:<br>By default, the expiry date is displayed. If<br>required you can edit the date.    |
| rative S      | pecify the narration, if any for the block.                                                 |
|               | Note:<br>By default, a narration is displayed. If required<br>you can edit it.              |
| rative S      | By default, the expiry date is displayed. If required you can edit the date.                |

Table 6-3 (Cont.) Modify RD Amount Block – Field Description

b. Click Submit

The screen is successfully submitted for authorization.

4. Click Close.

### 6.3 RD Payout Modification

You can view or modify the payout instructions maintained during the RD account opening using this screen. Also, you can create new payout instruction, if no instructions are maintained for the RD account.

To view the RD payout modification details:

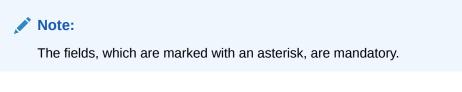

1. On the Homepage, from the Deposit Services mega menu, under Recurring Deposits and Maintenance, click Payout Modification, or specify Payout Modification in the search icon bar and select the screen.

The RD Payout Modification screen is displayed.

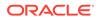

| RD Payout Modification |  |  | Remarks | Verrides | $_{\mu^{\mathrm{ff}}}$ $\times$ |
|------------------------|--|--|---------|----------|---------------------------------|
| Account Number *       |  |  |         |          |                                 |
|                        |  |  |         |          |                                 |
|                        |  |  |         |          |                                 |
|                        |  |  |         |          |                                 |
|                        |  |  |         |          |                                 |
|                        |  |  |         |          |                                 |
|                        |  |  |         |          |                                 |

#### Figure 6-6 RD Payout Modification

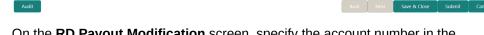

2. On the **RD Payout Modification** screen, specify the account number in the **Account Number** field.

The details are displayed.

### Figure 6-7 RD Payout Modification Details

| D Payout Modification                      |                        |                                                  |                | Ţ                            | Remarks 🔽 🖓 Overrides 🚽 💕 |
|--------------------------------------------|------------------------|--------------------------------------------------|----------------|------------------------------|---------------------------|
| Account Number *                           | 00010000001485         | Test Corporate Inc                               |                |                              |                           |
| Deposit Details<br>GBP 1,000 Payable Annua | lly at 20% for 1 Years | Maturity Details<br>GBP 1,159.63 on Mar 26, 2021 | Status<br>Open | Reinvested Interest<br>GBP 0 | Tax Deducted<br>GBP 0     |
| Instruction for *                          |                        | Auto-pay Payout                                  |                |                              |                           |
| Auto-pay                                   |                        |                                                  |                |                              |                           |
| Description                                |                        | Move funds on overdraft                          |                | Actions                      |                           |
| 00000005020018   LOA                       | NCUST007               | No                                               |                |                              |                           |
|                                            |                        |                                                  |                |                              |                           |

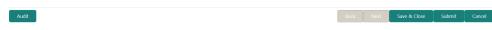

3. You can view the payout details displayed for the RD account.For more information on fields, refer to the field description table.

Table 6-4 View RD Payout Details – Field Description

| Field          | Description                                                                                               |
|----------------|----------------------------------------------------------------------------------------------------|
| Account Number | Specify the account number for performing the block.   Note:  The account holder's name is also displayed |
|                | adjacent to the field.                                                                                    |

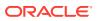

| Field                                   | Description                                                                                                    |  |  |  |  |
|-----------------------------------------|----------------------------------------------------------------------------------------------------|--|--|--|--|
| Deposit Details                         | Displays the principal balance, the rate of interest, and the tenor of the TD account.                                                                                                    |  |  |  |  |
| Maturity Details                        | Displays the amount due to the customer on maturity and the maturity date.                                                                                                    |  |  |  |  |
| Status                                  | Displays the status of the TD account. The possible options<br>are:<br>• Active<br>• Overdue<br>• Closed                                                                                                    |  |  |  |  |
| Reinvested Interest or<br>Interest Paid | Displays the amount and currency for the reinvested or paid out interest.                                                                                                    |  |  |  |  |
|                                         | <ul> <li>Note:</li> <li>If the interest if of reinvest type, then the field name is displayed as Reinvested Interest.</li> <li>If the interest if of paid out type, then the field name is displayed as Interest Paid.</li> </ul>                                                                             |  |  |  |  |
| Tax Deducted                            | Displays the tax amount deducted till date.                                                                                                    |  |  |  |  |
| Instruction for                         | <ul> <li>Select the payout instruction option. The possible options are:</li> <li>Auto-pay: For details if you select this option, refer RD Payout Modification - Auto-pay Instruction.</li> <li>Payout: For details if you select this option, refer RD Payout Modification - Payout Instruction.</li> </ul> |  |  |  |  |

#### Table 6-4 (Cont.) View RD Payout Details – Field Description

#### 4. Click Submit.

The screen is successfully submitted for authorization.

- RD Payout Modification Auto-pay Instruction You can set the auto-pay instruction for a RD payout.
- RD Payout Modification Payout Instruction You can set the payout instruction for a RD payout.

### 6.3.1 RD Payout Modification - Auto-pay Instruction

You can set the auto-pay instruction for a RD payout.

The prerequisite is as follows:

• To launch and view the payout modification details, refer RD Payout Modification.

### To set or edit the auto-pay instruction:

**1.** Select the **Auto-pay** option from the **Instruction for** field. For more information on fields, refer to the field description table.

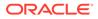

| Field                      | Description                                                                                                    |
|----------------------------|----------------------------------------------------------------------------------------------------|
| Instruction for            | Select the Auto-pay option of instruction.                                                                                       |
|                            | Note:<br>For information on the fields if you select the<br>Payout option, refer RD Payout Modification -<br>Payout Instruction. |
| Auto-pay                   | This section displays the auto-pay details.                                                                                      |
| Description                | Displays the CASA account number and name.                                                                                       |
| Move funds on<br>overdraft | Displays whether to move the funds on overdraft or no.                                                                           |
| Actions                    | Click the icon, to edit the auto-pay details.                                                                                    |
| Account                    | Select the type of account from the list.                                                                                        |
|                            | Note:<br>This and the following fields are displayed if you<br>click iocn from Actions field.                                    |
| Account Number             | Specify the account number for payout.                                                                                           |
|                            | Note:<br>This field is displayed, if you select the Other option<br>from the Account field.                                      |
| Move funds on<br>overdraft | Switch to to move the funds on overdraft.                                                                                        |
|                            | Switch to to not to move the funds on overdraft.                                                                                 |

 Table 6-5
 Auto-pay Instruction – Field Description

2. Click the **bid** icon.

The fields below the table are displayed.

3. Click Save.

The details are saved in the above table.

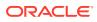

### 6.3.2 RD Payout Modification - Payout Instruction

You can set the payout instruction for a RD payout.

The prerequisite is as follows:

• To launch and view the payout modification details, refer RD Payout Modification.

To view or edit the payout instruction:

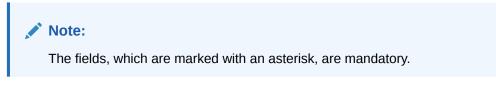

1. Select the **Payout** option from the **Instruction for** field.

The payout details displayed in the **Recurring Deposit Payout Instructions** section.

### Figure 6-8 Payout Instruction

| Payout Modification                          |                      |                                                  |            | Remarks                                  | 🖵 Overrides 🚽 |
|----------------------------------------------|----------------------|--------------------------------------------------|------------|------------------------------------------|---------------|
| Account Number *                             | 00010000001485       | Test Corporate Inc                               |            |                                          |               |
| Deposit Details<br>GBP 1,000 Payable Annuall | y at 20% for 1 Years | Maturity Details<br>GBP 1,159.63 on Mar 26, 2021 |            | Reinvested Interest Tax D<br>GBP 0 GBP ( | educted<br>)  |
| nstruction for *                             |                      | Auto-pay Payout                                  |            |                                          |               |
| Recurring Deposit Payout I                   | nstructions          |                                                  |            |                                          |               |
| Component                                    | Mode                 | Description                                      | Percentage | e Amount                                 | Actions       |
|                                              | Account              | 00000005020018   LOANCUST007                     | 100        | Available on Payout                      | o 🗹 🕯         |

 Audit
 Next
 Save & Close
 Submit
 Cancel

- 2. Perform any of the following action to view or edit the required details in the **Recurring Deposit Payout Instructions** section:
  - View the payout instruction details
  - Edit the own account payout instruction details
  - Edit the other account payout instruction details that are within the bank
  - Edit the other account payout instruction details by adding new TD
  - Edit the payout mode as instrument
  - Edit the payout mode as ledger
  - View the payout instruction details:
    - a. Click the 🤷 icon from the Actions field.

The payout details displayed.

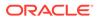

| D Payout Modification                                |               |                                                  |             |            |                              | Remarks        | Verrides |        |
|------------------------------------------------------|---------------|--------------------------------------------------|-------------|------------|------------------------------|----------------|----------|--------|
| Account Number * 00010000001485                      |               | Test Corporate Inc                               |             |            |                              |                |          |        |
| Deposit Details<br>GBP 1,000 Payable Annually at 20% | for 1 Years   | Maturity Details<br>GBP 1,159.63 on Mar 26, 2021 | Stat<br>Ope |            | Reinvested Interest<br>GBP 0 | Tax D<br>GBP 0 | educted  |        |
| Instruction for *                                    |               | Auto-pay Payout                                  |             |            |                              |                |          |        |
| Recurring Deposit Payout Instruction                 | ns            |                                                  |             |            |                              |                |          | +      |
| Component                                            | Mode          | Description                                      |             | Percentage |                              | Amount         | Actions  |        |
| Principal & Interest                                 | Account       | 00000005020018   LOANCUST007                     |             | 100        | Avail                        | able on Payout | • 2      |        |
| Component *                                          | Principal & I | nterest                                          |             |            |                              |                |          |        |
| Amount in Percentage *                               | 0%            | 100% 100.00                                      | %           |            |                              |                |          |        |
| Payout Mode *                                        | Account       | Instrument Ledger                                |             |            |                              |                |          |        |
| Account *                                            | Others        |                                                  |             |            | Ψ.                           |                |          |        |
| Type *                                               | Account w     | ithin Bank New Term Deposit                      |             |            |                              |                |          |        |
| Account Number *                                     | 00000050      | 20018 LOANCUST007                                |             |            |                              |                |          |        |
|                                                      |               |                                                  |             |            |                              |                |          | Close  |
| Audit                                                |               |                                                  |             |            | Back Next                    | Save & Close   | Submit   | Cancel |

### Figure 6-9 View Payout Instruction

For more information on fields, refer to the field description table.

### Table 6-6 View Payout Details – Field Description

| Field                                    | Description                                                                                                    |
|------------------------------------------|----------------------------------------------------------------------------------------------------|
| Recurring Deposit<br>Payout Instructions | This section displays the details of the RD payout instructions.                                                                               |
| Component                                | Displays the component selected for RD payout<br>instruction. The possible options are:<br>- Principal<br>- Interest<br>- Principal & Interest |
| Mode                                     | Displays the payout mode. The possible options are:<br>– Account<br>– Instrument<br>– Ledger                                                   |

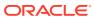

| Field       | Description                                                                                                    |
|-------------|----------------------------------------------------------------------------------------------------|
| Description | Displays a brief description of the payout.                                                                                                    |
|             | <ul> <li>Note:</li> <li>Based on the payout mode, the description is displayed. The description according to the mode are as follows:</li> <li>Account – Account Number &amp; Account Name</li> <li>Auto Rollover – Tenor</li> <li>Banker's Cheque &amp; Demand Draft – Banker's Cheque / Demand Draft Payable at <branch name=""></branch></li> <li>Rollover with Additional Funds – Tenor, Additional Amount, Account Number, Amount</li> <li>Ledger – Ledger Code, Ledger Name</li> </ul> |
| Percentage  | Displays the percentage of payout.                                                                                                    |
| Amount      | Displays the RD payout amount.                                                                                                    |
|             | Note:<br>For Interest component, this field displays<br>Available on Payout text.                                                                                                    |
| Actions     | Click the icon, to more details of the payout. The following fields are displayed if you click this icon.<br>Click the icon, to edit the payout details. For more information, refer Edit the own account payout instruction details, Edit the other account payout instruction details that are within the bank, Edit the other account payout instruction details by adding new TD, Edit the payout mode as instrument, and Edit the payout mode as ledger.                                |
|             | Click the con, to delete the payout details.                                                                                                    |
| Payout Mode | Displays the payout mode selected.  Note: This field appears if you click the oicon.                                                                                                    |

Table 6-6 (Cont.) View Payout Details – Field Description

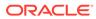

| Field   | Description                                      |
|---------|--------------------------------------------------|
| Account | Displays the account selected for the payout.    |
|         | Note: This field appears if you click the oicon. |

Table 6-6 (Cont.) View Payout Details – Field Description

b. Click Close.

### • Edit the own account payout instruction details:

a. Click the  $\begin{tabular}{ll} \hline \end{tabular}$  icon from the Actions field.

The payout details displayed.

### Figure 6-10 Own Account Payout Instruction

| Account Number * 00010000001485                  |                 | Test Corporate Inc |                                                  |          |           |                              |                |         |     |
|--------------------------------------------------|-----------------|--------------------|--------------------------------------------------|----------|-----------|------------------------------|----------------|---------|-----|
| Deposit Details<br>GBP 1,000 Payable Annually at | 20% for 1 Years |                    | Maturity Details<br>GBP 1,159.63 on Mar 26, 2021 | Stati    |           | Reinvested Interest<br>GBP 0 | Tax D<br>GBP ( | educted |     |
| nstruction for *                                 |                 |                    | Auto-pay Payout                                  |          |           |                              |                |         |     |
| Recurring Deposit Payout Instr                   | uctions         |                    |                                                  |          |           |                              |                |         | - 6 |
| Component                                        | Mode            |                    | Description                                      |          | Percentag | e                            | Amount         | Actions |     |
| Principal & Interest                             | Account         |                    | 00000005020018   LOANCUST007                     |          | 100       | Availab                      | le on Payout   | •       | 3 1 |
| Component *                                      |                 | Principal & In     | erest 💌                                          |          |           |                              |                |         |     |
| Amount in Percentage *                           |                 | 0%                 | 100%                                             | 100.00 % |           |                              |                |         |     |
| Payout Mode *                                    |                 | Account            | nstrument Ledger                                 |          |           |                              |                |         |     |
| Account *                                        |                 | KARNA mini         | core check1   00000014820028                     |          |           | Ŧ                            |                |         |     |
|                                                  |                 |                    |                                                  |          |           |                              |                |         |     |
|                                                  |                 |                    |                                                  |          |           |                              |                |         |     |
|                                                  |                 |                    |                                                  |          |           |                              |                |         |     |
|                                                  |                 |                    |                                                  |          |           |                              |                |         |     |
|                                                  |                 |                    |                                                  |          |           |                              |                |         |     |
|                                                  |                 |                    |                                                  |          |           |                              |                | _       |     |
|                                                  |                 |                    |                                                  |          |           |                              |                | Save    |     |

For more information on fields, refer to the field description table.

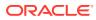

| Field                | Description                                                                                                    |
|----------------------|----------------------------------------------------------------------------------------------------|
|                      |                                                                                                    |
| Component            | Select the component for payout. The options are: <ul> <li>Principal</li> <li>Interest</li> <li>Principal &amp; Interest</li> </ul>                                                                           |
| Amount in Percentage | Specify the amount in percentage for payout.                                                                                                    |
|                      | Note:<br>You can increase or decrease the amount by<br>dragging the slider to right or left. If you have<br>specified the amount, then accordingly the slider is<br>adjusted automatically.                   |
| Payout Mode          | Select the payout mode as <b>Account</b> .                                                                                                    |
|                      | Note:<br>For information on payout mode as Instrument or<br>Ledger, refer Edit the payout mode as instrument<br>and Edit the payout mode as ledger.                                                           |
| Account              | Select the own account for performing the payout.                                                                                                    |
|                      | Note:<br>For information on Other accounts, refer Edit the<br>other account payout instruction details that are<br>within the bank and Edit the other account payout<br>instruction details by adding new TD. |

| Table 6-7 | Payout by own account – Field Description |
|-----------|-------------------------------------------|
|-----------|-------------------------------------------|

- b. Click Save.
- Edit the other account payout instruction details that are within the bank:
  - a. Click the  $\begin{tabular}{ll} \hline \end{tabular}$  icon from the Actions field.

The payout details displayed.

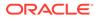

| 15    |
|-------|
| 15    |
|       |
|       |
|       |
| ß     |
|       |
|       |
|       |
|       |
|       |
|       |
|       |
| ve Ca |
|       |

### Figure 6-11 Account Within Bank

For more information on fields, refer to the field description table.

| Table 6-8 | Payout by other account within bank – Field Description |
|-----------|---------------------------------------------------------|
|-----------|---------------------------------------------------------|

| Field                   | Description                                                                                                    |
|-------------------------|----------------------------------------------------------------------------------------------------|
| Component               | Select the component for payout. The options are:<br>– Principal<br>– Interest<br>– Principal & Interest                                                                  |
| Amount in<br>Percentage | Specify the amount in percentage for payout.                                                                                                    |
|                         | You can increase or decrease the amount by dragging the slider to right or left. If you have specified the amount, then accordingly the slider is adjusted automatically. |
| Payout Mode             | Select the payout mode as <b>Account</b> .                                                                                                    |
|                         | Note:<br>For information on payout mode as<br>Instrument or Ledger, refer Edit the payout<br>mode as instrument and Edit the payout<br>mode as ledger.                    |

| Field          | Description                                                                                                    |
|----------------|----------------------------------------------------------------------------------------------------|
| Account        | Select the <b>Other</b> account for performing the payout.                                                                    |
|                | Note:<br>For information on own accounts, refer Edit<br>the own account payout instruction details.                           |
|                |                                                                                                    |
| Туре           | Select the Account Within Bank type.                                                                                          |
|                | Note:<br>For information on New Term Deposit, refer<br>Edit the other account payout instruction<br>details by adding new TD. |
| Account Number | Specify the account number which is within the same bank for performing the payout.                                           |

## Table 6-8(Cont.) Payout by other account within bank – FieldDescription

- b. Click Save.
- To edit the other account payout instruction details by adding new TD:
  - a. Click the  $\begin{tabular}{ll} \hline \end{tabular}$  icon from the Actions field.

The payout details displayed.

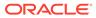

| Deposit Details                  |                |                  |                                                  |             |           |                              |                |              |   |   |
|----------------------------------|----------------|------------------|--------------------------------------------------|-------------|-----------|------------------------------|----------------|--------------|---|---|
| GBP 1,000 Payable Annually at 20 | 1% for 1 Years |                  | Maturity Details<br>GBP 1,159.63 on Mar 26, 2021 | Sta<br>Op   |           | Reinvested Interest<br>GBP 0 | Tax D<br>GBP ( | educted<br>) |   |   |
| nstruction for *                 |                |                  | Auto-pay Payout                                  |             |           |                              |                |              |   |   |
| lecurring Deposit Payout Instruc | tions          |                  |                                                  |             |           |                              |                |              |   | I |
| Component                        | Mode           |                  | Description                                      |             | Percentag | e                            | Amount         | Actions      |   |   |
| Principal & Interest             | Account        |                  | 00000005020018   LOANCUST007                     |             | 100       | Availabl                     | e on Payout    | •            | ß | 1 |
| omponent *                       |                | Principal & Inte |                                                  |             |           |                              |                |              |   |   |
| Amount in Percentage *           |                | 0%               | 100%                                             | 100.00 9    | ,         |                              |                |              |   |   |
| -                                |                |                  | 0                                                | 100.00      | 0         |                              |                |              |   |   |
| ayout Mode *                     |                | Account Ir       | istrument Ledger                                 |             |           |                              |                |              |   |   |
| Account *                        |                | Others           |                                                  |             |           | v                            |                |              |   |   |
| Type *                           |                | Account within   | n Bank New Term Deposit                          |             |           |                              |                |              |   |   |
| Deposit Product *                |                | AA002            | Q                                                |             |           |                              |                |              |   |   |
| Maturity Tenor *                 |                | Tenor Dat        | e                                                | 1 Years 0 M | Months 0  | Days                         |                |              |   |   |
| interest Rate Based On *         |                | Incremental A    | mount Cumulative Amount                          |             |           |                              |                |              |   |   |
|                                  |                | Negotiate Rate   |                                                  |             |           |                              |                |              |   |   |
|                                  |                | Set Instructions | for New TD                                       |             |           |                              |                |              |   |   |

### Figure 6-12 New TD Account

For more information on fields, refer to the field description table.

| Field                   | Description                                                                                                    |
|-------------------------|----------------------------------------------------------------------------------------------------|
| Component               | Select the component for payout. The options are: <ul> <li>Principal</li> <li>Interest</li> <li>Principal &amp; Interest</li> </ul>                                                         |
| Amount in<br>Percentage | Specify the amount in percentage for payout.                                                                                                    |
|                         | Note:<br>You can increase or decrease the amount by<br>dragging the slider to right or left. If you have<br>specified the amount, then accordingly the<br>slider is adjusted automatically. |

Table 6-9 TD Type - Create New TD - Field Description

| Field                     | Description                                                                                                    |
|---------------------------|----------------------------------------------------------------------------------------------------|
| Payout Mode               | Select the payout mode as Account.                                                                                                    |
|                           | Note:<br>For information on payout mode as<br>Instrument or Ledger, refer Edit the payout<br>mode as instrument and Edit the payout<br>mode as ledger.                                                                                                    |
| Account                   | Select the <b>Other</b> account for performing the payout.                                                                                                    |
|                           | Note:<br>For information on own accounts, refer Edit<br>the own account payout instruction details.                                                                                                    |
| Туре                      | Select the New Term Deposit type.                                                                                                    |
|                           | Note:<br>For information on Account Within Bank,<br>refer Edit the other account payout instruction<br>details that are within the bank.                                                                                                    |
| Deposit Product           | Select the deposit product for the payout.                                                                                                    |
|                           | Note: For information on fields after you click the icon, refer Fetch Deposit Product.                                                                                                    |
| Maturity Tenor            | <ul> <li>Select and specify the maturity tenor for the payout.</li> <li>Tenure: If you select this option, then specify the tenure for maturity in year, months, and days in the fields displayed adjacent.</li> <li>Date: If you select this option, then specify or select the date.</li> </ul> |
| Interest Rate Based<br>On | Select the basis for the interest rate calculation. The<br>options are:<br>– Incremental Amount<br>– Cumulative Amount                                                                                                    |

### Table 6-9 (Cont.) TD Type - Create New TD - Field Description

- To fetch deposit product:

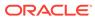

i. Click the Confrom the Deposit Product field.

The **Deposit Product** section is displayed.

| Account Class | Currency |                            |  |
|---------------|----------|----------------------------|--|
|               |          |                            |  |
| Fetch         |          |                            |  |
| Account Class | Currency | Product Description        |  |
| AA001         | GBP      | TD for Fixed interest rate |  |
| AA002         | GBP      | TD for Fixed interest rate |  |
| AA002         | GBP      | TD for Fixed interest rate |  |
| AA002         | GBP      | TD for Fixed interest rate |  |
| AA004         | GBP      | TD for Fixed interest rate |  |
| ABCR          | GBP      | TD for Fixed Interest Rate |  |
| ACC001        | GBP      | TD for Fixed Interest Rate |  |
| ACCLS1        | GBP      | Grace period acc class     |  |

Figure 6-13 Deposit Product

- ii. Specify the class or currency in the Account Class and Currency field and click Fetch.
- iii. Select the option displayed in the table.
- To negotiate the rate:
  - i. You can also negotiate the rate by clicking the **Negotiate Rate** link.

The Negotiate Rate section is displayed.

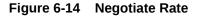

| est Rate                               |      |           |                   |                |              |
|----------------------------------------|------|-----------|-------------------|----------------|--------------|
| Effective Da                           | ite  | Status    |                   | Action         |              |
|                                        | .0 🗰 | Open      | ÷                 | Mark as Closed | View Details |
| Mar 26, 202<br>e 1 of 1 (1 of 1 items) |      |           |                   |                |              |
|                                        |      |           |                   |                |              |
| e <sup>1</sup> of 1 (1 of 1 items)     |      | Rate Code | Deposit Rate Code | e Variance     | Action       |

For more information on fields, refer to the field description table.

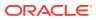

| Field               | Description                                                                                                 |  |  |  |
|---------------------|----------------------------------------------------------------------------------------------------|--|--|--|
|                     | · · · · · · · · · · · · · · · · · · ·                                                                       |  |  |  |
| Interest Rate       | This section displays the interest rate details.                                                            |  |  |  |
| Effective Date      | Displays the date from which the interest rate is effective.                                                |  |  |  |
| Status              | Displays the status of the interest.                                                                        |  |  |  |
| Action              | Click Mark as Closed, to close the interest rate.                                                           |  |  |  |
|                     | Click View Details, to view the user defined values.                                                        |  |  |  |
| User Defined Values | This section displays the user defined values details.                                                      |  |  |  |
|                     | Note:<br>This section is displayed if you click View<br>Details from the Action field.                      |  |  |  |
| Element             | Displays the element details.                                                                               |  |  |  |
| Value               | Displays the user defined value.                                                                            |  |  |  |
| Rate Code           | Displays the rate code for the user defined value.                                                          |  |  |  |
| Deposit Rate Code   | Displays the deposit rate code for the user defined value.                                                  |  |  |  |
| Variance            | Displays the variance for the user defined value.                                                           |  |  |  |
| Action              | Click the icon, to edit the user defined value details.                                                     |  |  |  |
|                     | Click the con, to delete the user defined value entry.                                                      |  |  |  |
|                     | Click the vicon, to confirm the edited details. This icon is displayed, only after you click the edit icon. |  |  |  |

| Table 6-10 | Negotiate Rate – Field Description |
|------------|------------------------------------|
|------------|------------------------------------|

ii. Click OK.

#### Note:

You can also set instructions for the new TD created, by clicking the **Set Instructions for New TD** link. For more information, refer Edit the own account payout instruction details, Edit the other account payout instruction details that are within the bank, Edit the other account payout instruction details by adding new TD, Edit the payout mode as instrument, and Edit the payout mode as ledger.

- b. Click Save.
- Edit the payout mode as instrument:
  - a. Click the  $\checkmark$  icon from the **Actions** field.

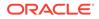

The payout details displayed.

| Figure 6-15 | Payout mode as | Instrument |
|-------------|----------------|------------|
|-------------|----------------|------------|

| RD Payout Modification                                 |            |                 |                              |             |                   |              |           |                     |          | Remarks        | 🔎 Overrides | , <sup>2</sup> × |
|--------------------------------------------------------|------------|-----------------|------------------------------|-------------|-------------------|--------------|-----------|---------------------|----------|----------------|-------------|------------------|
| Account Number * 0001                                  | 0000001485 |                 | Test Corporat                | e Inc       |                   |              |           |                     |          |                |             |                  |
| Deposit Details<br>GBP 1,000 Payable Annually at 20% f | or 1 Years |                 | Maturity Del<br>GBP 1,159.63 |             | i, 2021           | Statu<br>Ope |           | Reinvested<br>GBP 0 | Interest | Tax D<br>GBP 0 | educted     |                  |
| Instruction for *                                      |            |                 | Auto-pay                     | Payout      |                   |              |           |                     |          |                |             |                  |
| Recurring Deposit Payout Instruction                   | IS         |                 |                              |             |                   |              |           |                     |          |                |             | +                |
| Component                                              | Mode       |                 | Description                  |             |                   |              | Percentag | je                  |          | Amount         | Actions     |                  |
| Principal & Interest                                   | Account    |                 | 00000050                     | 20018   LOA | ANCUST007         |              | 100       |                     | Availa   | able on Payout | • 2         | 1                |
| Component *                                            |            | Principal & Int | terest                       | Ŧ           |                   |              |           |                     |          |                |             |                  |
| Amount in Percentage *                                 |            | 0%              |                              | 100%        | 100.              | 00 %         |           |                     |          |                |             |                  |
| Payout Mode *                                          |            | Account         | instrument                   | edger       |                   |              |           |                     |          |                |             |                  |
| Mode *                                                 |            | Banker's Chec   | que Demand                   | i Draft     |                   |              |           |                     |          |                |             |                  |
| Payable Bank *                                         |            | 000             | Q                            | FLEXCU      | BE UNIVERSAL BANK |              |           |                     |          |                |             |                  |
| Payable Branch *                                       |            | 000             | Q                            | FLEXCU      | BE UNIVERSAL BANK |              |           |                     |          |                |             |                  |
| Payee Name *                                           |            | John            |                              |             |                   |              |           |                     |          |                |             |                  |
| Payee Address *                                        |            | Street 1        |                              |             |                   |              |           |                     |          |                |             |                  |
|                                                        |            |                 |                              |             |                   |              |           |                     |          |                | Save        | Cancel           |
|                                                        |            |                 |                              |             |                   |              |           |                     |          |                |             |                  |
| Audit                                                  |            |                 |                              |             |                   |              |           | Back                |          | Save & Close   | Submit      | Cancel           |

For more information on fields, refer to the field description table.

| Table 6-11  | Pay through Instrument - Own Bank Cheque – Field |
|-------------|--------------------------------------------------|
| Description |                                                  |

| Field                   | Description                                                                                                    |
|-------------------------|----------------------------------------------------------------------------------------------------|
| Component               | Select the component for payout. The options are:<br>- Principal<br>- Interest<br>- Principal & Interest                                                                                                    |
| Amount in<br>Percentage | Specify the amount in percentage for payout.  Note:  You can increase or decrease the amount by dragging the slider to right or left. If you have specified the amount, then accordingly the slider is adjusted automatically. |
|                         |                                                                                                    |

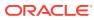

| Field          | Description                                                                                                    |
|----------------|----------------------------------------------------------------------------------------------------|
| Payout Mode    | Select the payout mode as <b>Instrument</b> .                                                                                                    |
|                | Note:<br>For information on payout mode as Account<br>or Ledger, refer Edit the own account payout<br>instruction details, Edit the other account<br>payout instruction details that are within the<br>bank, Edit the other account payout<br>instruction details by adding new TD, and<br>Edit the payout mode as ledger. |
| Mode           | Select the mode of instrument for payout. The options<br>are:<br>– Banker's Cheque<br>– Demand Draft                                                                                                    |
| Payable Bank   | Specify the bank at which the TD is payable.                                                                                                    |
|                | Note:<br>For information on fields displayed as you<br>click the click, the sank.                                                                                                    |
| Payable Branch | Specify the branch at which the BC or DD is payable.                                                                                                    |
|                | Note:<br>For information on fields displayed as you<br>click the click the fields icon, refer Fetch Payable<br>Branch.                                                                                                    |
| Payee Name     | Specify the payee name for the payout.                                                                                                    |
| Payee Address  | Specify the payee address for the payout.                                                                                                    |

### Table 6-11 (Cont.) Pay through Instrument - Own Bank Cheque -**Field Description**

To fetch the payable bank: \_

> From the **Payable Bank** field, click the *Q* icon from the first field. i. –

The Payable Bank section is displayed.

| ank Code           |                                      |  |
|--------------------|--------------------------------------|--|
|                    |                                      |  |
|                    |                                      |  |
| Fetch              |                                      |  |
| Fetch              |                                      |  |
|                    | Bank Name                            |  |
| Fetch<br>Bank Code | Bank Name<br>FLEXCUBE UNIVERSAL BANK |  |

- ii. Specify the code in the **Bank Code** field and click **Fetch**.
- iii. Select the code displayed in the table.
- To fetch the payable branch: \_
  - From the **Payable Branch** field, click the *Q* icon field. i. –

The Payable Branch section is displayed.

### Figure 6-17 Payable Branch

| Payable Branch                            |                               | × |
|-------------------------------------------|-------------------------------|---|
| Branch Code                               |                               |   |
| Branch Code                               | Branch Name                   |   |
| RJ2                                       | RAJIV BRANCH                  |   |
| SAI                                       | FlexCube Universal Banking    |   |
| NK6                                       | Nutan Branch                  |   |
| AN1                                       | FLEXCUBE UNIVERSAL BANK       |   |
| KV1                                       | FLEXCUBE UNIVERSAL BANK       |   |
| KV2                                       | FLEXCUBE UNIVERSAL BANK       |   |
| AN5                                       | FLEXCUBE UNIVERSAL BANK       |   |
| 203<br>Page 1 of 14 (1-10 of 135 items) K | Glascow<br>< 1 2 3 4 5 14 > > |   |

- ii. Specify the code in the **Branch Code** field and click **Fetch**.
- iii. Select the code displayed in the table.
- b. Click Save.
- Edit the payout mode as ledger:

  - a. Click the  $\begin{tabular}{ll} \hline \end{tabular}$  icon from the Actions field.

The payout details displayed.

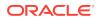

| d   |
|-----|
| d   |
|     |
|     |
|     |
| ons |
|     |
|     |
|     |
|     |
|     |
| •   |

For more information on fields, refer to the field description table.

| Table 6-12 Pa | ay through Ledger – | Field Description |
|---------------|---------------------|-------------------|
|---------------|---------------------|-------------------|

| Field                | Description                                                                                                    |
|----------------------|----------------------------------------------------------------------------------------------------|
| Component            | Select the component for payout. The options are:<br>- Principal<br>- Interest<br>- Principal & Interest                                                                                                    |
| Amount in Percentage | Specify the amount in percentage for payout.                                                                                                    |
|                      | Note:<br>You can increase or decrease the amount by<br>dragging the slider to right or left. If you have<br>specified the amount, then accordingly the slider is<br>adjusted automatically.                                                                                                    |
| Payout Mode          | Select the payout mode as Ledger.                                                                                                    |
|                      | Note:<br>For information on payout mode as Account or<br>Instrument, refer Edit the own account payout<br>instruction details, Edit the other account payout<br>instruction details that are within the bank, Edit the<br>other account payout instruction details by adding<br>new TD, and Edit the payout mode as instrument. |

| Table 6-12 (Cont.) Pay through Ledger – Field Description | Table 6-12 | (Cont.) Pay through Ledger – Field Description |
|-----------------------------------------------------------|------------|------------------------------------------------|
|-----------------------------------------------------------|------------|------------------------------------------------|

| Field       | Description                                                                                 |  |  |
|-------------|---------------------------------------------------------------------------------------------|--|--|
| Ledger Code | Select the ledger code for the payout.                                                      |  |  |
|             | Note:<br>For information on fields displayed as you click<br>icon, refer Fetch Ledger Code. |  |  |

- To fetch the ledger code:
  - i. From the Ledger Code field, click the Q icon from the first field.

The **Ledger Code** section is displayed.

### Figure 6-19 Ledger Code

| Code                     |                                     | × |
|--------------------------|-------------------------------------|---|
| Code<br> <br>Fetch       |                                     |   |
| Code                     | Description                         |   |
| 889889889                | Domestic Usance Bills - Substandard |   |
| 153310055                | Domestic Export Sight Bills Purchas |   |
| 678000000                | Due to IR1 from IR2                 |   |
| 199000000                | Due from IR1 to IR2                 |   |
| 235689562                | Dr GL for SI                        |   |
| 34500000                 | Due to IR2 from IR1                 |   |
| 19000000                 | Due from IR2 to IR1                 |   |
| 55555555                 | Due from 004 Branch to E03 Branch   |   |
| Page 1 of 2 (1 - 10 of 1 | 8 items ) K < 1 2 > >               |   |

- ii. Specify the code in the Ledger Code field and click Fetch.
- iii. Select the code displayed in the table.
- b. Click Save.

### 3. Click Submit.

The screen is successfully submitted for authorization.

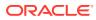

### 6.4 RD Account Modification

You can modify certain attributes of the RD. Also, the account description and interest rates. Based on customer's request or otherwise, you can change the account description or interest rates associated with the account.

To perform the account modification:

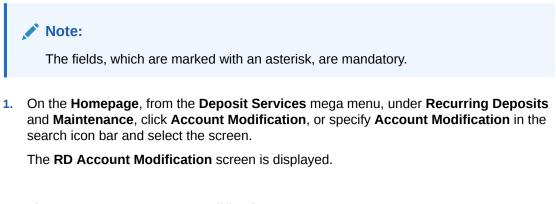

### Figure 6-20 RD Account Modification

| RD Account Modification | 👎 Remarks 🛛 🖵 Overrides 🚽 🛒 🗙 |
|-------------------------|-------------------------------|
| Account Number *        | 1                             |
|                         | No Customer Selected          |

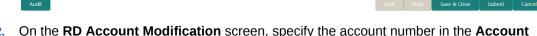

2. On the RD Account Modification screen, specify the account number in the Account Number field.

The details of the modification is displayed.

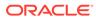

| ccount Number * B                                                            | 5110000001034              | Jo                                          | hn Powell         |                |              | Customer Information                                                                                      |
|------------------------------------------------------------------------------|----------------------------|---------------------------------------------|-------------------|----------------|--------------|----------------------------------------------------------------------------------------------------|
| Status<br>Deposit Details<br>Maturity<br>Reinvested Interest<br>Tax Deducted | GBP 20,5<br>GBP 0<br>GBP 0 | )1 Payable Monthlya<br>156.81 on Jun 7, 202 |                   |                |              |                                                                                                    |
| ccount * Jo<br>Rescription                                                   | ohn Powell                 |                                             |                   |                |              | Customer Id, Name<br>000284, John Powell                                                                  |
|                                                                              |                            |                                             |                   |                |              | KYC Status × Not Verified                                                                                 |
| terest Rate                                                                  |                            |                                             |                   |                | <b>F</b>     | Signature for the Q                                                                                       |
| Effective I                                                                  | Date                       | :                                           | Status            | Action         |              |                                                                                                    |
| Jun 7, 20                                                                    | 20                         |                                             | Open 👻            | Mark as Closed | View Details | Account Name Account Branch                                                                               |
| Page 1 of 1 (1 c                                                             | f 1 items) K               | < 1 > я                                     |                   |                |              | John Powell BG1<br>Account Status Mode Of Operation<br>Active Single<br>Account Balance                   |
| ser Defined values                                                           |                            |                                             |                   |                | <b>F</b>     | £0.00                                                                                                    |
| Element 🔺                                                                    | Value                      | Rate Code                                   | Deposit Rate Code | Variance       | Action       | 9785536035                                                                                                |
| OVERDUE_PEN                                                                  |                            |                                             |                   |                | <b>1</b>     | <ul> <li>john.powell@gmail.com</li> <li>Address Of Communication</li> </ul>                               |
| TAX_RATE                                                                     |                            |                                             |                   |                | <b>(1)</b>   | <ul> <li>Address Of Communication</li> <li>1523, Dukes Rd, London W3 0SL, TEST, United Kingdom</li> </ul> |
| TD_PNL                                                                       |                            |                                             |                   |                | 2            |                                                                                                    |
| 75014 0 475                                                                  |                            |                                             |                   |                |              |                                                                                                    |
| TERM_RATE                                                                    |                            |                                             |                   |                |              |                                                                                                    |

### Figure 6-21 RD Account Modification Details

3. You can view the account modification details.For more information on fields, refer to the field description table.

### Table 6-13 RD Account Modification – Field Description

| Field           | Description                                                                                                    |
|-----------------|----------------------------------------------------------------------------------------------------|
| Account Number  | Specify the account number for performing the block.                                                                                                    |
|                 | <ul> <li>Note:</li> <li>The account holder's name is displayed adjacent to the field.</li> <li>The customer information is displayed at the right of the screen.</li> </ul> |
| Status          | Displays the status of the RD account. The possible options<br>are:<br>• Active<br>• Overdue<br>• Closed                                                                    |
| Deposit Details | Displays the principal balance, the rate of interest, and the tenor of the RD account.                                                                                      |
| Maturity        | Displays the amount due to the customer on maturity and the maturity date.                                                                                                  |

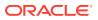

| E a la                                  | Description                                                                                                    |  |  |
|-----------------------------------------|----------------------------------------------------------------------------------------------------|--|--|
| Field                                   | Description                                                                                                    |  |  |
| Reinvested Interest or<br>Interest Paid | Displays the amount and currency for the reinvested or paid out interest.                                                                                                    |  |  |
|                                         | <ul> <li>Note:</li> <li>If the interest if of reinvest type, then the field name is displayed as Reinvested Interest.</li> <li>If the interest if of paid out type, then the field name is displayed as Interest Paid.</li> </ul> |  |  |
| Tax Deducted                            | Displays the tax amount deducted till date.                                                                                                    |  |  |
| Account Description                     | Specify the description for the account.                                                                                                    |  |  |
|                                         | Note:<br>By default, a description is displayed. You can edit,<br>if required.                                                                                                    |  |  |
| Interest Rate                           | This section displays the interest rate details.                                                                                                    |  |  |
| Effective Date                          | Displays the date from which the interest rate is effective.                                                                                                    |  |  |
| Status                                  | Displays the status of the interest.                                                                                                    |  |  |
| Action                                  | Click Mark as Closed, to close the interest rate.                                                                                                    |  |  |
|                                         | Click View Details, to view the user defined values.                                                                                                    |  |  |
| User Defined Values                     | This section displays the user defined values details.                                                                                                    |  |  |
|                                         | Note:<br>This section is displayed if you click View Details<br>from the Action field.                                                                                                    |  |  |
| Element                                 | Displays the element details.                                                                                                    |  |  |
| Value                                   | Displays the user defined value.                                                                                                    |  |  |
| Rate Code                               | Displays the rate code for the user defined value.                                                                                                    |  |  |
| Deposit Rate Code                       | Displays the deposit rate code for the user defined value.                                                                                                    |  |  |
| Variance                                | Displays the variance for the user defined value.                                                                                                    |  |  |
| Action                                  | Click the cicon, to edit the user defined value details.                                                                                                    |  |  |
|                                         | Click the icon, to delete the user defined value entry.<br>Click the icon, to confirm the edited details. This icon is displayed, only after you click the edit icon.                                                             |  |  |

| Table 6-13 | (Cont.) RD Account Modification – Field Description |
|------------|-----------------------------------------------------|
|------------|-----------------------------------------------------|

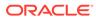

- In the Interest Rate and User Defined Values section, click the icon, to add a new row.
- 4. Click Submit.

The screen is successfully submitted for authorization.

# 7 RD Inquiries

A deposit with a fixed tenure or term is called as time deposit or Recurring Deposit (RD). This chapter deals with inquiries of a recurring deposit.

This topic contains the following subtopics:

Deposit Details

You can get an 360-degree view of a customer's recurring deposit account using the **Deposit Details** screen.

• Audit Trail You can inquire about the RD audit trail using the **Audit Trail** screen.

### 7.1 Deposit Details

You can get an 360-degree view of a customer's recurring deposit account using the **Deposit Details** screen.

The various sections are:

- Deposit Information
- Account holders
- Account details
- Balances
- Instruction set
- Redemption Simulation
- Amount Block Details
- Rollover History
- Interest Rate Changes
- Overdue Transactions
- Recent Transactions
- Frequent Actions

#### To view the recurring deposit details:

 On the Homepage, from the Deposit Services mega menu, under Recurring Deposits and Inquiries, click Deposit Details or specify Deposit Details in the search icon bar and select the screen.

The Deposit Details screen is displayed.

### Figure 7-1 Deposit Details

| Deposit Details | $_{\mu ^{k^{\prime }}}\times$ |
|-----------------|-------------------------------|
| Account Number  |                               |
|                 | C ≡                           |
|                 |                               |

2. On the **Deposit Details** screen, specify the **Account Number** and press the **Tab** or **Enter** key.

The details are displayed in the dashboard.

| C GBP 0 Reinvested Interest GBP 0 Tax Deducted Redemption Simulation (As of Today) Redemption Amount GBP 0 Principal Interest Rate 0 0.00%                                       |
|----------------------------------------------------------------------------------------------------|
| GBP 0       Reinvested Interest       GBP 0       Tax Deducted       Redemption Simulation (As of Today)       Redemption Amount       GBP 0       Principal       Interest Rate |
| Tax Deducted       Redemption Simulation (As of Today)       Redemption Amount       GBP 0       Principal       Interest Rate                                                   |
| Redemption Amount GBP 0<br>Principal Interest Rate                                                                                                    |
| Principal Interest Rate                                                                                                    |
|                                                                                                    |
| Interest Tax<br>0 0                                                                                                    |
| Redemption Proceeds<br>0<br>Redeem Now                                                                                                    |
| No Amount Block                                                                                                    |
| 6                                                                                                    |
|                                                                                                    |
|                                                                                                    |
| Manage Amount Blocks Frequent Actions                                                                                                    |
| Ξα<br>Audit Trail                                                                                                    |
|                                                                                                    |
| C %                                                                                                    |

### Figure 7-2 Deposit Details for RD

3. You can view the RD details of the account holder in the dashboard displayed. For more information on fields, refer to the field description table.

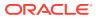

| Field                                                   | Description                                                                                                    |  |  |
|---------------------------------------------------------|----------------------------------------------------------------------------------------------------|--|--|
| Account Number                                          | Specify the account number for viewing the details.                                                                      |  |  |
|                                                         | Note:<br>The account holder's name is also displayed adjacent to<br>the field.                                           |  |  |
| <product name=""></product>                             | Displays the product name from the product master.                                                                       |  |  |
| <deposit status=""></deposit>                           | Displays the deposit status. The options for the status are: <ul> <li>Active</li> <li>Matured</li> <li>Closed</li> </ul> |  |  |
| <rd account="" number=""></rd>                          | Displays the RD account number.                                                                                          |  |  |
| Branch                                                  | Displays deposit branch.                                                                                                 |  |  |
| <deposit -="" interest<br="" term="">Rate&gt;</deposit> | Displays the term for the deposit and interest rate for the deposit.                                                     |  |  |
| Deposit Start Date                                      | Displays the value date of the deposit.                                                                                  |  |  |
| Maturity On                                             | Displays the maturity date of the deposit.                                                                               |  |  |
| Installment Frequency                                   | Displays the frequency of installment.                                                                                   |  |  |
| Nomination                                              | Specify if a nominee is registered or not.                                                                               |  |  |
| Account Holders                                         | This widget displays the account holder details.                                                                         |  |  |
| Name                                                    | Displays the name of the account holder of the TD.                                                                       |  |  |
| Customer ID                                             | Displays the customer ID of the holder.                                                                                  |  |  |
| Relationship                                            | Displays relationship as <b>Primary</b> or <b>Secondary</b> .                                                            |  |  |
| Mobile Number                                           | Displays the mobile number of the customer.                                                                              |  |  |
| Email ID                                                | Displays the email ID of the customer.                                                                                   |  |  |
| Account Details                                         | This widget displays the account details.                                                                                |  |  |
| Customer's Address                                      | Displays the address of the primary customer.                                                                            |  |  |
| Mode of Operation                                       | Displays the mode of operation selected for the deposit.                                                                 |  |  |
| Installment Amount                                      | Displays the installment to be paid on every due date.                                                                   |  |  |
| Current Principal                                       | Displays the currently remaining principal balance in the deposit.                                                       |  |  |

Table 7-1 Deposit Details - Field Description

| Field                                       | Description                                                                                                    |  |  |
|---------------------------------------------|----------------------------------------------------------------------------------------------------|--|--|
| Paid out Interest or<br>Reinvested Interest | Displays the amount and currency for the reinvested or paid out interest.                                                                                                    |  |  |
|                                             | <ul> <li>Note:</li> <li>If the interest if of reinvest type, then the field name is displayed as Reinvested Interest.</li> <li>If the interest if of paid out type, then the field name is displayed as Paid out Interest.</li> </ul> |  |  |
| Maturity Amount                             | Displays the proceeds that will be paid out on maturity. This will be net of tax.                                                                                                    |  |  |
| Blocked Amount                              | Displays the total block amount on the deposit.                                                                                                    |  |  |
| Tax Deducted                                | Displays the tax deducted.                                                                                                    |  |  |
| Upcoming Transactions                       | This widget displays the details of upcoming transactions for the RD account.                                                                                                    |  |  |
| Investment Summary                          | This section displays the summary of the investment for the RD. To pay the due if any, click the <b>Pay Dues</b> link. For more information, refer RD Payment screen.                                                                 |  |  |
| Total Installments                          | Displays the total installments of the specified RD account.                                                                                                    |  |  |
| Successful Installments                     | Displays the number of successful installments of the specified RD account.                                                                                                    |  |  |
| Due                                         | Displays the number of installments due for the specified RD account.                                                                                                    |  |  |
| Instructions Set                            | This widget displays the set of instructions set on the TD account.  Note: To create new set of instructions for the TD account, click the Set Instructions ink. For more information, refer RD Payout Modification screen.           |  |  |
| Redemption Simulation<br>(As of Today)      | This widget displays the remdemption simulation of the day for the RD account. Click the <b>Redeem Now</b> link to redeem the RD account. For more information, refer RD Redemption - Application Entry screen.                       |  |  |
| Redemption Amount                           | Displays the total amount of RD redemption.                                                                                                    |  |  |
| Principal                                   | Displays the principal redemption amount.                                                                                                    |  |  |
| Interest Rate                               | Displays the interest rate applicable on the redemption.                                                                                                    |  |  |
| Interest                                    | Displays the interest amount.                                                                                                    |  |  |
| Тах                                         | Diaplays the tax amount charged.                                                                                                    |  |  |
| Redemption Proceeds                         | Displays the redemeption proceeds for the RD account.                                                                                                    |  |  |
| Recent Transactions                         | Displays the last five transactions on the deposit.                                                                                                    |  |  |

### Table 7-1 (Cont.) Deposit Details - Field Description

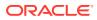

| Field                                                                                     | Description                                                                                                    |  |
|-------------------------------------------------------------------------------------------|----------------------------------------------------------------------------------------------------|--|
| Interest Rate Changes                                                                     | This widget displays the rate changes if any for the interest applied on the account.                                                             |  |
| Net Rate                                                                                  | Displays the net rate percentage of interest.                                                                                                    |  |
| <date></date>                                                                             | Displays the date of interest rate change.                                                                                                    |  |
| Base Rate                                                                                 | Displays the base rate percentage of interest.                                                                                                    |  |
| Variance                                                                                  | Displays the variance percentage of interest.                                                                                                    |  |
| <number> Amount<br/>Blocks</number>                                                       | This widget displays the amunt block details of the account.                                                                                      |  |
|                                                                                           | Note:<br>To manage the amount blocks, click the Manage<br>Amount Blocks link. For more information, refer View<br>and Modify Amount Block screen. |  |
| <currency amount=""></currency>                                                           | Displays the currency and amount of block.                                                                                                    |  |
| Block <number></number>                                                                   | Displays the block number.                                                                                                    |  |
| Туре                                                                                      | Displays the block type.                                                                                                    |  |
| Expiry                                                                                    | Displays the expiry date of the block.                                                                                                    |  |
| Frequent Actions This widget displays the frequent actions that were perfort the account. |                                                                                                    |  |
|                                                                                           | Note:<br>The actions are displayed as links. You can click the link<br>and the related screen is opened in a new screen.                          |  |

### Table 7-1 (Cont.) Deposit Details - Field Description

### Note:

• You can also launch the screens for performing various transactions on the

account by clicking the icon. A list of links displays under various menus. Click the required link from the list that displays. For more information on how to perform the transactions using the links, see the respective chapters. For image reference, see Mega Menu screenshot.

• If the latest updates of the RD account performed is not displayed on the

screen, you can refresh the screen by clicking the <sup>C</sup> icon. The screen is refreshed and the latest changes are displayed.

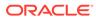

### 7.2 Audit Trail

You can inquire about the RD audit trail using the Audit Trail screen.

To inquire about the RD audit trail:

| The fields, which are marked with an asterisk, are mandatory. | Note:                                                         |
|---------------------------------------------------------------|---------------------------------------------------------------|
|                                                               | The fields, which are marked with an asterisk, are mandatory. |

1. On the Homepage, from the Deposit Services mega menu, under Recurring Deposits and Inquiries, click Audit Trail or specify Audit Trail in the search icon bar and select the screen.

Audit Trail screen is displayed.

### Figure 7-3 Audit Trail

| Audit Trail |            |             |      |     |   |       | $_{\mu^{k'}} \; \times \;$ |
|-------------|------------|-------------|------|-----|---|-------|----------------------------|
| Account *   |            |             |      |     |   |       |                            |
| Period      | Date Range | Jun 8, 2020 | Туре | All | v | Fetch |                            |

- 2. On the Audit Trail screen, specify the Account Number and press the Tab or Enter key.
- 3. Select the required details and click **Fetch**.

The **Processed Transactions** and **Transactions Under Processing** sections are displayed.

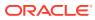

| Vent       Posting Date       Value Date       Initiation Date       Branch       Account/GL No       Account Name       ACY Amount       LCY Amount       Transaction Description       User         DLQ-RD<br>ayment       Mar 26,2020       Mar 26,2020       Mar 26,2020       000       00010000001485       Test Corporate<br>Inc       GBP1,000.00       GBP1,000.00       Recurring deposit payment       TVIRESHO         RDLQ-RD<br>ayment       Mar 26,2020       Mar 26,2020       Mar 26,2020       000       0000000502018       LOANCUST007       GBP1,000.00       Recurring deposit payment       TVIRESHO         Rayment       Mar 26,2020       Mar 26,2020       000       00000005020018       LOANCUST007       GBP1,000.00       Recurring deposit payment       TVIRESHO         Rayment       Mar 26,2020       Mar 26,2020       000       00000005020018       LOANCUST007       GBP1,000.00       Recurring deposit payment       TVIRESHO         Rayment       Mar 26,2020       Mar 26,2020       000       0000005020018       LOANCUST007       GBP1,000.00       Recurring deposit payment       TVIRESHO         Rayment       Mar 26,2020       Mar 26,2020       000       000000502018       LOANCUST007       GBP1,000.00       Recurring deposit payment       TVIRESHO         Rayment                                    | Account *                                                                       | 00010000001485                                          |             | Test Corporate Ir | nc      |               |              |               |             |                           |          |
|----------------------------------------------------------------------------------------------------|---------------------------------------------------------------------------------|---------------------------------------------------------|-------------|-------------------|---------|---------------|--------------|---------------|-------------|---------------------------|----------|
| ilter       ×         Vert       Posting Date       Value Date       Initiation Date       Branch       Account/GL No       Account Name       ACY Amount       LCY Amount       Transaction Description       User         RDLQ-RD<br>anstallment       Mar 26,2020       Mar 26,2020       Mar 26,2020       Mar 26,2020       000       0001000001485       Test Corporate<br>Inc       GBP1,000.00 ↑       GBP1,000.00 ↓       Recurring deposit payment       TVIRESHO         RSDLQ-RD<br>anstallment       Mar 26,2020       Mar 26,2020       Mar 26,2020       000       0000005020018       LOANCUSTO07       GBP1,000.00 ↓       GBP1,000.00 ↓       Recurring deposit payment       TVIRESHO         Rage 1 of 1 (1-2 of 2 terms)       K < 1       > H       H                                                                                                    | Period                                                                          | Date Range                                              | •           | Mar 26, 2020 🛗    | ↔ Mar 2 | :6, 2020 💼    | Туре ,       | All 👻         |             | fetch                     |          |
| Verte       Posting Date       Value Date       Initiation Date       Branch       Account/GL No       Account Name       ACY Amount       LCY Amount       Transaction Description       User         DLQ-RD<br>Agyment       Mar 26 2020       Mar 26,2020       000       0001000001485       Test Corporate<br>Inc       GBP1,000.00       GBP1,000.00       Recurring deposit payment       Tvi RESHO         RDLQ-RD<br>Agyment       Mar 26,2020       Mar 26,2020       000       000000502018       LOANCUSTO07       GBP1,000.00       GBP1,000.00       Recurring deposit payment       Tvi RESHO         RDLQ-RD<br>Agyment       Mar 26,2020       Mar 26,2020       000       000000502018       LOANCUSTO07       GBP1,000.00       GBP1,000.00       Recurring deposit payment       Tvi RESHO         age       1 of 1 (1-2 of 2 terms)       K < 1       > H       H       H <th>Processed Tra</th> <th>ansactions</th> <th></th> <th></th> <th></th> <th></th> <th></th> <th></th> <th></th> <th></th> <th></th> | Processed Tra                                                                   | ansactions                                              |             |                   |         |               |              |               |             |                           |          |
| NDLQ-RD<br>nstallment       Mar 26,2020       Mar 26,2020       Mar 26,2020       Mar 26,2020       000       0001000001485       Test Corporate<br>Inc       GBP1,000.00       Recurring deposit payment       TVIRESHO<br>TVIRESHO         NgNQ-RD<br>nstallment       Mar 26,2020       Mar 26,2020       Mar 26,2020       000       0000000502018       LOANCUSTO07       GBP1,000.00       Recurring deposit payment       TVIRESHO         Ngng 1       of 1       (1-2 of 2 terms)       k < 1       > H       H       H <t< th=""><th>ilter</th><th>×</th><th></th><th></th><th></th><th></th><th></th><th></th><th></th><th></th><th></th></t<>                                                                                                    | ilter                                                                           | ×                                                       |             |                   |         |               |              |               |             |                           |          |
| Installment       Mar 26,2020       Mar 26,2020       Mar 26,2020       Mar 26,2020       OO       OOO10000001488       Test Corporate<br>Inc       GBP1,000.00       GBP1,000.00       Recurring deposit payment       TVIRESHO         XDLQ-RD<br>ayment       Mar 26,2020       Mar 26,2020       Mar 26,2020       000       00010000001488       LOANCUST007       GBP1,000.00       GBP1,000.00       Recurring deposit payment       TVIRESHO         Tage 1 of 1 (1-2 of 2 items)       K < 1       > ×       ×       ×       ×       ×       ×       ×       ×       ×       ×       ×       ×       ×       ×       ×       ×       ×       ×       ×       ×       ×       ×       ×       ×       ×       ×       ×       ×       ×       ×       ×       ×       ×       ×       ×       ×       ×       ×       ×       ×       ×       ×       ×       ×       ×       ×       ×       ×       ×       ×       ×       ×       ×       ×       ×       ×       ×       ×       ×       ×       ×       ×       ×       ×       ×       ×       ×       ×       ×       ×       ×       ×       ×       ×       ×                                                                                                          | Event                                                                           | Posting Date                                            | Value Date  | Initiation Date   | Branch  | Account/GL No | Account Name | ACY Amount    | LCY Amount  | Transaction Description   | User     |
| Installment       Mar 26,2020       Mar 26,2020       Mar 26,2020       000       00000005020018       LOANCUST007       GBP1,000.00       GBP1,000.00       Recurring deposit payment       TVIRESHO         age       1       of 1       (1-2 of 2 terms)       k< < 1                                                                                                    | RDLQ-RD<br>nstallment<br>Payment                                                | Mar 26,2020                                             | Mar 26,2020 | Mar 26,2020       | 000     | 0001000001485 |              | GBP1,000.00 ↑ | GBP1,000.00 | Recurring deposit payment | TVIRESHO |
| age 1 of 1 (1-2 of 2 items) K < 1 > H<br>Transactions Under Processing<br>vent Posting Date Value Date Initiation Date Branch Account/GL No Account Name ACY Amount LCY Amount Transaction Description User                                                                                                    |                                                                                 |                                                         |             |                   |         |               |              |               |             |                           |          |
|                                                                                                    | nstallment<br>Payment                                                           |                                                         |             |                   | 000     | 0000005020018 | LOANCUST007  | GBP1,000.00 ↓ | GBP1,000.00 | Recurring deposit payment | TVIRESHO |
| io data to display.                                                                                                    | nstallment<br>Payment                                                           | 1 (1-2 of 2 items)                                      |             |                   | 000     | 0000005020018 | LOANCUST007  | GBP1,000.00 ↓ | GBP1,000.00 | Recurring deposit payment | TVIRESHO |
|                                                                                                    | nstallment<br><sup>a</sup> ayment<br>lage 1 of<br>fransactions l<br>vent Postin | 1 (1-2 of 2 items)<br>Under Processing<br>19 Date Value | к < 1       | K <               |         |               |              |               |             |                           |          |
|                                                                                                    | nstallment<br>Payment<br>age 1 of<br>ransactions 0<br>vent Postin               | 1 (1-2 of 2 items)<br>Under Processing<br>19 Date Value | к < 1       | K <               |         |               |              |               |             |                           | User     |

### Figure 7-4 Audit Trail for RD

4. In the **Processed Transactions** and **Transactions Under Processing** sections, view the audit trail details. For more information on fields, refer to the field description table.

### Table 7-2 Audit Trail – Field Description

| Field          | Description                                                                                                    |
|----------------|----------------------------------------------------------------------------------------------------|
| Account Number | Specify the account number to view the audit trail.  Note:  The account holder's name is also displayed adjacent to the field. |

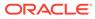

| Field                                                            | Description                                                                                                    |  |
|------------------------------------------------------------------|----------------------------------------------------------------------------------------------------|--|
| Period                                                           | <ul> <li>The date criteria are based on which the entries are to be displayed.</li> <li>Below are the options:</li> <li>Date Range</li> <li>Last 2 Months</li> <li>Last 3 Months</li> </ul>                                                                                                    |  |
|                                                                  | <ul> <li>If Date Range option is selected, then you need to select the from and to date from the fields displayed adjacent.</li> <li>If the Last 2 Months or Last 3 Months option is selected, then the date range is accordingly defaulted and not enabled.</li> </ul>                                                  |  |
| Туре                                                             | <ul> <li>The user can modify this field to choose one of the below values from the drop-down:</li> <li>All         <ul> <li>If you select this option, then transaction details are displayed in Processed Transactions and Transactions Under Processing sections.</li> </ul> </li> </ul>                               |  |
|                                                                  | <ul> <li>Processed         <ul> <li>If you select this option, then transaction details are displayed only in the Processed Transactions section.</li> </ul> </li> <li>Under Processing: If you select this option, then transaction details are displayed only in the Transactions Under Processing section.</li> </ul> |  |
| Processed<br>Transactionsand<br>Transactions Under<br>Processing | This section displays the transaction details of the RD account.                                                                                                    |  |
| Filter                                                           | A pattern filter will get applied to all the fields in the output grid.<br>Whenever a match is found, the rows will become a part of the<br>revised output.                                                                                                    |  |
|                                                                  | For example, after fetching all the events in a RD's life cycle, if the user enters $LIQ$ in the filter, a match will be found in the <b>Event</b> column of the grid for liquidation entries with $ILIQ$ as the event. The grid will be narrowed down to only those entries.                                            |  |
| Event                                                            | Displays the event that has triggered the accounting entries. For example, ACCR for accrual and ILIQ for interest liquidation.                                                                                                    |  |
| Posting Date                                                     | Displays the posting date of the transaction.                                                                                                    |  |
| Value Date                                                       | Displays the value date of the transaction.                                                                                                    |  |

### Table 7-2 (Cont.) Audit Trail – Field Description

| Field                   | Description                                                                                                    |
|-------------------------|----------------------------------------------------------------------------------------------------|
|                         | Description                                                                                                    |
| Initiation Date         | Displays the transaction initiation date.  Note: In most cases, this will be the same as the posting date. In some cases, it can be different.                                           |
| Branch                  | Displays the branch of the account/GL of the leg.                                                                                                    |
| Account/GL No           | Displays the account/GL for the leg.                                                                                                    |
| Account Name            | Displays the account title/GL description.                                                                                                    |
| ACY Amount              | Displays the amount in account currency. It will be preceded by the currency.<br>For example, USD 15,000.  Note: Upward and downward arrows respectively will depict credits and debits. |
| LCY Amount              | Displays the amount in local currency. It will be preceded by the currency.<br>For example, GBP 8,000.                                                                                   |
| Transaction Description | Displays the transaction description that is logged.                                                                                                    |
| User                    | Displays the user who initiated the transaction.                                                                                                    |

### Table 7-2 (Cont.) Audit Trail – Field Description

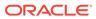

# A List of Function Codes

The list of the function codes of all the transaction screens and their respective names for the Deposit Services module are given below.

| Function Code | Screen Name        |
|---------------|--------------------|
| TDPYIN        | TD Account Opening |
| RDACOP        | RD Account Opening |
| TDTPUP        | ТD Тор-ир          |
| TDROLV        | TD Rollover        |
| TDREDM        | TD Redemption      |

### Table A-1 List of Function Codes

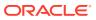

## Index

### Α

Account Modification, 3-33 Account Opening, 2-1, 5-1 Audit Trail, 4-5, 7-6

### С

Certificate, 4-8 Create Amount Block, 3-1, 6-1

### D

Deposit Details, 4-1, 7-1

### Ρ

Payment, 5-20

### R

RD Account Modification, 6-27 RD Payout Modification, 6-7 Redemption, 2-59, 5-24 Rollover, 2-42

### Т

TD Payout Modification, 3-8 Top Up, 2-31

### V

View and Modify Amount Block, 3-4, 6-3

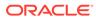